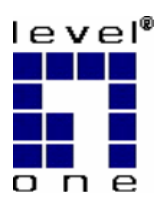

# LevelOne

## WBR-3408 11g Wireless Broadband Router, QoS

# **User Manual**

V1.0.0-0610

Download from Www.Somanuals.com. All Manuals Search And Download.

## **Table of Contents**

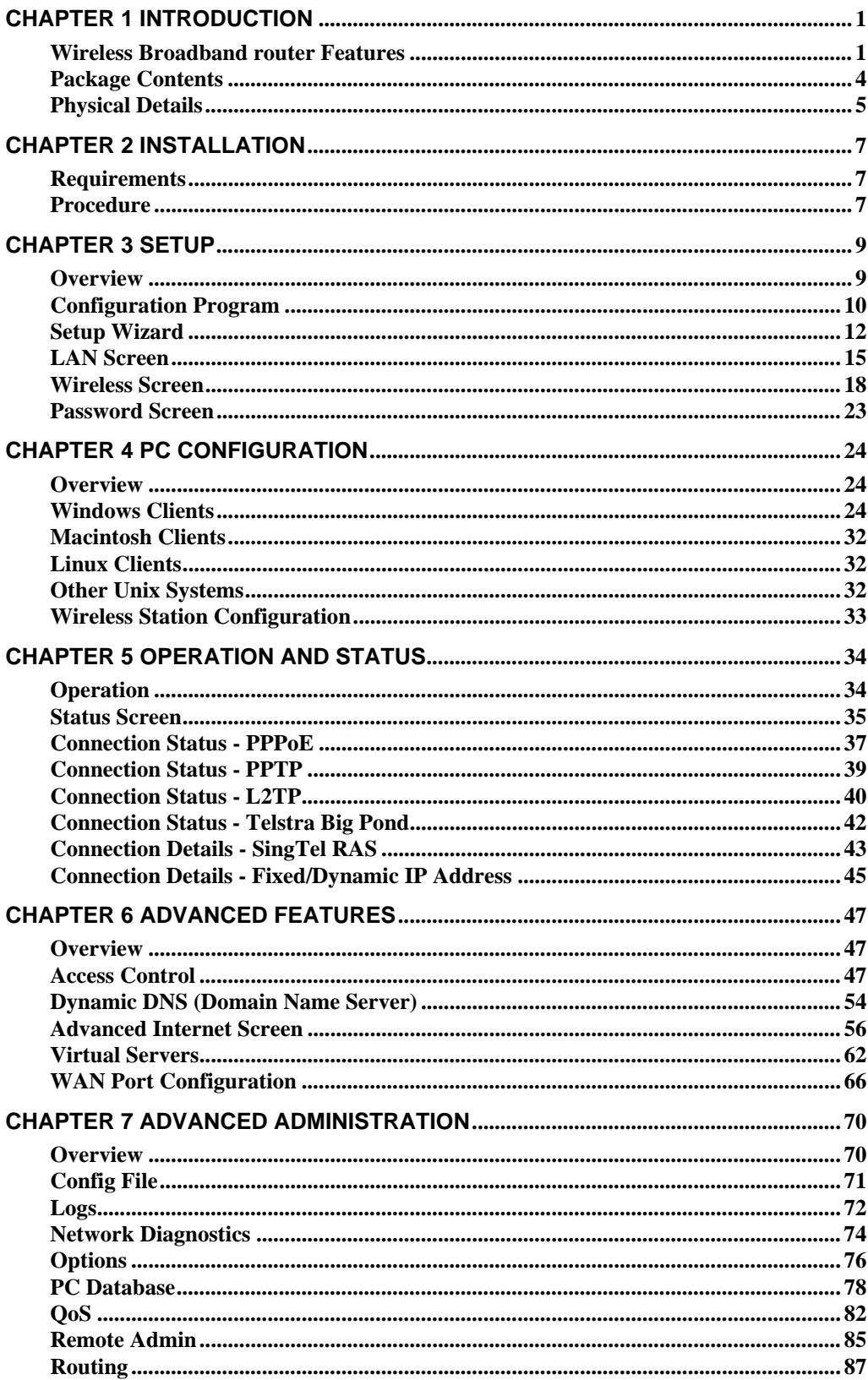

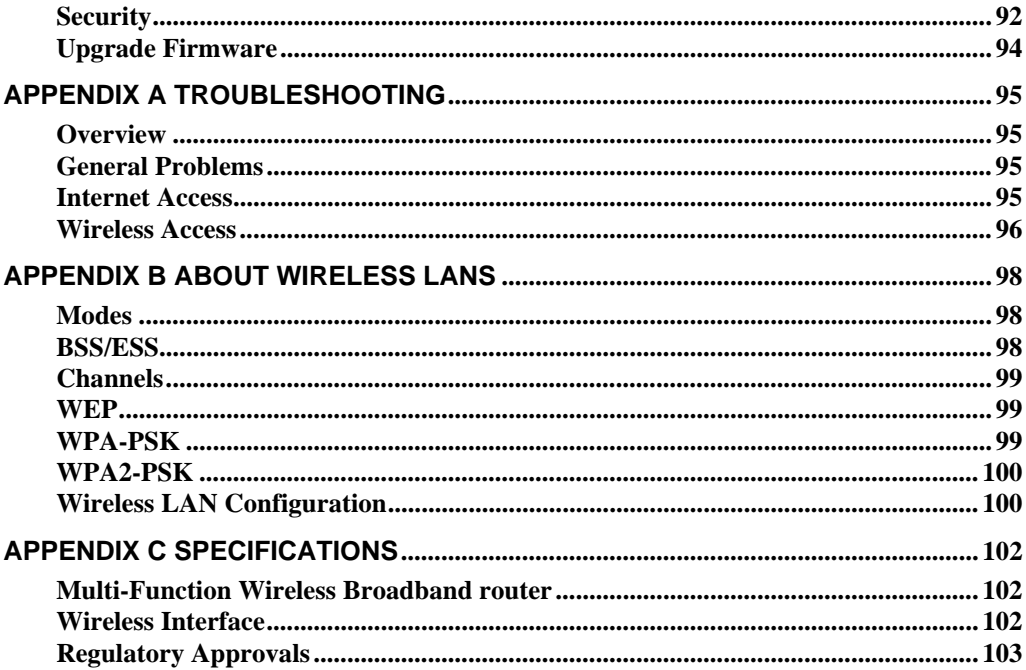

 $\cdot$ 

## <span id="page-3-0"></span>**Chapter 1 Introduction**

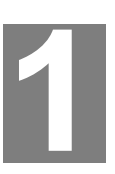

#### *This Chapter provides an overview of the Wireless Broadband router's features and capabilities.*

Congratulations on the purchase of LevelOne Wireless Broadband router. The Wireless Broadband router is a multi-function device providing the following services:

- *Shared Broadband Internet Access* for all LAN users.
- 4-Port Switching Hub for 10BaseT or 100BaseT connections.
- **Wireless Access Point** for 802.11b and 802.11g Wireless Stations.

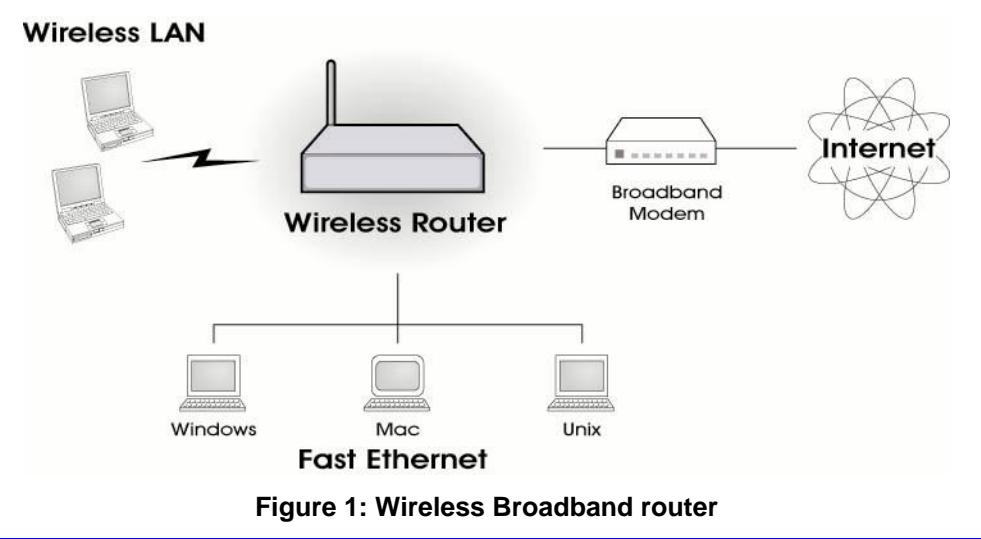

## **Wireless Broadband router Features**

The Wireless Broadband router incorporates many advanced features, carefully designed to provide sophisticated functions while being easy to use.

#### **Internet Access Features**

- *Shared Internet Access.* All users on the LAN or WLAN can access the Internet through this Wireless Broadband router, using only a single external IP Address. The local (invalid) IP Addresses are hidden from external sources. This process is called NAT (Network Address Translation).
- **DSL & Cable Modem Support.** The Wireless Broadband router has a 10/100BaseT Ethernet port for connecting a DSL or Cable Modem. All popular DSL and Cable Modems are supported. SingTel RAS and Big Pond (Australia) login support is also included.
- *PPPoE, PPTP, SingTel RAS and Telstra Big Pond Support.* The Internet (WAN port) connection supports PPPoE (PPP over Ethernet), PPTP (Peer-to-Peer Tunneling Protocol), SingTel RAS and Telstra Big Pond (Australia), as well as "Direct Connection" type services. Unnumbered IP with PPPoE is also supported.

**Fixed or Dynamic IP Address.** On the Internet (WAN port) connection, the Wireless Broadband router supports both Dynamic IP Address (IP Address is allocated on connection) and Fixed IP Address.

#### **Advanced Internet Functions**

- *Communication Applications.* Support for Internet communication applications, such as interactive Games, Telephony, and Conferencing applications, which are often difficult to use when behind a Firewall, is included.
- *Special Internet Applications.* Applications which use non-standard connections or port numbers are normally blocked by the Firewall. The ability to define and allow such applications is provided, to enable such applications to be used normally.
- *Virtual Servers.* This feature allows Internet users to access Internet servers on your LAN. The required setup is quick and easy.
- *DDNS Support.* DDNS (Dynamic DNS) allows Internet users to connect to Virtual Servers on your LAN using a domain name, even if your IP address is not fixed.
- *Multi-DMZ.* For each WAN (Internet) IP address allocated to you, one (1) PC on your local LAN can be configured to allow unrestricted 2-way communication with Servers or individual users on the Internet. This provides the ability to run programs which are incompatible with Firewalls.
- **URL Filter.** Use the URL Filter to block access to undesirable Web sites by LAN users.
- **Internet Access Log.** See which Internet connections have been made.
- Access Control. Using the Access Control feature, you can assign LAN users to different groups, and determine which Internet services are available to each group.
- *VPN Pass through Support.* PCs with VPN (Virtual Private Networking) software using PPTP, L2TP and IPSec are transparently supported - no configuration is required.

#### **Wireless Features**

- *Standards Compliant.* The Wireless Broadband router complies with the IEEE802.11g (DSSS) specifications for Wireless LANs.
- *Supports both 802.11b and 802.11g Wireless Stations.* The 802.11g standard provides for backward compatibility with the 802.11b standard, so both 802.11b and 802.11g Wireless stations can be used simultaneously.
- *Speeds to 54Mbps.* All speeds up to the 802.11g maximum of 54Mbps are supported.
- *WEP support.* Support for WEP (Wired Equivalent Privacy) is included. Key sizes of 64 Bit and 128 Bit are supported.
- *WPA-PSK support.* Support for WPA-PSK is included. WPA-PSK is more secure than WEP, and should be used if possible.
- *WPA2-PSK support.* Support for WPA2-PSK is also included. WPA2-PSK uses the extremely secure AES encryption method.
- *Wireless MAC Access Control.* The Wireless Access Control feature can check the MAC address (hardware address) of Wireless stations to ensure that only trusted Wireless Stations can access your LAN.

**Simple Configuration.** If the default settings are unsuitable, they can be changed quickly and easily.

#### **LAN Features**

- *4-Port Switching Hub.* The Wireless Broadband router incorporates a 4-port 10/100BaseT switching hub, making it easy to create or extend your LAN.
- *DHCP Server Support.* **D**ynamic **H**ost **C**onfiguration **P**rotocol provides a dynamic IP address to PCs and other devices upon request. The Wireless Broadband router can act as a **DHCP Server** for devices on your local LAN and WLAN.
- **Multi Segment LAN Support.** LANs containing one or more segments are supported; via the Wireless Broadband router's RIP (Routing Information Protocol) support and built-in static routing table.

### **Configuration & Management**

- **Easy Setup.** Use your WEB browser from anywhere on the LAN or WLAN for configuration.
- *Configuration File Upload/Download.* Save (download) the configuration data from the Wireless Broadband router to your PC, and restore (upload) a previously-saved configuration file to the Wireless Broadband router.
- *Remote Management.* The Wireless Broadband router can be managed from any PC on your LAN. And, if the Internet connection exists, it can also (optionally) be configured via the Internet.
- *Network Diagnostics.* You can use the Wireless Broadband router to perform a *Ping* or *DNS lookup*.
- *UPnP Support.* UPnP (Universal Plug and Play) allows automatic discovery and configuration of the Wireless Broadband router. UPnP is by supported by Windows ME, XP, or later.

#### **Security Features**

- **Password protected Configuration**. Optional password protection is provided to prevent unauthorized users from modifying the configuration data and settings.
- *Wireless LAN Security*. WEP (Wired Equivalent Privacy) is supported, as well as Wireless access control to prevent unknown wireless stations from accessing your LAN.
- *NAT Protection.* An intrinsic side effect of NAT (Network Address Translation) technology is that by allowing all LAN users to share a single IP address, the location and even the existence of each PC is hidden. From the external viewpoint, there is no network, only a single device - the Wireless Broadband router.
- **Stated Inspection Firewall.** All incoming data packets are monitored and all incoming server requests are filtered, thus protecting your network from malicious attacks from external sources.
- **Protection against DoS attacks.** DoS (Denial of Service) attacks can flood your Internet connection with invalid packets and connection requests, using so much bandwidth and so many resources that Internet access becomes unavailable. The Wireless Broadband router incorporates protection against DoS attacks.

## <span id="page-6-0"></span>**Package Contents**

The following items should be included:

- WBR-3408
- Power Adapter
- Dipole Antenna
- Quick Installation Guide
- CD Manual

If any of the above items are damaged or missing, please contact your dealer immediately.

## <span id="page-7-0"></span>**Physical Details**

#### <span id="page-7-1"></span>**Front-mounted LEDs**

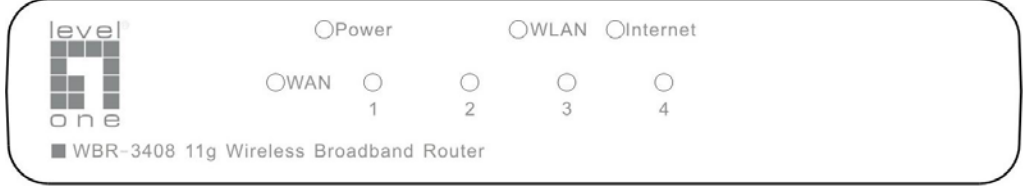

#### **Figure 2: Front Panel**

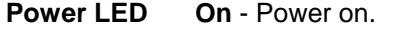

**LEDs** 

**Off** - No power.

**WLAN LED On** - Wireless connection available; Wireless Access Point is ready for use.

**Off** - No Wireless connection available.

**Flashing** - Data is being transmitted or received via the Wireless access point. Data includes "network traffic" as well as user data.

**Internet LED On -** Internet connection is available.

**Off -** No Internet connection available.

**Flashing -** Data is being transmitted or received.

**WAN LED On** - Connection to the Broadband Modem attached to the WAN (Internet) port is established.

**Off** - No connection to the Broadband Modem.

**Flashing** - Data is being transmitted or received via the WAN port.

**LAN (1~4) On** - Corresponding LAN (hub) port is active.

**Off** - No active connection on the corresponding LAN (hub) port.

**Flashing** - Data is being transmitted or received via the corresponding LAN (hub) port.

### **Rear Panel**

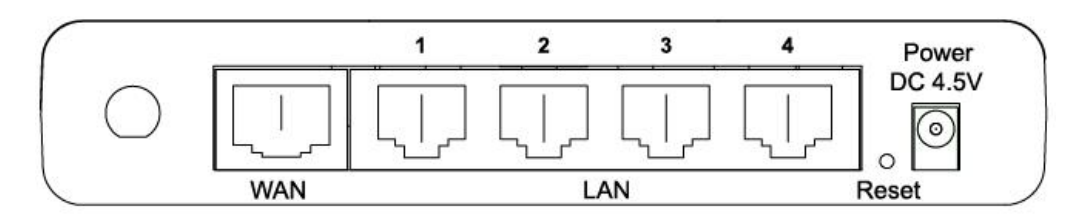

#### **Figure 3: Rear Panel**

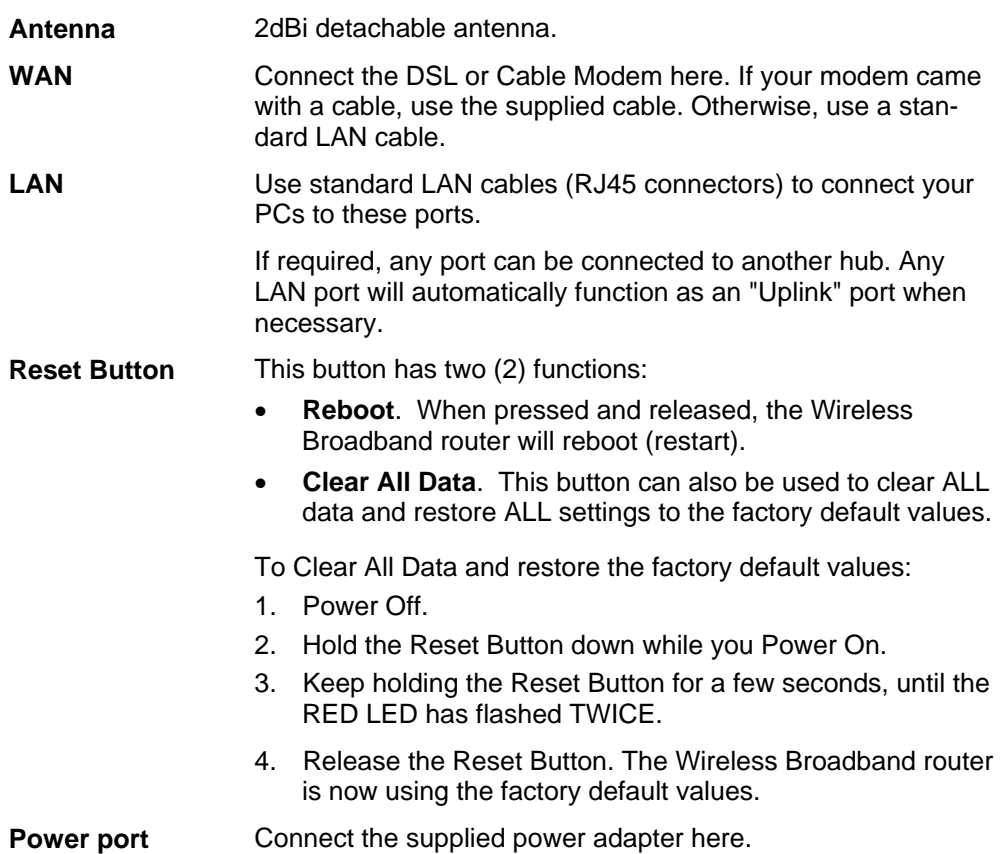

# <span id="page-9-0"></span>**Chapter 2 Chapter 2**<br> **Installation**

*This Chapter covers the physical installation of the Wireless Broadband router.* 

## **Requirements**

- Network cables. Use standard 10/100BaseT network (UTP) cables with RJ45 connectors.
- TCP/IP protocol must be installed on all PCs.
- For Internet Access, an Internet Access account with an ISP, and either of a DSL or Cable modem (for WAN port usage)
- To use the Wireless Access Point, all Wireless devices must be compliant with the IEEE802.11b or IEEE802.11g specifications.

## **Procedure**

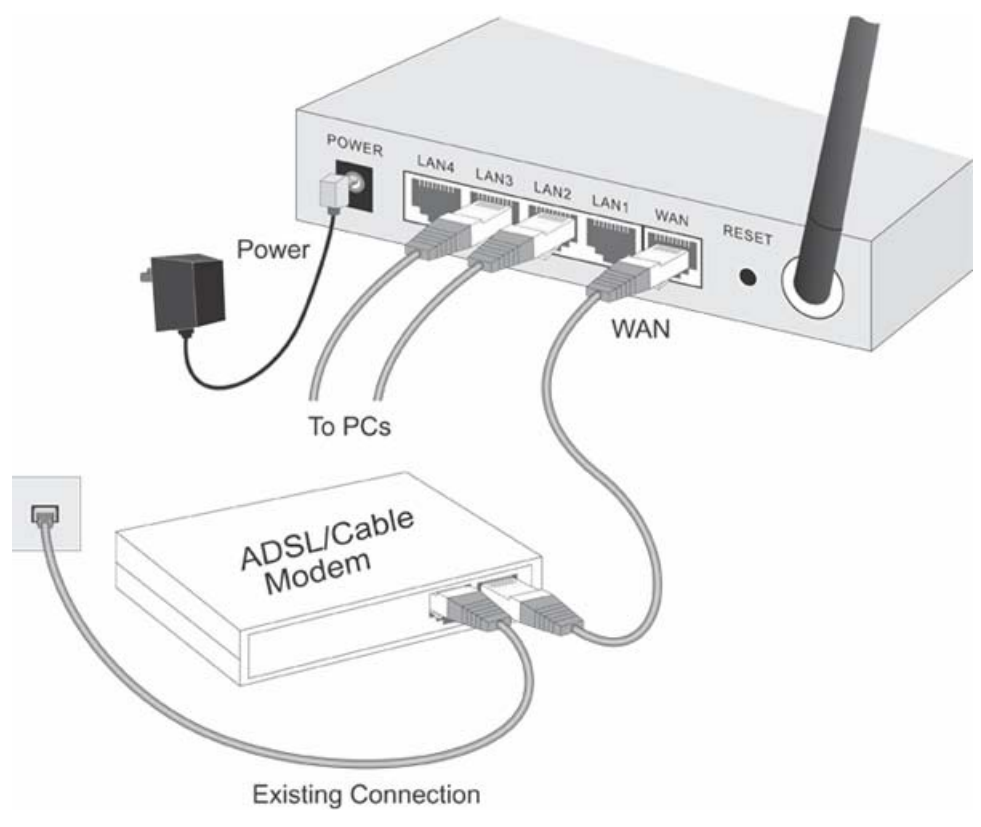

**Figure 4: Installation Diagram** 

#### **1. Choose an Installation Site**

Select a suitable place on the network to install the Wireless Broadband router. Ensure the Wireless Broadband router and the DSL/Cable modem are powered OFF.

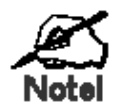

**For best Wireless reception and performance, the Wireless Broadband router should be positioned in a central location with minimum obstructions between the Wireless Broadband router and the PCs.** 

**Also, if using multiple Access Points, adjacent Access Points should use different Channels.** 

#### **2. Connect LAN Cables**

Use standard LAN cables to connect PCs to the Switching Hub ports on the Wireless Broadband router. Both 10BaseT and 100BaseT connections can be used simultaneously.

If required, connect any port to a normal port on another Hub, using a standard LAN cable. Any LAN port on the Wireless Broadband router will automatically function as an "Uplink" port when required.

#### **3. Connect WAN Cable**

Connect the DSL or Cable modem to the WAN port on the Wireless Broadband router. Use the cable supplied with your DSL/Cable modem. If no cable was supplied, use a standard cable.

#### **4. Power Up**

- Power on the Cable or DSL modem.
	- Connect the supplied power adapter to the Wireless Broadband router and power up.

Use only the power adapter provided. Using a different one may cause hardware damage

#### **5. Check the LEDs**

- The *Power* LED should be ON.
- For each LAN (PC) connection, the LAN *Link/Act* LED should be ON (provided the PC is also ON.)
- The *WAN* LED should be ON.
- The *WLAN* LED should be ON

For more information, refer to *[Front-mounted LEDs](#page-7-1)* in Chapter 1.

# <span id="page-11-0"></span>**Chapter 3 Setup**

**3** 

#### *This Chapter provides Setup details of the Wireless Broadband router.*

## **Overview**

This chapter describes the setup procedure for:

- Internet Access
- LAN configuration
- Wireless setup
- Assigning a Password to protect the configuration data.

PCs on your local LAN may also require configuration. For details, see *Chapter 4 - PC Configuration*.

Other configuration may also be required, depending on which features and functions of the Wireless Broadband router you wish to use. Use the table below to locate detailed instructions for the required functions.

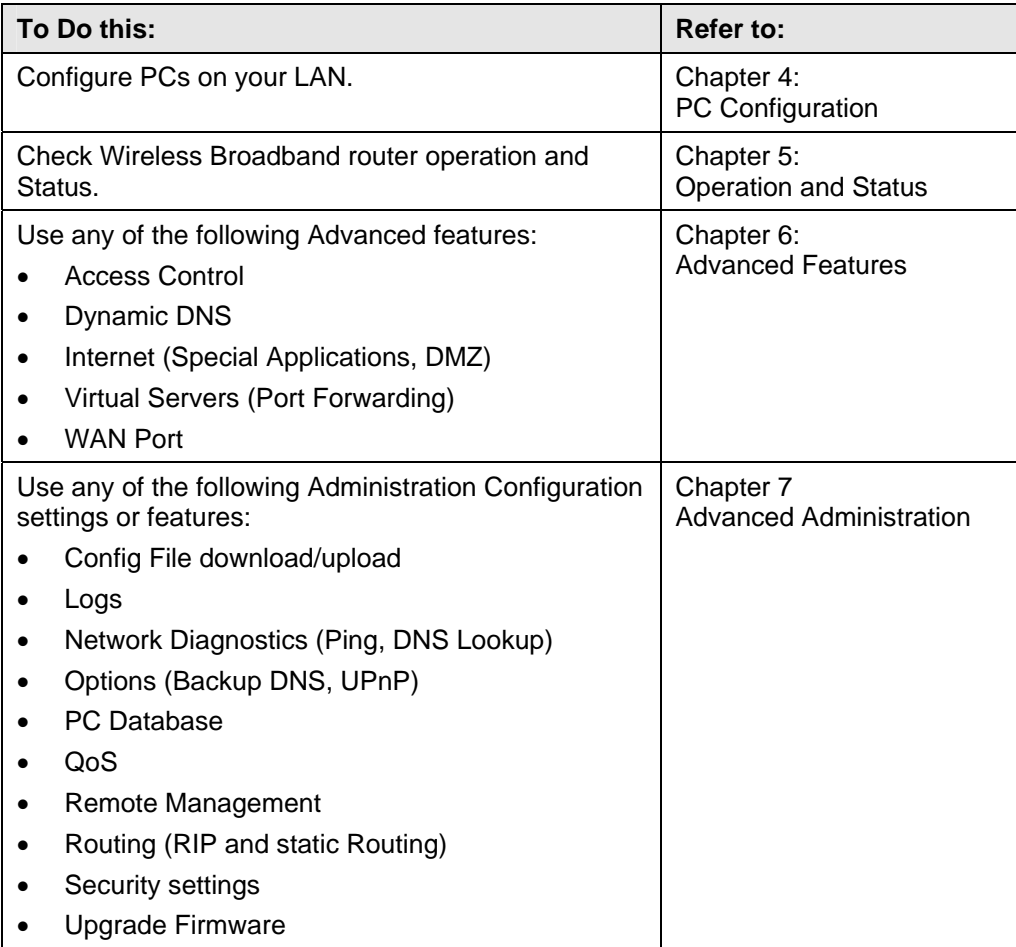

## <span id="page-12-0"></span>**Configuration Program**

The Wireless Broadband router contains an HTTP server. This enables you to connect to it, and configure it, using your Web Browser. **Your Browser must support JavaScript**.

The configuration program has been tested on the following browsers:

- Netscape V4.08 or later
- Internet Explorer V4 or later

#### **Preparation**

Before attempting to configure the Wireless Broadband router, please ensure that:

- Your PC can establish a physical connection to the Wireless Broadband router. The PC and the Wireless Broadband router must be directly connected (using the Hub ports on the Wireless Broadband router) or on the same LAN segment.
- The Wireless Broadband router must be installed and powered ON.
- If the Wireless Broadband router's default IP Address (192.168.0.1) is already used by another device, the other device must be turned OFF until the Wireless Broadband router is allocated a new IP Address during configuration.

#### **Using UPnP**

If your Windows system supports UPnP, an icon for the Wireless Broadband router will appear in the system tray, notifying you that a new network device has been found, and offering to create a new desktop shortcut to the newly-discovered device.

- Unless you intend to change the IP Address of the Wireless Broadband router, you can accept the desktop shortcut.
- Whether you accept the desktop shortcut or not, you can always find UPnP devices in *My Network Places* (previously called *Network Neighborhood*).
- Double click the icon for the Wireless Broadband router (either on the Desktop, or in *My Network Places*) to start the configuration. Refer to the following section *[Setup Wizard](#page-14-1)* for details of the initial configuration process.

#### **Using your Web Browser**

To establish a connection from your PC to the Wireless Broadband router:

- 1. After installing the Wireless Broadband router in your LAN, start your PC. If your PC is already running, restart it.
- 2. Start your WEB browser.
- 3. In the *Address* box, enter "HTTP://" and the IP Address of the Wireless Broadband router, as in this example, which uses the Wireless Broadband router's default IP Address:

#### HTTP://192.168.0.1

Because the default password is blank, your will not be prompted for a password. However, you should assign a password. See the *Password* section later in this chapter for details.

#### **If you can't connect**

If the Wireless Broadband router does not respond, check the following:

- The Wireless Broadband router is properly installed, LAN connection is OK, and it is powered ON. You can test the connection by using the "Ping" command:
	- Open the MS-DOS window or command prompt window.
	- Enter the command: ping 192.168.0.1 If no response is received, either the connection is not working, or your PC's IP address is not compatible with the Wireless Broadband router's IP Address. (See next item.)
- If your PC is using a fixed IP Address, its IP Address must be within the range 192.168.0.2 to 192.168.0.254 to be compatible with the Wireless Broadband router's default IP Address of 192.168.0.1. Also, the *Network Mask* must be set to 255.255.255.0. See *Chapter 4 - PC Configuration* for details on checking your PC's TCP/IP settings.
- Ensure that your PC and the Wireless Broadband router are on the same network segment. (If you don't have a broadband router, this must be the case.)
- Ensure you are using the wired LAN interface. The Wireless interface can only be used if its configuration matches your PC's wireless settings.

## <span id="page-14-1"></span><span id="page-14-0"></span>**Setup Wizard**

The first time you connect to the Wireless Broadband router, the Setup Wizard will run automatically. (The Setup Wizard will also run if the Wireless Broadband router's default settings are restored.)

- 1. Step through the Wizard until finished.
	- You need to know the type of Internet connection service used by your ISP. Check the data supplied by your ISP.
	- The common connection types are explained in the tables below.
- 2. On the final screen of the Wizard, run the test and check that an Internet connection can be established.
- 3. If the connection test fails:
	- Check your data, the Cable/DSL modem, and all connections.
	- Check that you have entered all data correctly.
	- If using a Cable modem, your ISP may have recorded the MAC (physical) address of your PC. Run the Wizard, and on the *Cable Modem* screen, use the "Clone MAC address" button to copy the MAC address from your PC to the Wireless Broadband router.

#### **Common Connection Types**

#### **Cable Modems**

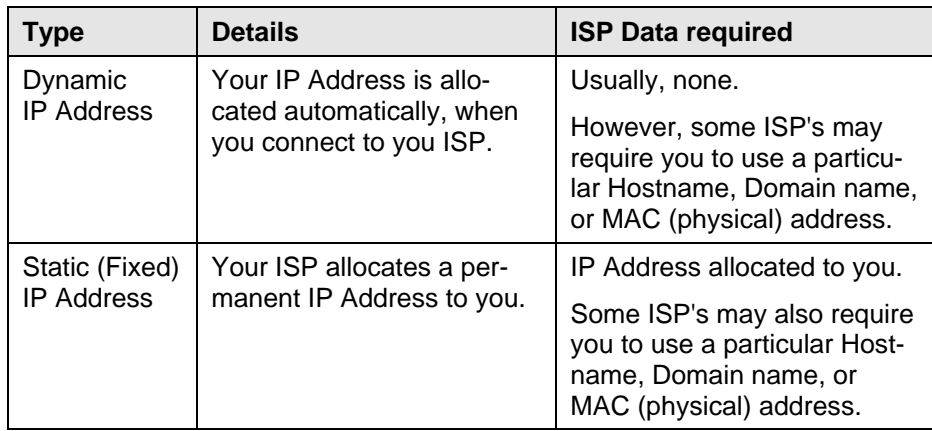

#### **DSL Modems**

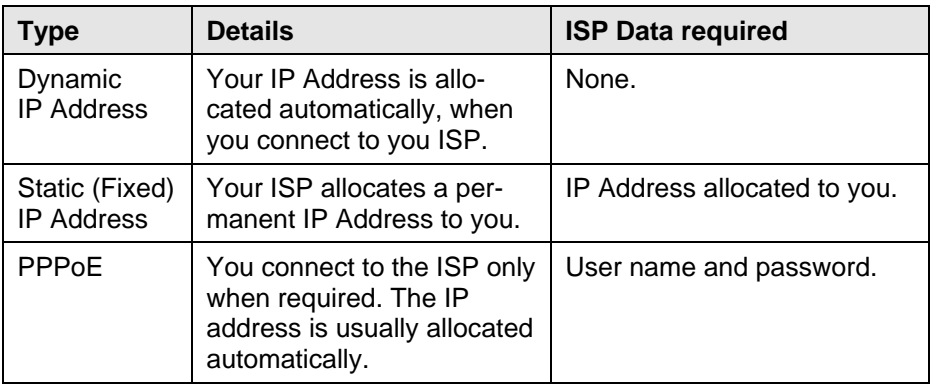

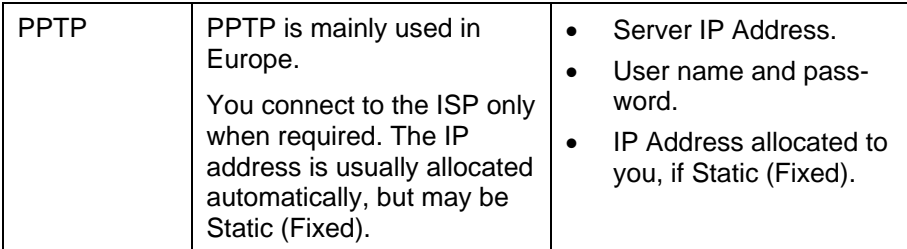

#### **Other Modems (e.g. Broadband Wireless)**

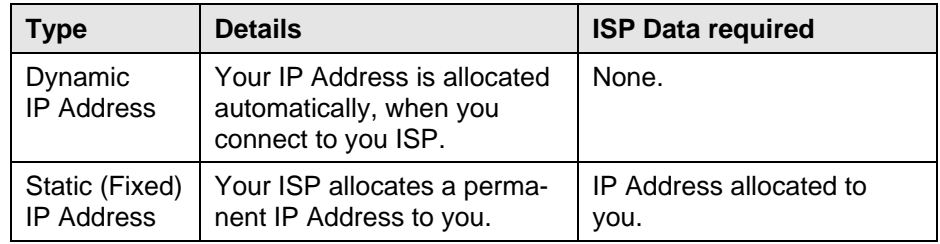

#### **Big Pond (Australia)**

For this connection method, the following data is required:

- User Name
- Password
- Big Pond Server IP address

#### **SingTel RAS**

For this connection method, the following data is required:

- User Name
- Password
- RAS Plan

#### **Home Screen**

After finishing the Setup Wizard, you will see the *Home* screen. When you connect in future, you will see this screen when you connect. An example screen is shown below.

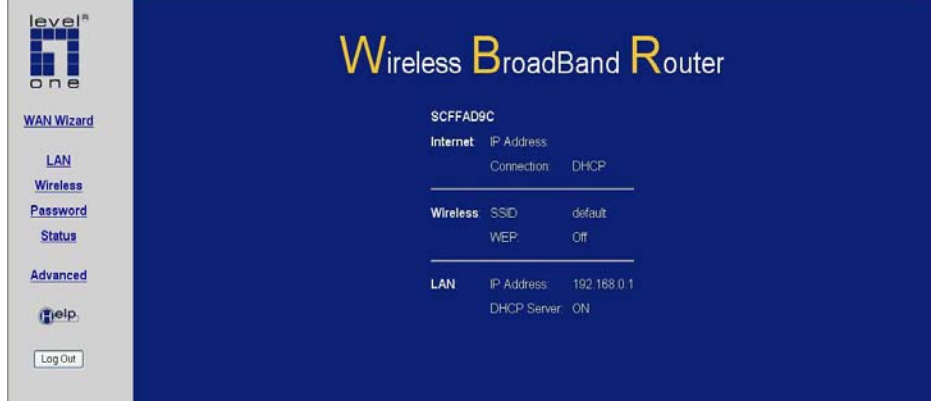

**Figure 5: Home Screen** 

#### **Navigation & Data Input**

- Use the menu bar on the left of the screen, and the "Back" button on your Browser, for navigation.
- Changing to another screen without clicking "Save" does NOT save any changes you may have made. You must "Save" before changing screens or your data will be ignored.

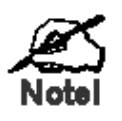

**On each screen, clicking the "Help" button will display help for that screen.** 

**From any help screen, you can access the list of all help files (help index).** 

## <span id="page-17-0"></span>**LAN Screen**

Use the *LAN* link on the main menu to reach the LAN screen. An example screen is shown below.

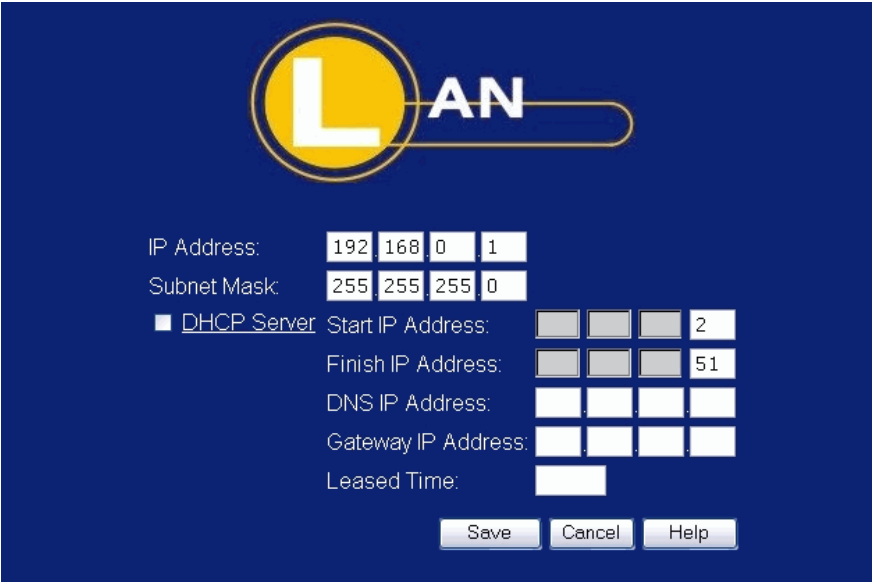

**Figure 6: LAN Screen** 

| וסטוט - בחוז טטוסטו |                                                                                                    |  |
|---------------------|----------------------------------------------------------------------------------------------------|--|
| <b>TCP/IP</b>       |                                                                                                    |  |
| <b>IP Address</b>   | IP address for the Wireless Broadband router, as seen from the<br>local LAN. Use the default value unless the address is already in<br>use or your LAN is using a different IP address range. In the<br>latter case, enter an unused IP Address from within the range<br>used by your LAN. |  |
| <b>Subnet Mask</b>  | The default value 255.255.255.0 is standard for small (class "C")<br>networks. For other networks, use the Network Mask for the<br>LAN segment to which the Wireless Broadband router is at-<br>tached. i.e. the same value as the PCs on that LAN segment.                                |  |
| <b>DHCP Server</b>  | If Enabled, the Wireless Broadband router will allocate IP<br>$\bullet$<br>Addresses to PCs (DHCP clients) on your LAN when they<br>start up. The default (and recommended) value is Enabled.                                                                                              |  |
|                     | If you are already using a DHCP Server, this setting must be<br>Disabled, and the existing DHCP server must be re-<br>configured to treat the Wireless Broadband router as the de-<br>fault Gateway. See the following section for further details.                                        |  |
|                     | The Start IP Address and Finish IP Address fields set the<br>values used by the DHCP server when allocating IP Ad-<br>dresses to DHCP clients. This range also determines the<br>number of DHCP clients supported.                                                                         |  |
|                     | Enter the desired values for DNS IP Address, Gateway IP<br>Address and Leased Time, if preferred.                                                                                                    |  |
|                     | See the following section for further details on using DHCP.                                                                                                    |  |

#### **Data - LAN Screen**

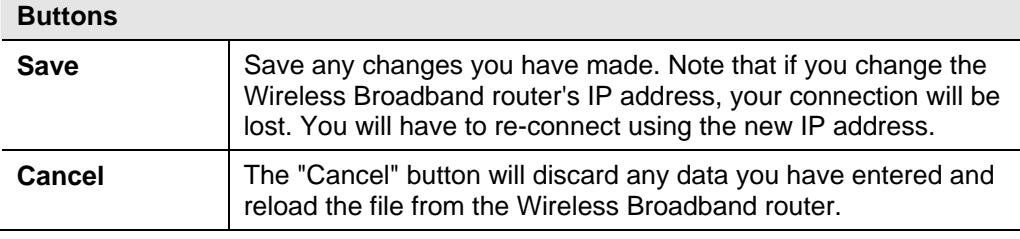

#### **DHCP**

#### **What DHCP Does**

A DHCP (Dynamic Host Configuration Protocol) **Server** allocates a valid IP address to a DHCP **Client** (PC or device) upon request.

- The client request is made when the client device starts up (boots).
- The DHCP Server provides the *Gateway* and *DNS* addresses to the client, as well as allocating an IP Address.
- The Wireless Broadband router can act as a **DHCP server**.
- Windows 98/ME and other non-Server versions of Windows will act as a DHCP **client**. This is the default Windows setting for the TCP/IP network protocol. However, Windows uses the term *Obtain an IP Address automatically* instead of "DHCP Client".
- You must NOT have two (2) or more DHCP Servers on the same LAN segment. (If your LAN does not have other Broadband routers, this means there must only be one (1) DHCP Server on your LAN.)

#### **Using the Wireless Broadband router's DHCP Server**

This is the default setting. The DHCP Server settings are on the *LAN* screen. On this screen, you can:

- Enable or Disable the Wireless Broadband router's *DHCP Server* function.
- Set the range of IP Addresses allocated to PCs by the DHCP Server function.

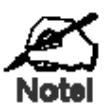

**You can assign Fixed IP Addresses to some devices while using DHCP, provided that the Fixed IP Addresses are NOT within the range used by the DHCP Server.** 

#### **Using another DHCP Server**

You can only use one (1) DHCP Server per LAN segment. If you wish to use another DHCP Server, rather than the Wireless Broadband router's, the following procedure is required.

- 1. Disable the DHCP Server feature in the Wireless Broadband router. This setting is on the LAN screen.
- 2. Configure the DHCP Server to provide the Wireless Broadband router's IP Address as the *Default Gateway*.

#### **To Configure your PCs to use DHCP**

This is the default setting for TCP/IP under Windows 98/ME.

See *Chapter 4 - Client Configuration* for the procedure to check these settings.

### <span id="page-20-0"></span>**Wireless Screen**

The Wireless Broadband router's settings must match the other Wireless stations.

Note that the Wireless Broadband router will automatically accept both 802.11b and 802.11g connections, and no configuration is required for this feature.

To change the Wireless Broadband router's default settings for the Wireless Access Point feature, use the *Wireless* link on the main menu to reach the *Wireless* screen. An example screen is shown below.

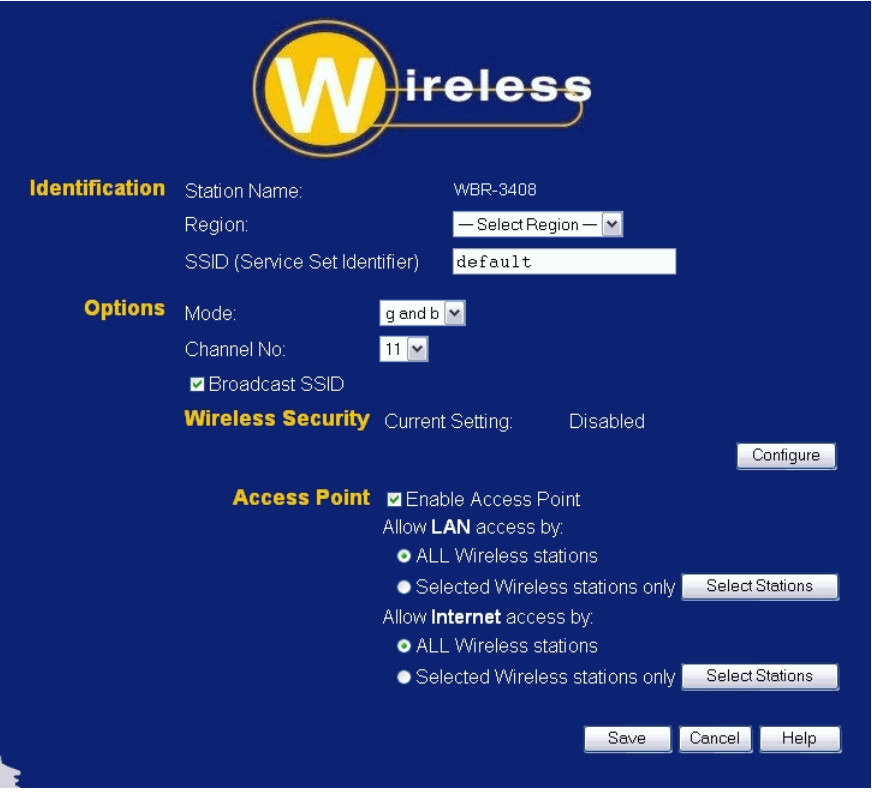

**Figure 7: Wireless Screen** 

#### **Data - Wireless Screen**

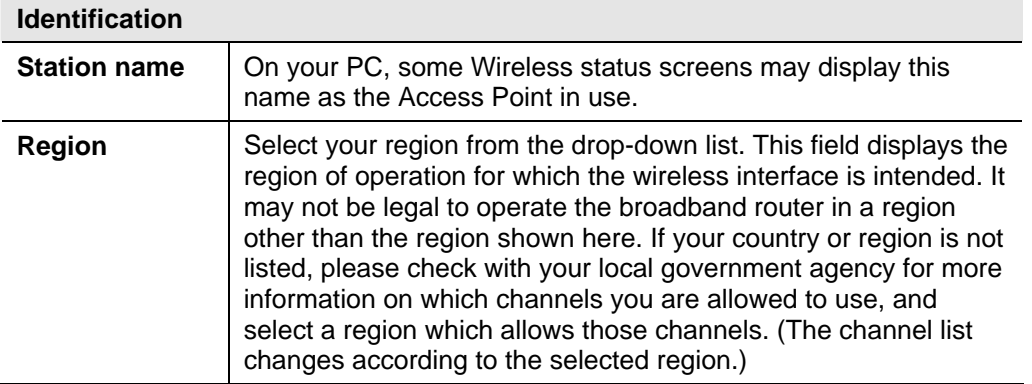

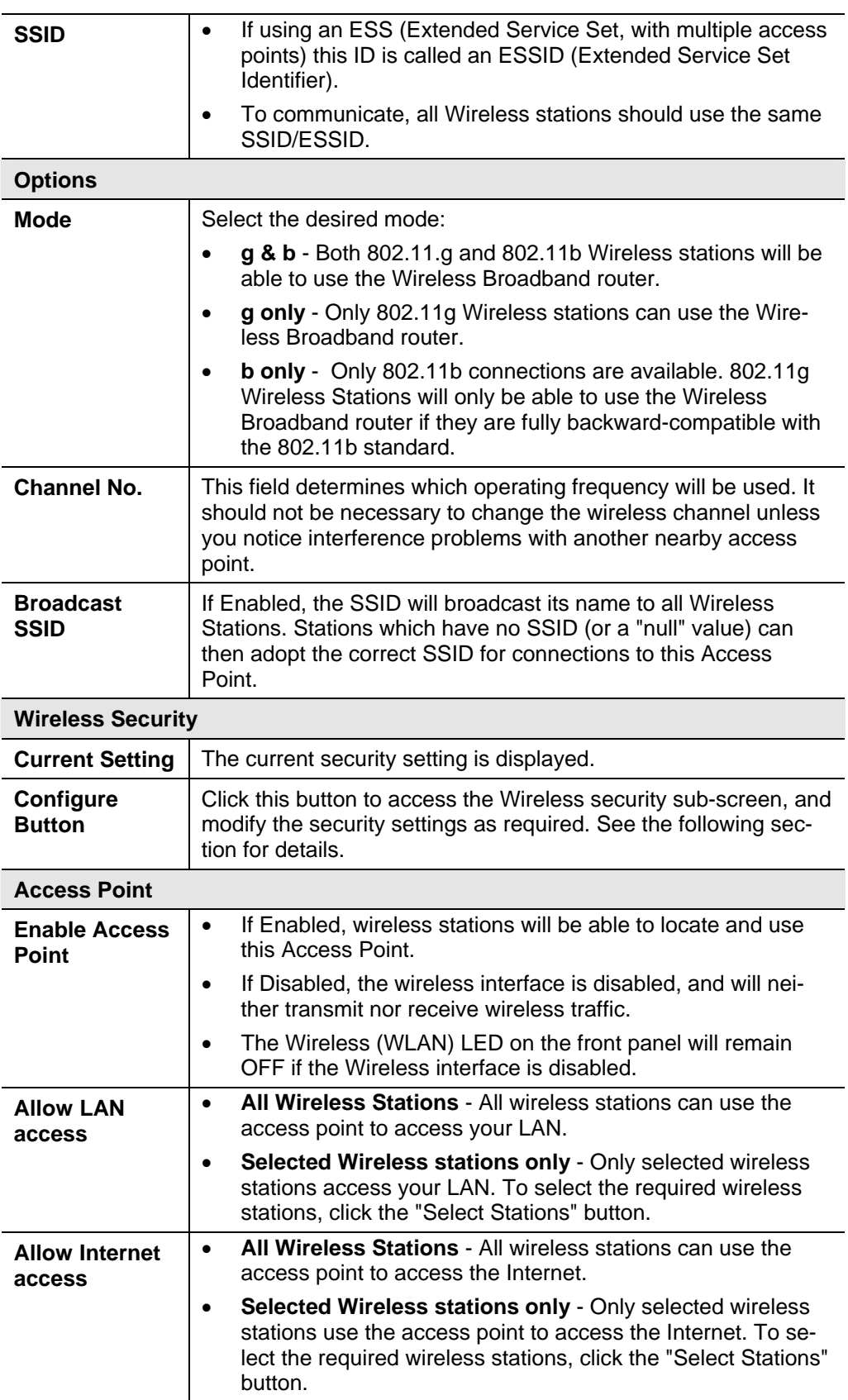

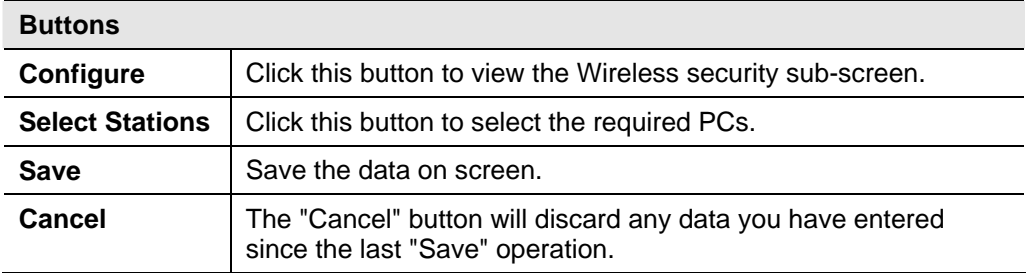

#### **Wireless Security Screen**

This screen is accessed by clicking the "Configure" button on the *Wireless* screen. There are 3 options for Wireless security:

- **Disabled** no data encryption is used.
- **WEP** data is encrypted using the WEP standard.
- **WPA1/2-PSK** data is encrypted using the WPA standard. This is a later standard than WEP, and provides much better security than WEP.

#### **Wireless Security - WEP**

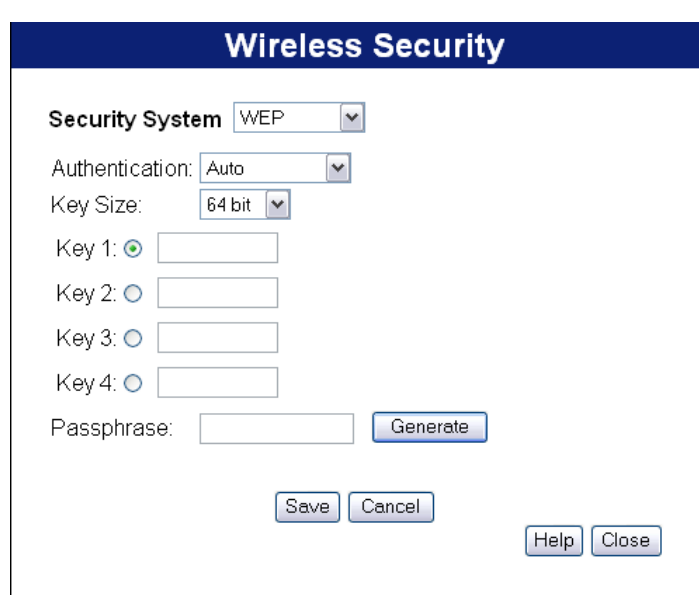

**Figure 8: WEP Screen** 

#### **Data - WEP Screen**

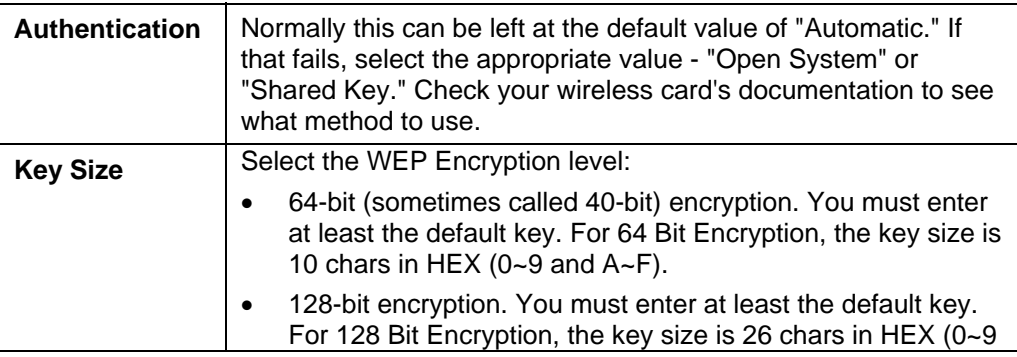

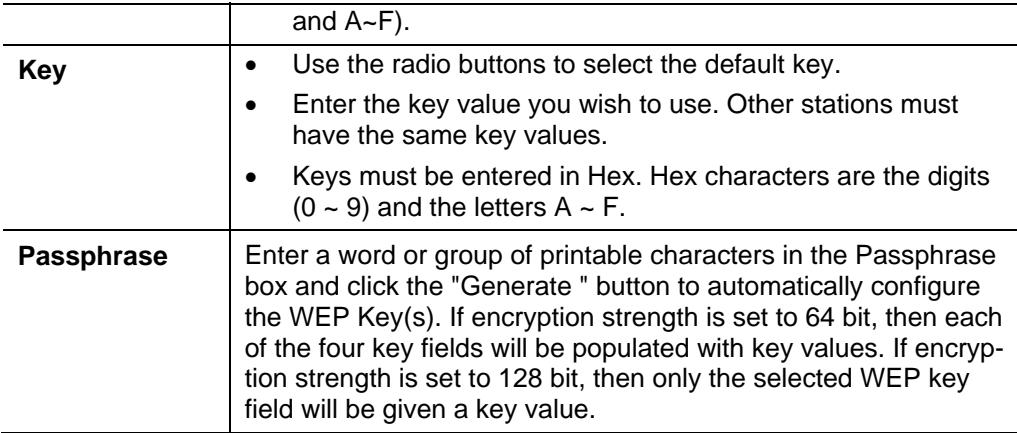

## **Wireless Security - WPA1/2-PSK**

If "WPA1/2-PSK" is selected, the screen will look like the following example.

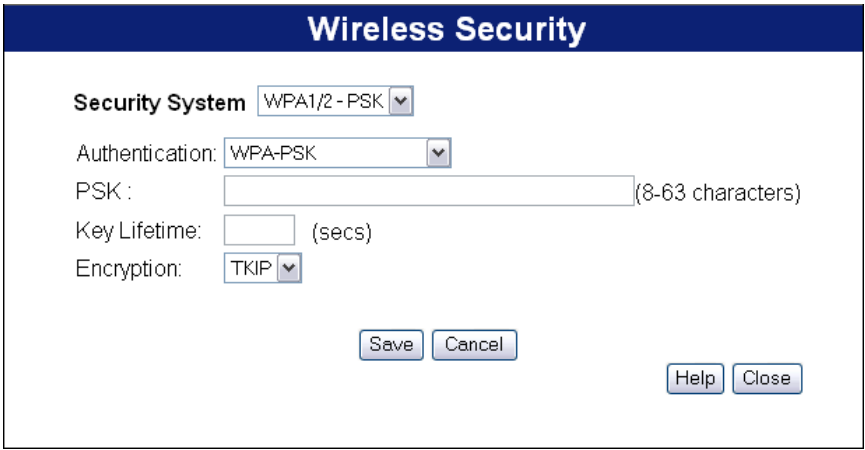

**Figure 9: WPA1/2-PSK Screen** 

| Data - WPA1/2-PSK screen |                                                                                                    |
|--------------------------|----------------------------------------------------------------------------------------------------|
| Authentication           | Select the desired option:                                                                                                    |
|                          | <b>WPA-PSK:</b> Like WEP, data is encrypted before trans-<br>$\bullet$<br>mission. WPA is more secure than WEP, and should be<br>used if possible.                                                          |
|                          | <b>WPA2-PSK:</b> This is a further development of WPA-PSK,<br>and offers even greater security.                                                                                                    |
|                          | <b>WPA-PSK+WPA2-PSK:</b> This method, sometimes called<br>"Mixed Mode", allows clients to use EITHER WPA-PSK<br>OR WPA2-PSK.                                                                                |
| <b>PSK</b>               | Enter the Network key value. Data is encrypted using a key<br>derived from the network key. Other Wireless Stations must<br>use the same network key. The PSK must be from 8 to 63<br>characters in length. |
| <b>Key Lifetime</b>      | This determines how often the encryption key is changed.<br>Enter the desired value.                                                                                                    |

#### **Data - WPA1/2-PSK screen**

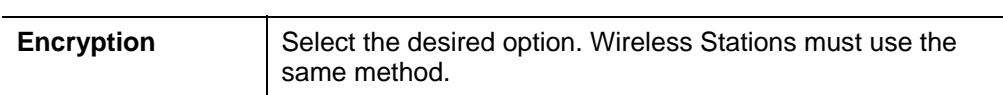

### <span id="page-25-0"></span>**Password Screen**

The password screen allows you to assign a password to the Wireless Broadband router.

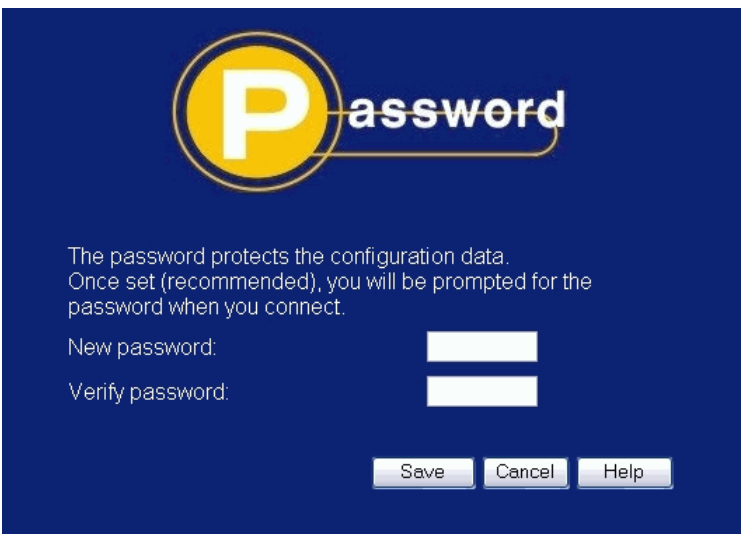

**Figure 10: Password Screen** 

Once you have assigned a password to the Wireless Broadband router (on the *Password* screen above) you will be prompted for the password when you connect, as shown below. (If no password has been set, this dialog will not appear.)

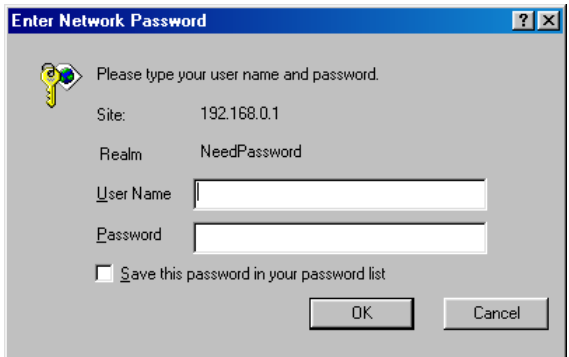

**Figure 11: Password Dialog** 

- Leave the "User Name" blank.
- Enter the password for the Wireless Broadband router, as set on the *Password* screen above.

## <span id="page-26-0"></span>**Chapter 4 PC Configuration**

*This Chapter details the PC Configuration required on the local ("Internal") LAN.* 

## **Overview**

For each PC, the following may need to be configured:

- TCP/IP network settings
- Internet Access configuration
- Wireless configuration

## **Windows Clients**

This section describes how to configure Windows clients for Internet access via the Wireless Broadband router.

The first step is to check the PC's TCP/IP settings.

The Wireless Broadband router uses the TCP/IP network protocol for all functions, so it is essential that the TCP/IP protocol be installed and configured on each PC.

#### **TCP/IP Settings - Overview**

#### **If using the default Wireless Broadband router settings, and the default Windows TCP/IP settings, no changes need to be made.**

- By default, the Wireless Broadband router will act as a DHCP Server, automatically providing a suitable IP Address (and related information) to each PC when the PC boots.
- For all non-Server versions of Windows, the default TCP/IP setting is to act as a DHCP client.

#### **If using a Fixed (specified) IP address, the following changes are required:**

- The *Gateway* must be set to the IP address of the Wireless Broadband router
- The *DNS* should be set to the address provided by your ISP.

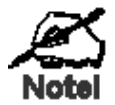

**If your LAN has a Broadband router, the LAN Administrator must re-configure the Broadband router itself. Refer to** *Chapter 8 - Advanced Setup* **for details.** 

#### **Checking TCP/IP Settings - Windows 9x/ME:**

1. Select *Control Panel - Network*. You should see a screen like the following:

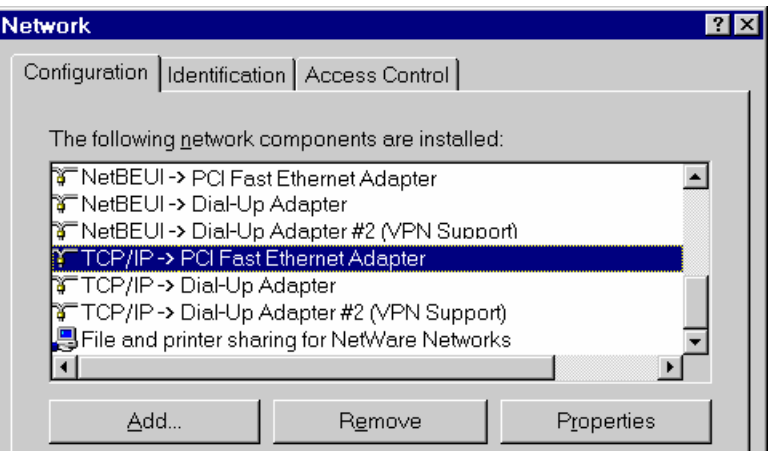

**Figure 12: Network Configuration** 

- 2. Select the *TCP/IP* protocol for your network card.
- 3. Click on the *Properties* button. You should then see a screen like the following.

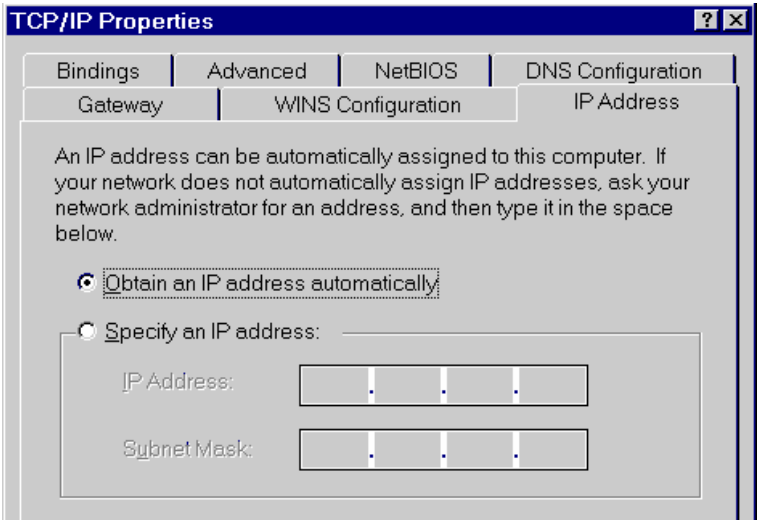

**Figure 13: IP Address (Win 9x)** 

Ensure your TCP/IP settings are correct, as follows:

#### **Using DHCP**

To use DHCP, select the radio button *Obtain an IP Address automatically*. This is the default Windows setting. **Using this is recommended**. By default, the Wireless Broadband router will act as a DHCP Server.

Restart your PC to ensure it obtains an IP Address from the Wireless Broadband router.

#### **Using "Specify an IP Address"**

If your PC is already configured, check with your network administrator before making the following changes:

• On the *Gateway* tab, enter the Wireless Broadband router's IP address in the *New Gateway* field and click *Add*, as shown below. Your LAN administrator can advise you of the IP Address they assigned to the Wireless Broadband router.

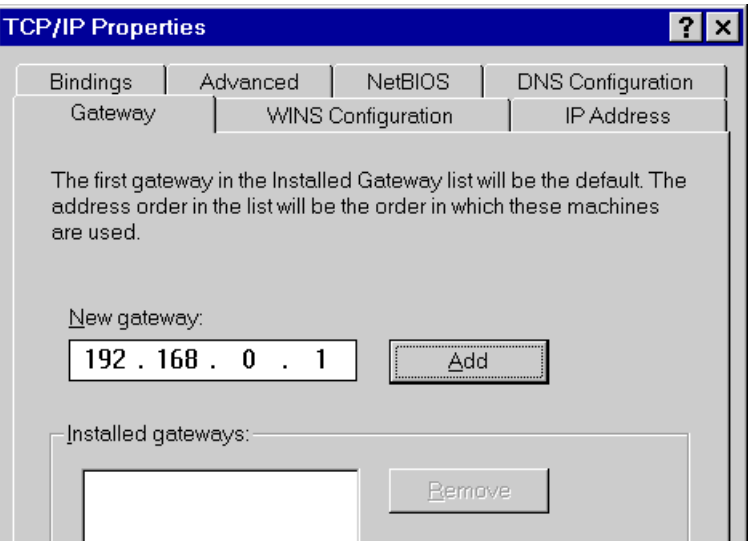

**Figure 14: Gateway Tab (Win 98)** 

• On the *DNS Configuration* tab, ensure *Enable DNS* is selected. If the *DNS Server Search Order* list is empty, enter the DNS address provided by your ISP in the fields beside the *Add* button, then click *Add*.

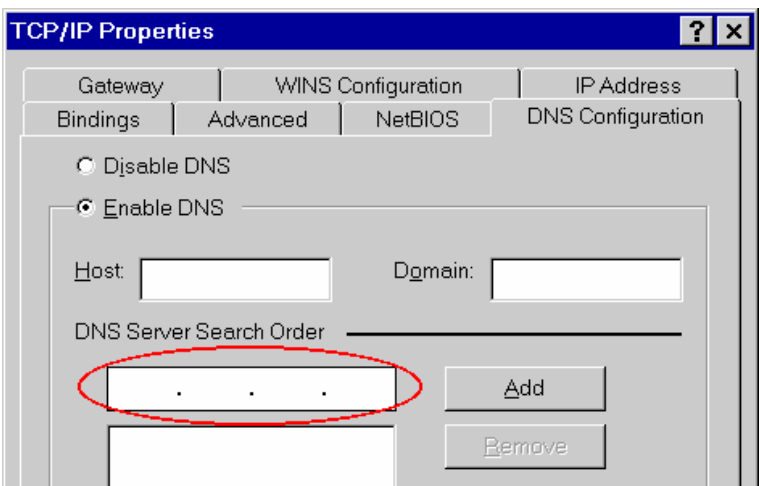

**Figure 15: DNS Tab (Win 98)** 

#### **Checking TCP/IP Settings - Windows 2000:**

- 1. Select *Control Panel Network and Dial-up Connection*.
- 2. Right click the *Local Area Connection* icon and select *Properties*. You should see a screen like the following:

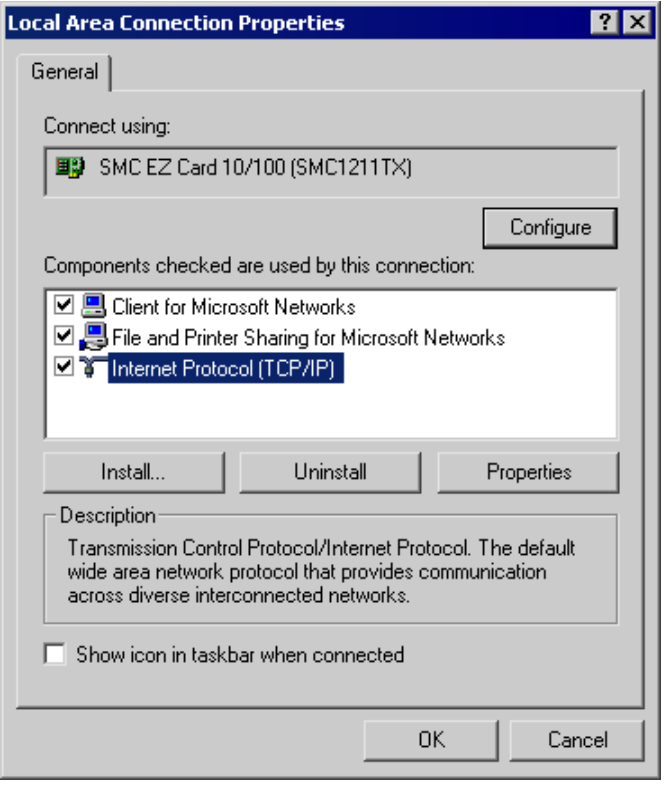

**Figure 16: Network Configuration (Win 2000)** 

- 3. Select the *TCP/IP* protocol for your network card.
- 4. Click on the *Properties* button. You should then see a screen like the following.

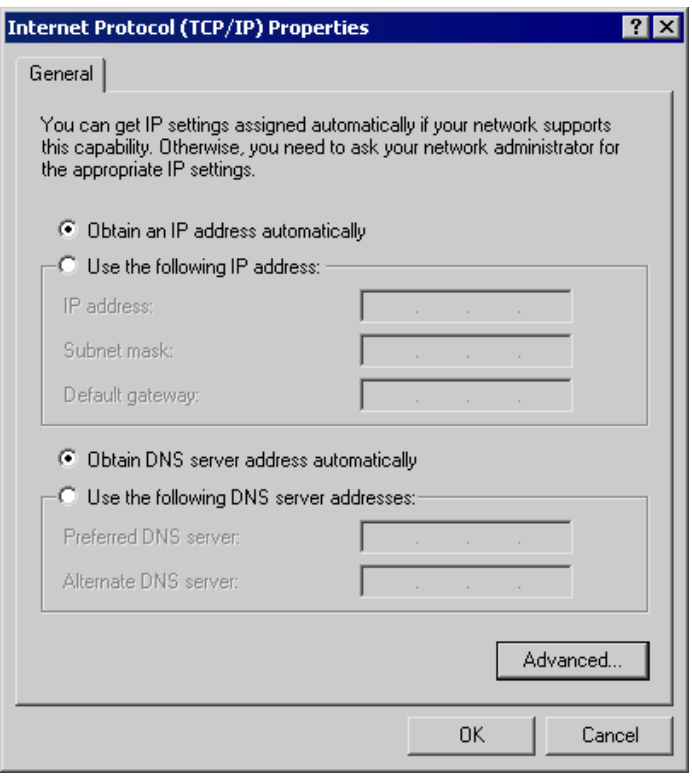

**Figure 17: TCP/IP Properties (Win 2000)** 

5. Ensure your TCP/IP settings are correct, as described below.

#### **Using DHCP**

To use DHCP, select the radio button *Obtain an IP Address automatically*. This is the default Windows setting. **Using this is recommended**. By default, the Wireless Broadband router will act as a DHCP Server.

Restart your PC to ensure it obtains an IP Address from the Wireless Broadband router.

#### **Using a fixed IP Address ("Use the following IP Address")**

If your PC is already configured, check with your network administrator before making the following changes.

- Enter the Wireless Broadband router's IP address in the *Default gateway* field and click *OK*. (Your LAN administrator can advise you of the IP Address they assigned to the Wireless Broadband router.)
- If the *DNS Server* fields are empty, select *Use the following DNS server addresses*, and enter the DNS address or addresses provided by your ISP, then click *OK*.

#### **Checking TCP/IP Settings - Windows XP**

- 1. Select *Control Panel Network Connection*.
- 2. Right click the *Local Area Connection* and choose *Properties*. You should see a screen like the following:

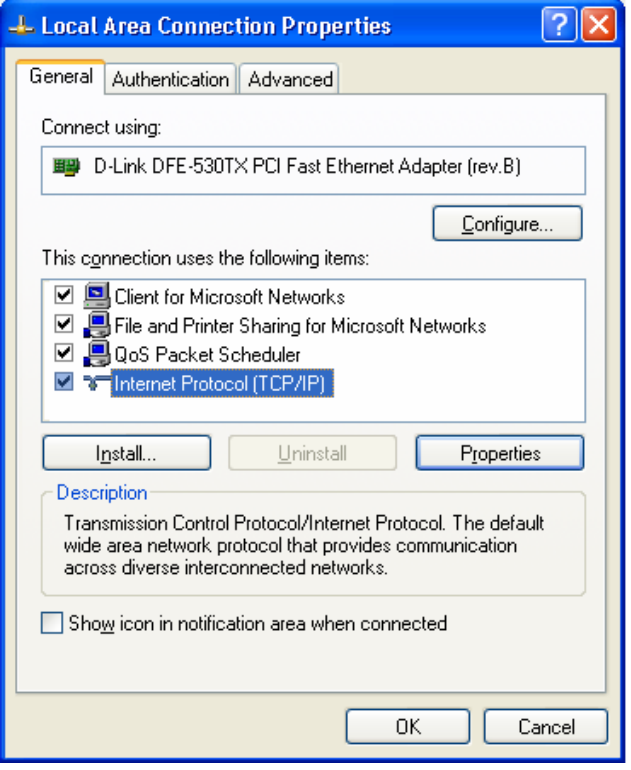

**Figure 18: Network Configuration (Windows XP)** 

- 3. Select the *TCP/IP* protocol for your network card.
- 4. Click on the *Properties* button. You should then see a screen like the following.

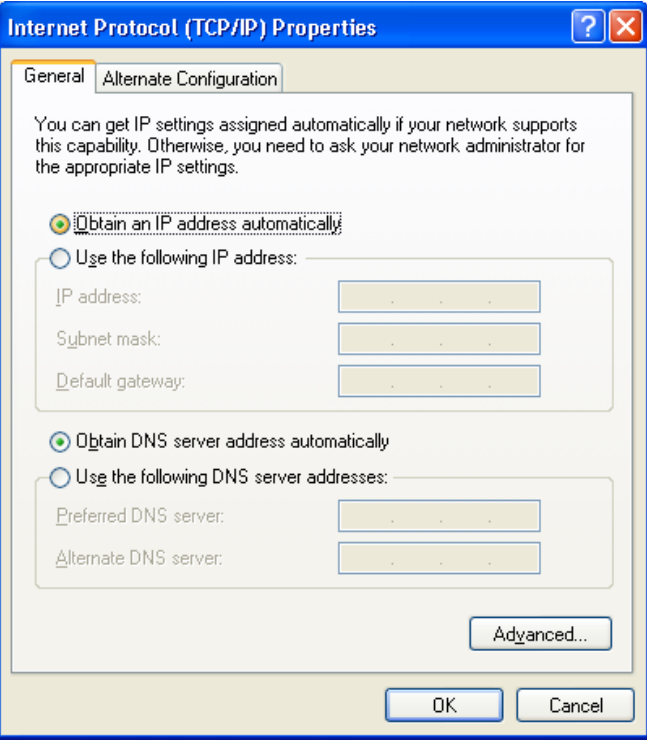

**Figure 19: TCP/IP Properties (Windows XP)** 

5. Ensure your TCP/IP settings are correct.

#### **Using DHCP**

To use DHCP, select the radio button *Obtain an IP Address automatically*. This is the default Windows setting. **Using this is recommended**. By default, the Wireless Broadband router will act as a DHCP Server.

Restart your PC to ensure it obtains an IP Address from the Wireless Broadband router.

#### **Using a fixed IP Address ("Use the following IP Address")**

If your PC is already configured, check with your network administrator before making the following changes.

- In the *Default gateway* field, enter the Wireless Broadband router's IP address and click *OK*. Your LAN administrator can advise you of the IP Address they assigned to the Wireless Broadband router.
- If the *DNS Server* fields are empty, select *Use the following DNS server addresses*, and enter the DNS address or addresses provided by your ISP, then click *OK*.

#### **Internet Access**

To configure your PCs to use the Wireless Broadband router for Internet access:

- Ensure that the DSL modem, Cable modem, or other permanent connection is functional.
- Use the following procedure to configure your Browser to access the Internet via the LAN, rather than by a Dial-up connection.

#### **For Windows 9x/ME/2000**

- 1. Select *Start Menu Settings Control Panel Internet Options*.
- 2. Select the Connection tab, and click the *Setup* button.
- 3. Select "I want to set up my Internet connection manually, or I want to connect through a local area network (LAN)" and click *Next*.
- 4. Select "I connect through a local area network (LAN)" and click *Next*.
- 5. Ensure all of the boxes on the following Local area network Internet Configuration screen are **unchecked**.
- 6. Check the "No" option when prompted "Do you want to set up an Internet mail account now?".
- 7. Click *Finish* to close the Internet Connection Wizard. Setup is now completed.

#### **For Windows XP**

- 1. Select *Start Menu Control Panel Network and Internet Connections*.
- 2. Select *Set up or change your Internet Connection*.
- 3. Select the *Connection* tab, and click the *Setup* button.
- 4. Cancel the pop-up "Location Information" screen.
- 5. Click *Next* on the "New Connection Wizard" screen.
- 6. Select "Connect to the Internet" and click *Next*.
- 7. Select "Set up my connection manually" and click *Next*.
- 8. Check "Connect using a broadband connection that is always on" and click *Next*.
- 9. Click *Finish* to close the New Connection Wizard. Setup is now completed.

#### **Accessing AOL**

To access AOL (America On Line) through the Wireless Broadband router, the *AOL for Windows* software must be configured to use TCP/IP network access, rather than a dial-up connection. The configuration process is as follows:

- Start the *AOL for Windows* communication software. Ensure that it is Version 2.5, 3.0 or later. This procedure will not work with earlier versions.
- Click the *Setup* button.
- Select *Create Location*, and change the location name from "New Locality" to "Wireless Broadband router".
- Click *Edit Location*. Select *TCP/IP* for the *Network* field. (Leave the *Phone Number* blank.)
- Click *Save*, then *OK*. Configuration is now complete.
- Before clicking "Sign On", always ensure that you are using the "Wireless Broadband router" location.

## <span id="page-34-0"></span>**Macintosh Clients**

From your Macintosh, you can access the Internet via the Wireless Broadband router. The procedure is as follows.

- 1. Open the TCP/IP Control Panel.
- 2. Select *Ethernet* from the *Connect via* pop-up menu.
- 3. Select *Using DHCP Server* from the *Configure* pop-up menu. The DHCP Client ID field can be left blank.
- 4. Close the TCP/IP panel, saving your settings.

#### **Note:**

If using manually assigned IP addresses instead of DHCP, the required changes are:

- Set the *Broadband router Address* field to the Wireless Broadband router's IP Address.
- Ensure your DNS settings are correct.

## **Linux Clients**

To access the Internet via the Wireless Broadband router, it is only necessary to set the Wireless Broadband router as the "Gateway".

#### **Ensure you are logged in as "root" before attempting any changes.**

#### **Fixed IP Address**

By default, most Unix installations use a fixed IP Address. If you wish to continue using a fixed IP Address, make the following changes to your configuration.

- Set your "Default Gateway" to the IP Address of the Wireless Broadband router.
- Ensure your DNS (Name server) settings are correct.

#### **To act as a DHCP Client (recommended)**

The procedure below may vary according to your version of Linux and X -windows shell.

- 1. Start your X Windows client.
- 2. Select *Control Panel Network*
- 3. Select the "Interface" entry for your Network card. Normally, this will be called "eth0".
- 4. Click the *Edit* button, set the "protocol" to "DHCP", and save this data.
- 5. To apply your changes
	- Use the "Deactivate" and "Activate" buttons, if available.
	- OR, restart your system.

## **Other Unix Systems**

To access the Internet via the Wireless Broadband router:

- Ensure the "Gateway" field for your network card is set to the IP Address of the Wireless Broadband router.
- Ensure your DNS (Name Server) settings are correct.

## <span id="page-35-0"></span>**Wireless Station Configuration**

This section applies to all Wireless stations wishing to use the Wireless Broadband router's Access Point, regardless of the operating system which is used on the client.

To use the Wireless Access Point in the Wireless Broadband router, each Wireless Station must have compatible settings, as follows:

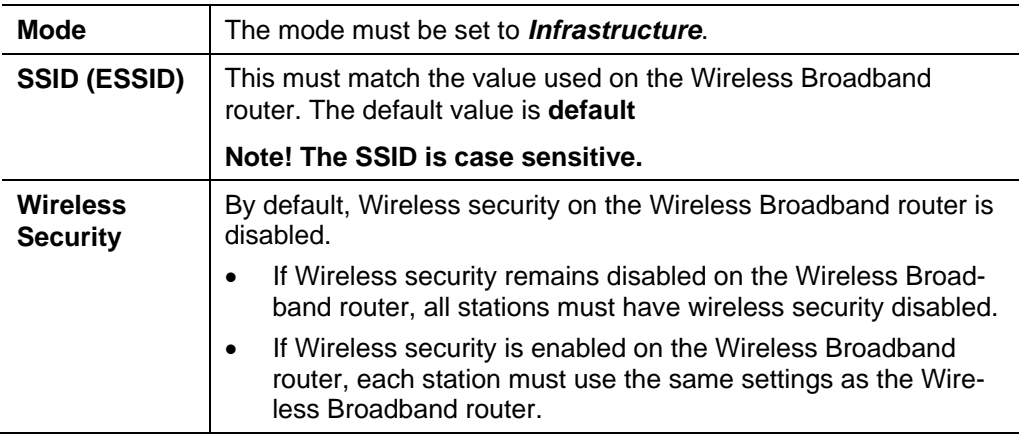

#### **Note:**

By default, the Wireless Broadband router will allow both 802.11b and 802.11g connections.
# **Chapter 5**<br> **Operation and Status Operation and Status**

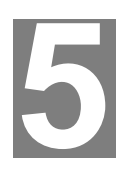

*This Chapter details the operation of the Wireless Broadband router and the status screens.* 

# **Operation**

#### **Once both the Wireless Broadband router and the PCs are configured, operation is automatic.**

However, there are some situations where additional Internet configuration may be required:

- If using Internet-based *Communication Applications*, it may be necessary to specify which PC receives an incoming connection. Refer to *Chapter 6 - Advanced Features* for further details.
- Applications which use non-standard connections or port numbers may be blocked by the Wireless Broadband router's built-in firewall. You can define such applications as *Special Applications* to allow them to function normally. Refer to *Chapter 6 - Advanced Features* for further details.
- Some non-standard applications may require use of the *DMZ* feature. Refer to *Chapter 6 - Advanced Features* for further details.

# **Status Screen**

Use the *Status* link on the main menu to view this screen.

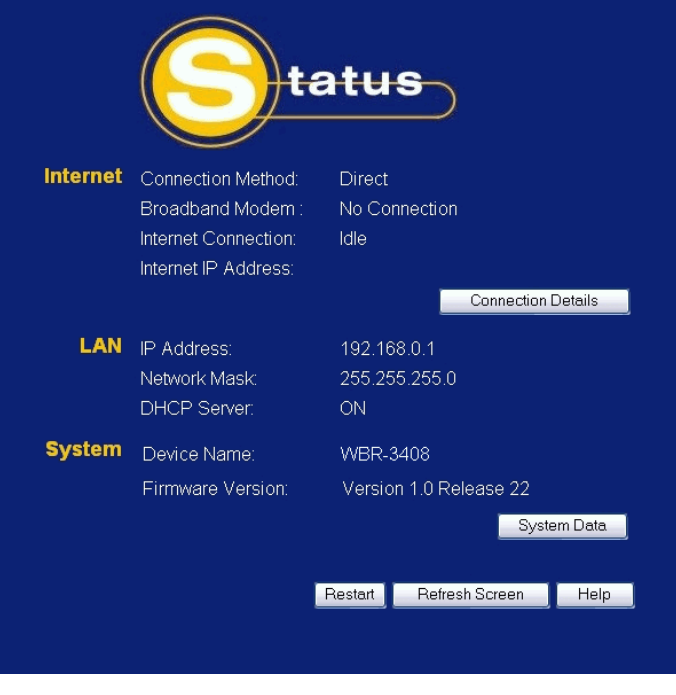

**Figure 20: Status Screen** 

| Internet                                   |                                                                                                    |
|--------------------------------------------|----------------------------------------------------------------------------------------------------|
| <b>Connection Method</b>                   | This indicates the current connection method, as set in the<br>Setup Wizard or WAN Port screen.                                                                                             |
| <b>Broadband Modem</b>                     | This shows the status of the connection from the Wireless<br>Broadband router to the Broadband Modem.                                                                                       |
| <b>Internet Connection</b>                 | Current connection status:                                                                                                    |
|                                            | Active                                                                                                    |
|                                            | Idle<br>$\bullet$                                                                                                    |
|                                            | Failed                                                                                                    |
|                                            | If there is an error, you can click the "Connection Details"<br>button to find out more information                                                                                         |
| <b>Internet IP Address</b>                 | This IP Address is allocated by the ISP (Internet Service<br>Provider). If there is no current connection, this will be<br>blank or 0.0.0.0.                                                |
| "Connection De-<br>tails"<br><b>Button</b> | Click this button to open a sub-window and view a detailed<br>description of the current connection. Depending on the<br>type of connection, a "Connection Log" may also be avail-<br>able. |
| LAN                                        |                                                                                                    |
| <b>IP Address</b>                          | The IP Address of the Wireless Broadband router.                                                                                                    |

#### **Data - Status Screen**

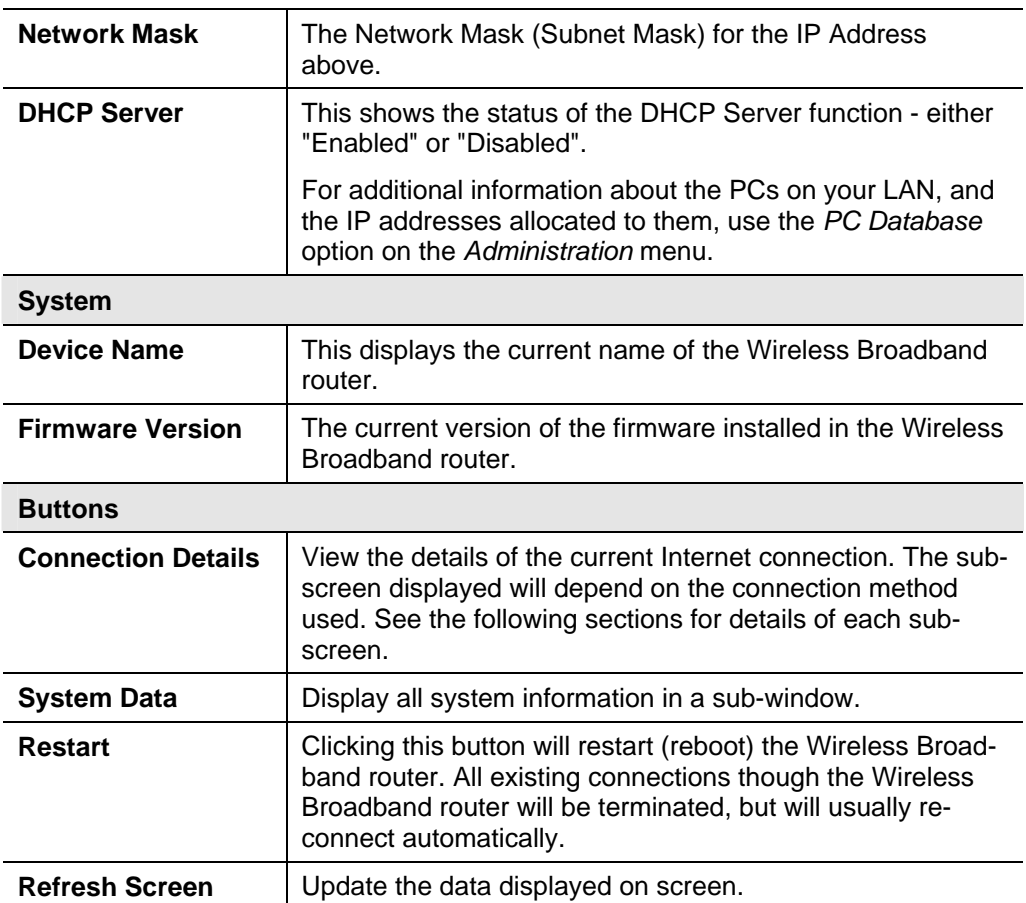

# **Connection Status - PPPoE**

If using PPPoE (PPP over Ethernet), a screen like the following example will be displayed when the "Connection Details" button is clicked.

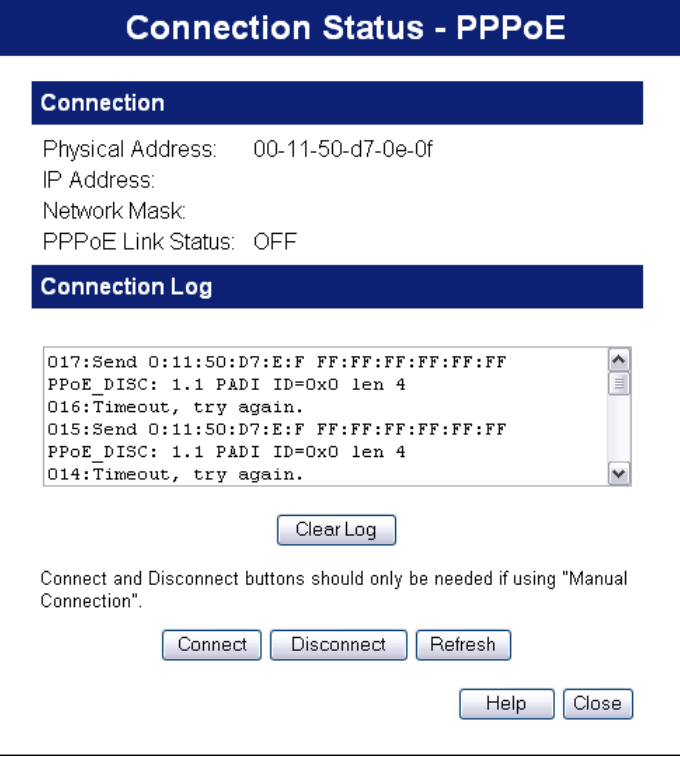

**Figure 21: PPPoE Status Screen** 

## **Data - PPPoE Screen**

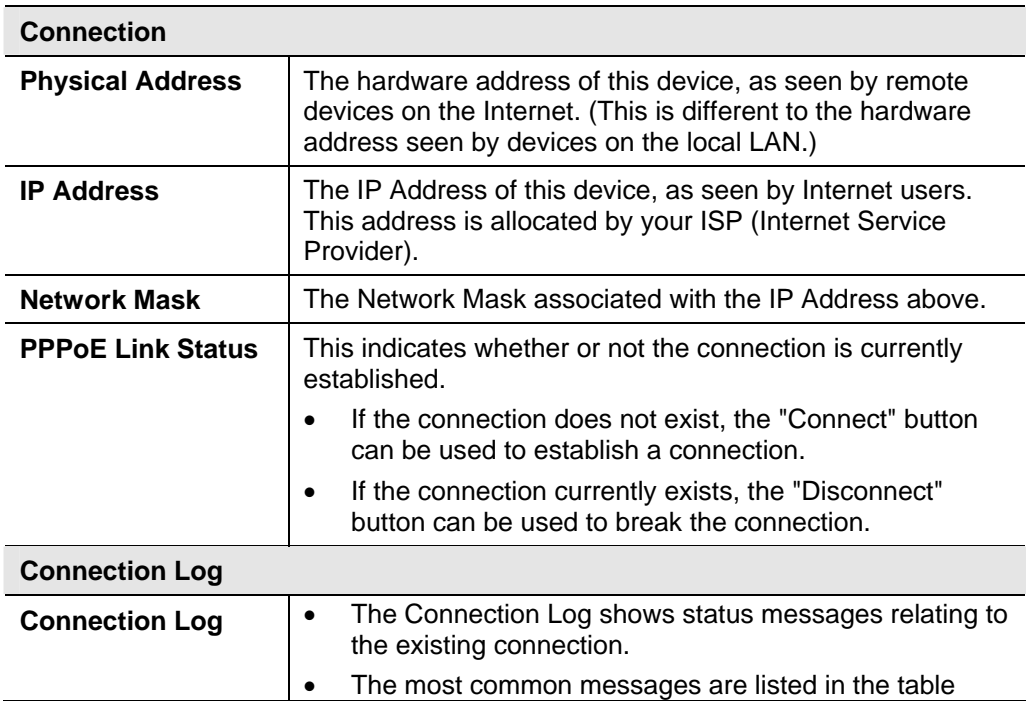

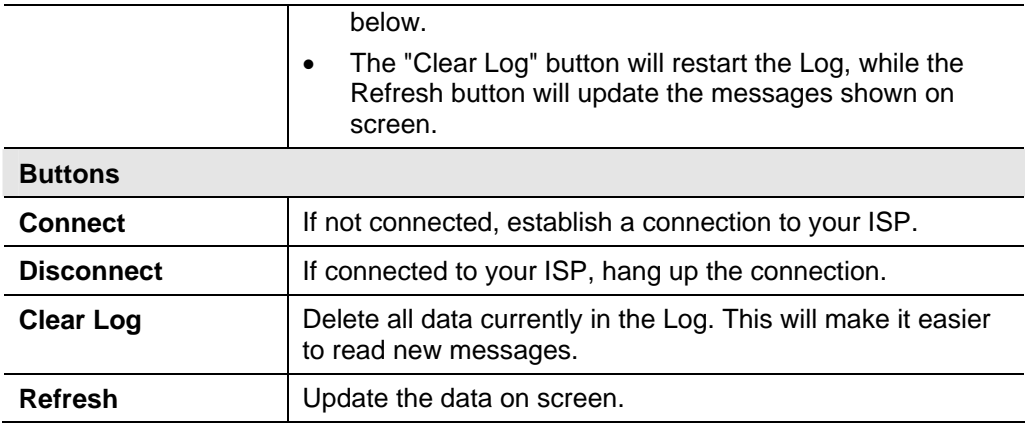

# **Connection Log Messages**

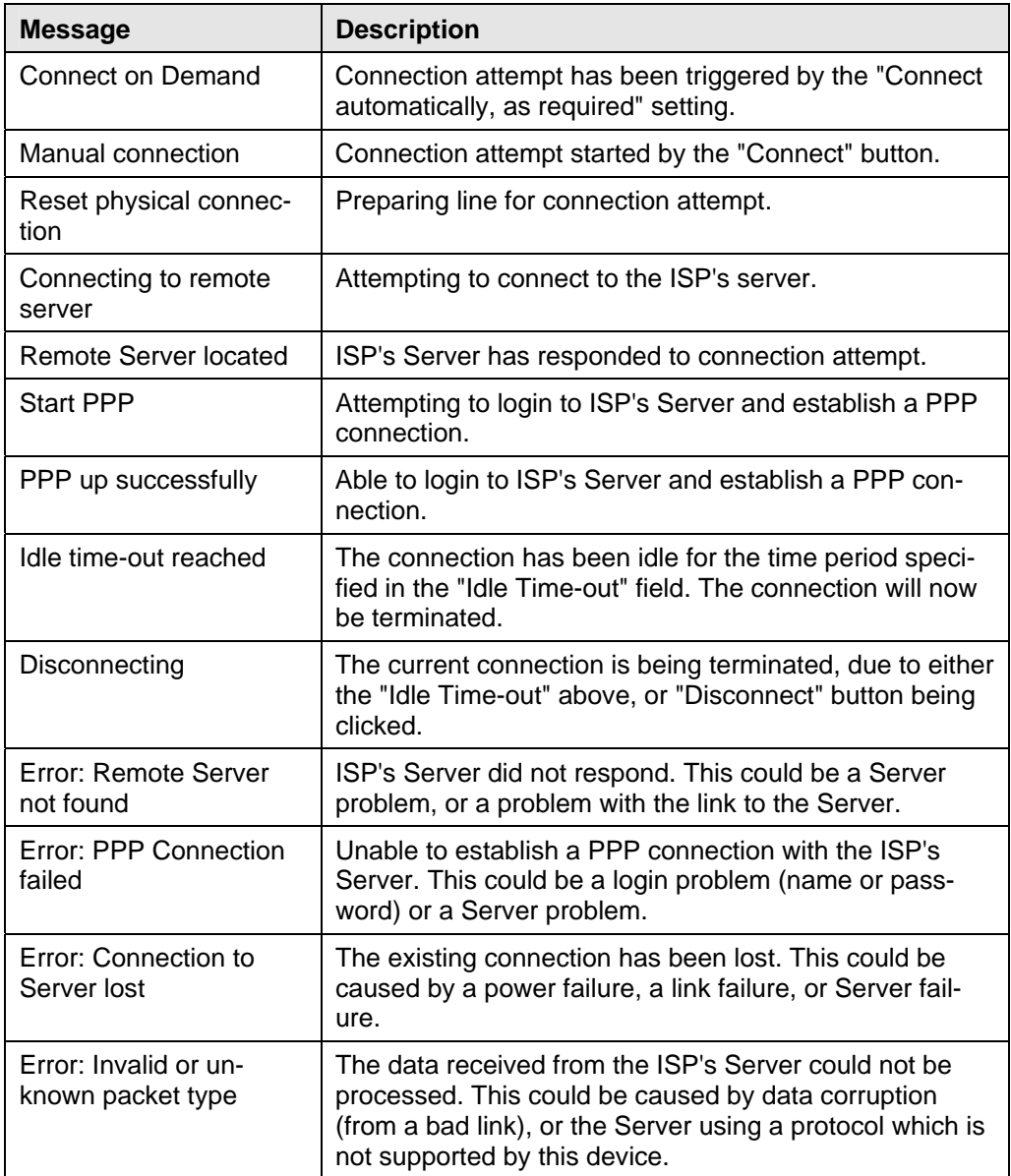

# **Connection Status - PPTP**

If using PPTP (Peer-to-Peer Tunneling Protocol), a screen like the following example will be displayed when the "Connection Details" button is clicked.

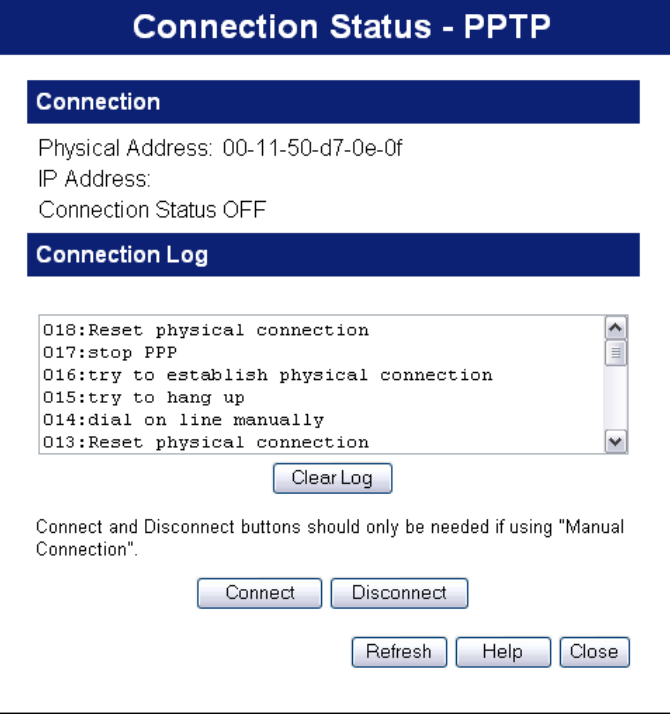

**Figure 22: PPTP Status Screen** 

## **Data - PPTP Screen**

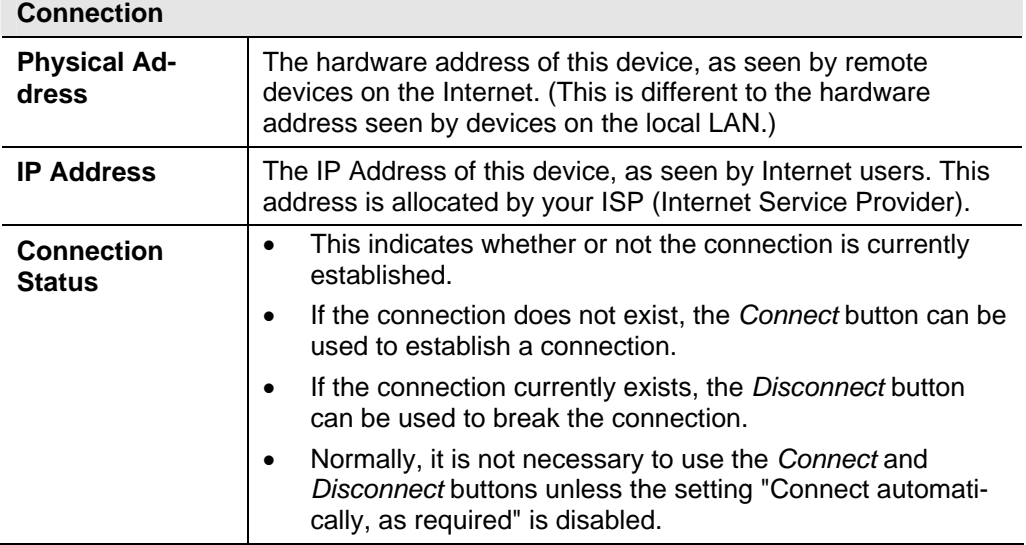

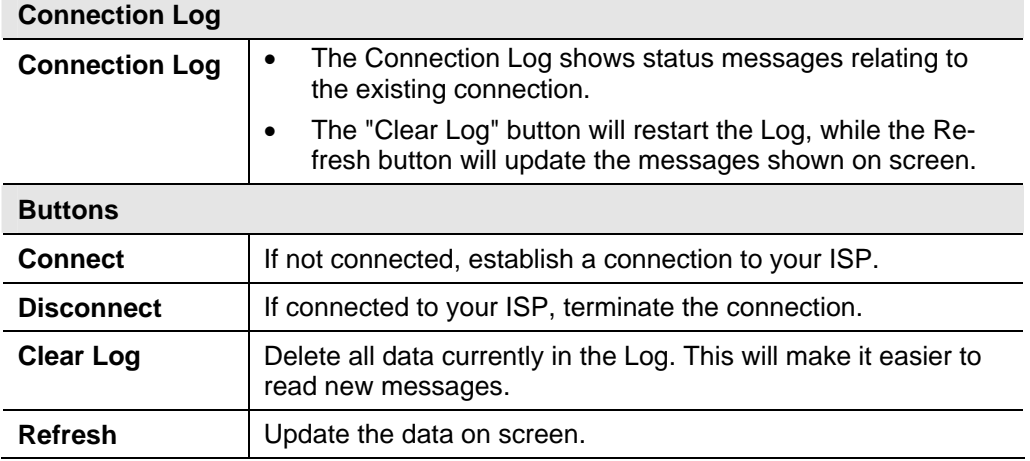

# **Connection Status - L2TP**

If using L2TP, a screen like the following example will be displayed when the "Connection Details" button is clicked.

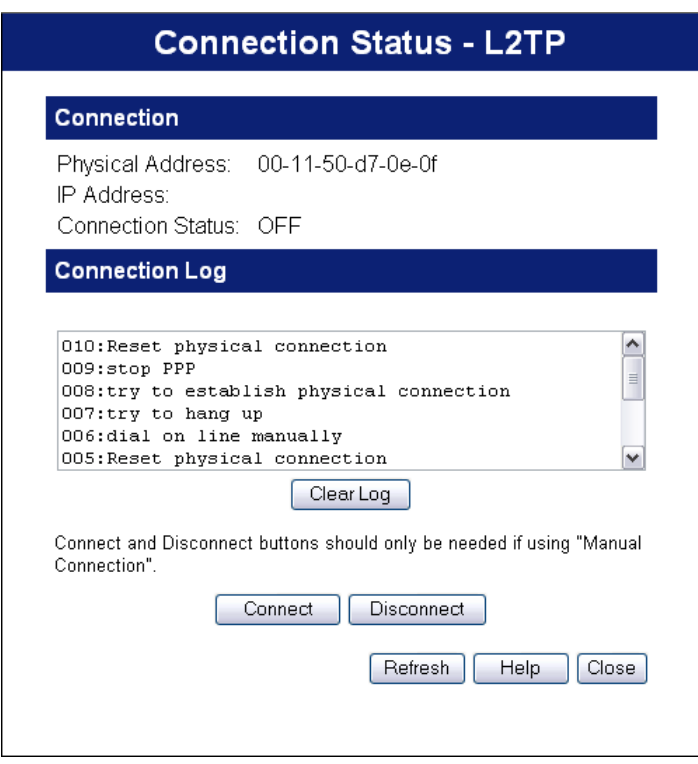

**Figure 23: L2TP Status Screen** 

## **Data - L2TP Screen**

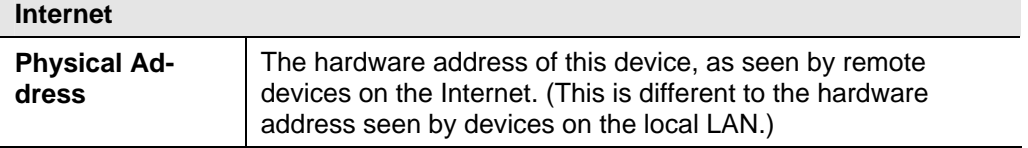

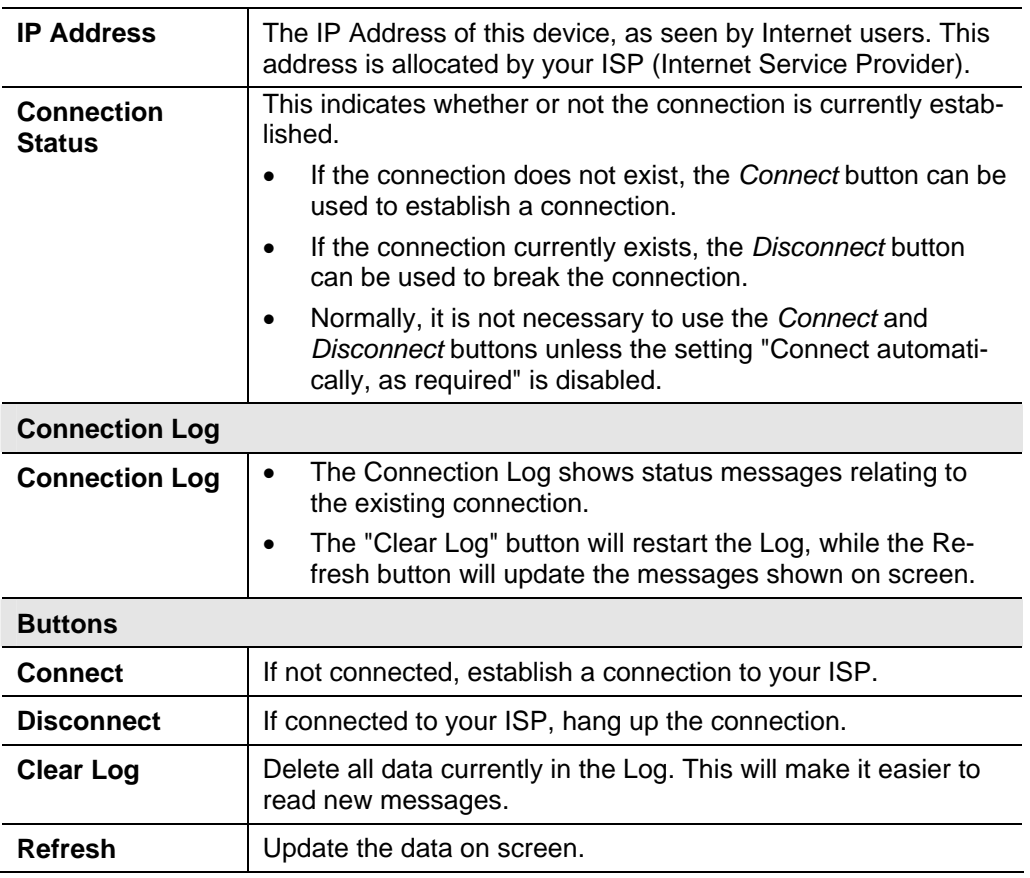

# **Connection Status - Telstra Big Pond**

An example screen is shown below.

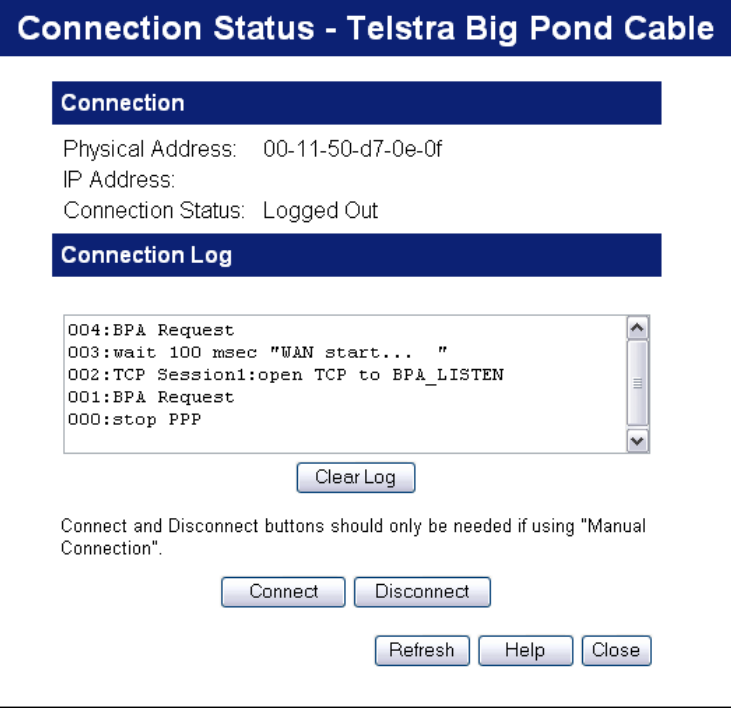

**Figure 24: Telstra Big Pond Status Screen** 

# **Data - Big Pond Screen**

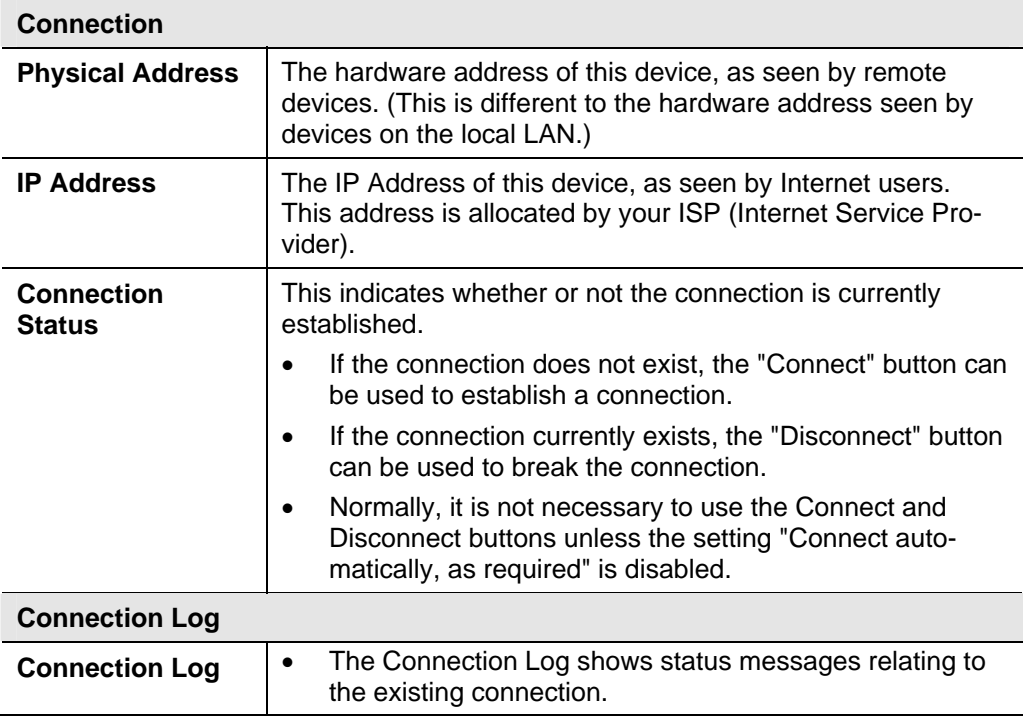

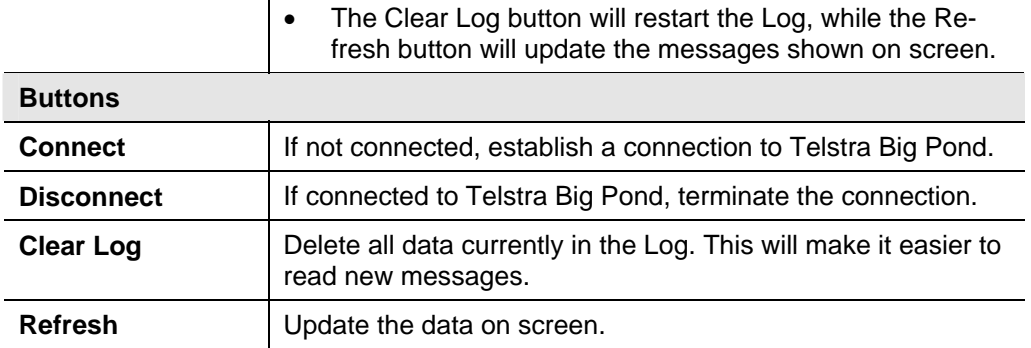

# **Connection Details - SingTel RAS**

If using the SingTel RAS access method, a screen like the following example will be displayed when the "Connection Details" button is clicked.

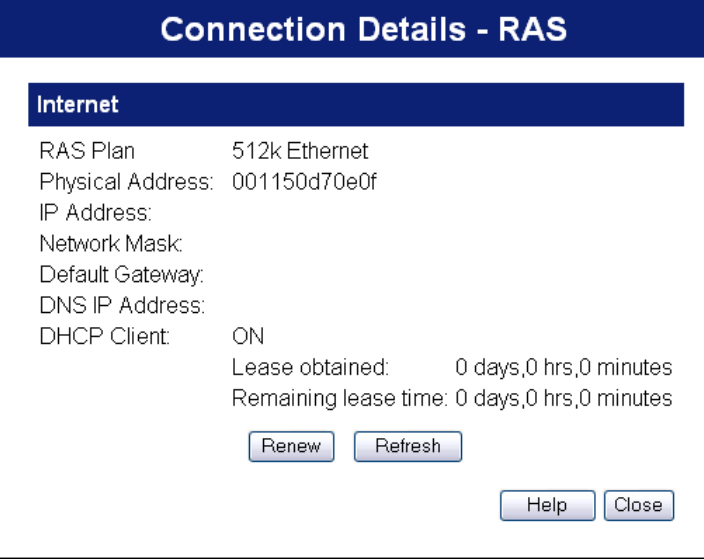

**Figure 25: Connection Details - RAS** 

#### **Data - RAS Screen**

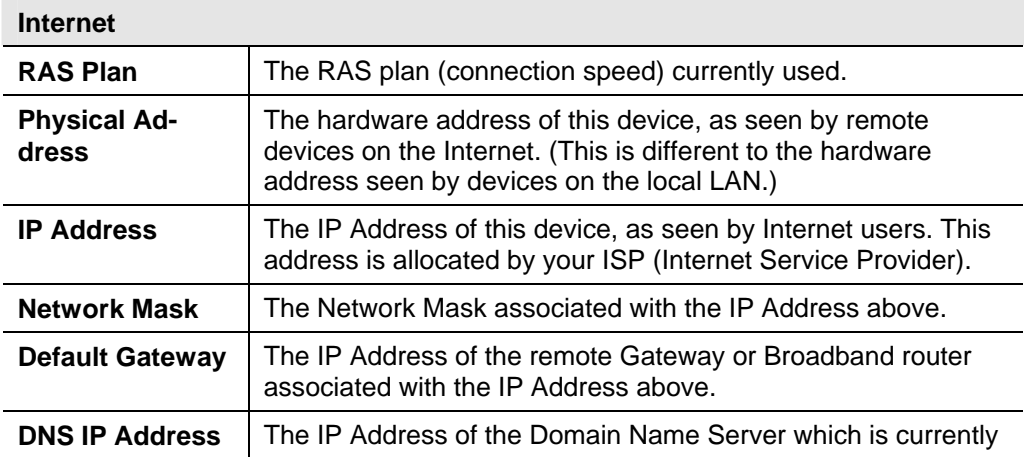

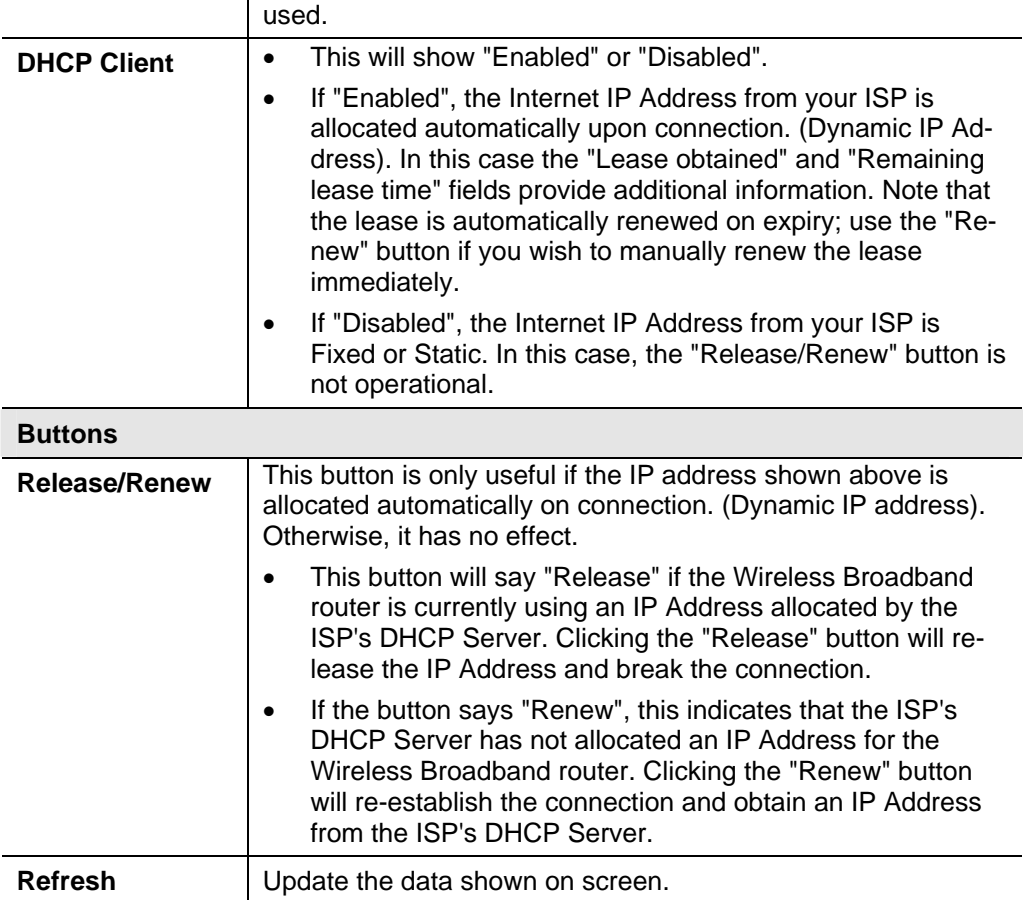

# **Connection Details - Fixed/Dynamic IP Address**

If your access method is "Direct" (no login), a screen like the following example will be displayed when the "Connection Details" button is clicked.

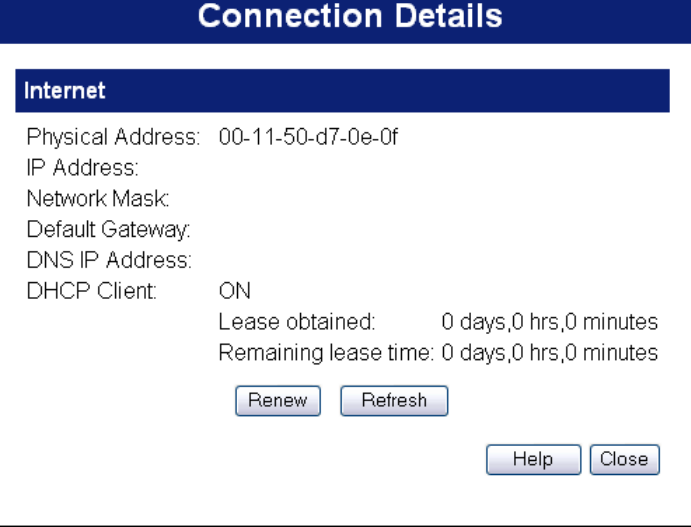

**Figure 26: Connection Details - Fixed/Dynamic IP Address** 

| Data - Fixed/Dynamic IP address Screen |  |
|----------------------------------------|--|
|----------------------------------------|--|

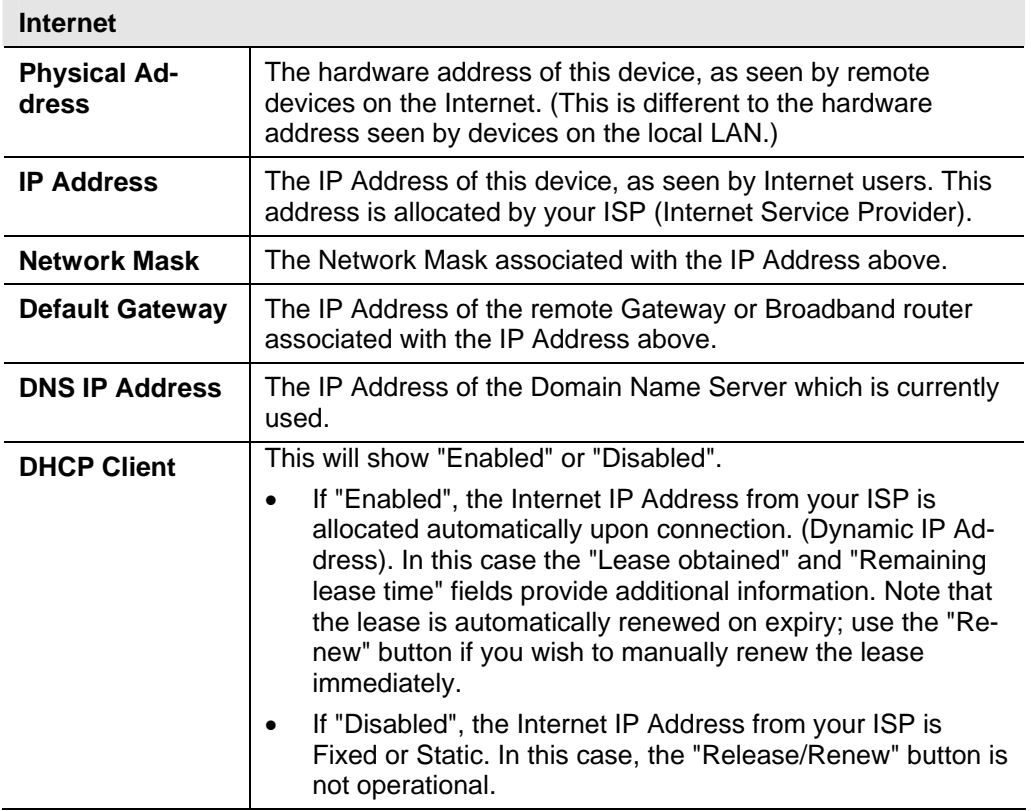

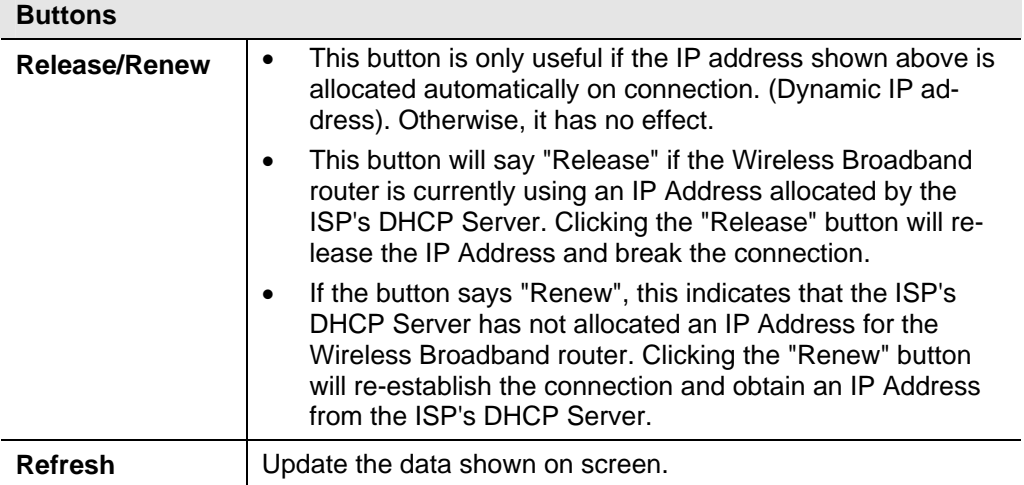

# **Chapter 6<br>Advanced Features Advanced Features**

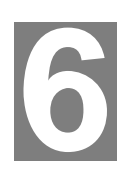

*This Chapter explains when and how to use the Wireless Broadband router's "Advanced" Features.* 

# **Overview**

The following advanced features are provided.

- Access Control
- Dynamic DNS
- **Internet** 
	- Communication Applications
	- Special Applications
	- Multi-DMZ
- Virtual Servers
- WAN Port

# **Access Control**

This feature is accessed by the *Access Control* link on the Advanced menu.

## **Overview**

The Access Control feature allows administrators to restrict the level of Internet Access available to PCs on your LAN. With the default settings, everyone has unrestricted Internet access.

## **To use this feature:**

- 1. Set the desired restrictions on the "Default" group. All PCs are in the "Default" group unless explicitly moved to another group.
- 2. Set the desired restrictions on the other groups ("Group 1", "Group 2", "Group 3" and "Group 4") as needed.
- 3. Assign PC to the groups as required.

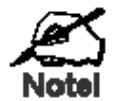

**Restrictions are imposed by blocking "Services", or types of connections. All common Services are pre-defined. If required, you can also define your own Services.** 

# **Access Control Screen**

To view this screen, select the *Access Control* link on the Advanced menu.

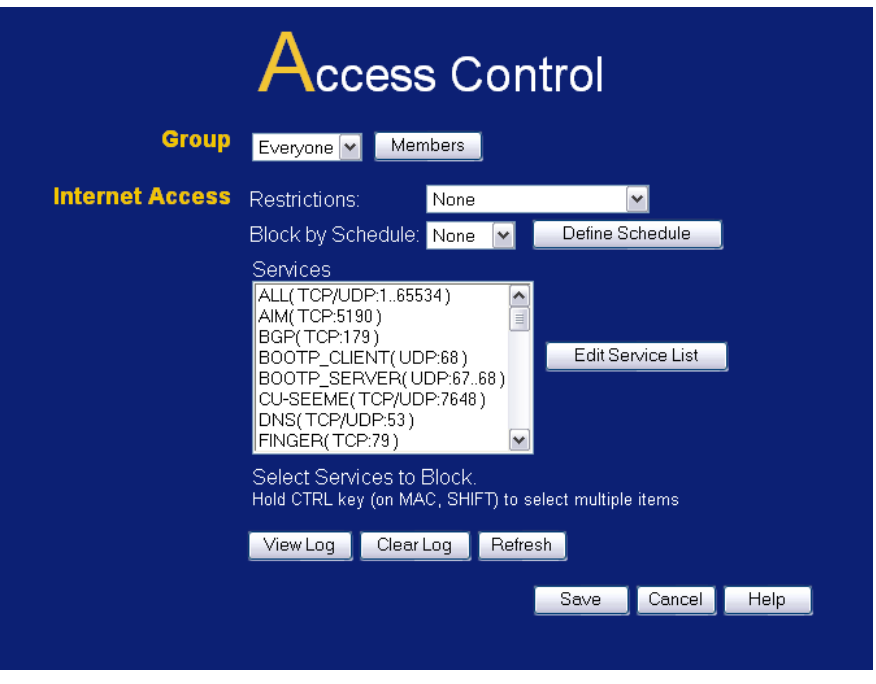

**Figure 27: Access Control Screen** 

|  | Data - Access Control Screen |  |  |
|--|------------------------------|--|--|
|--|------------------------------|--|--|

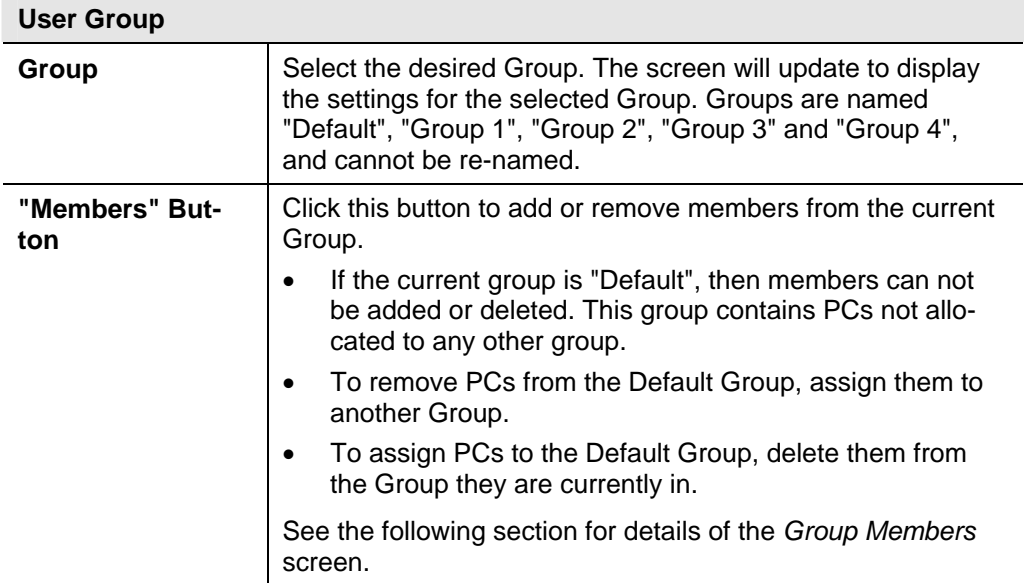

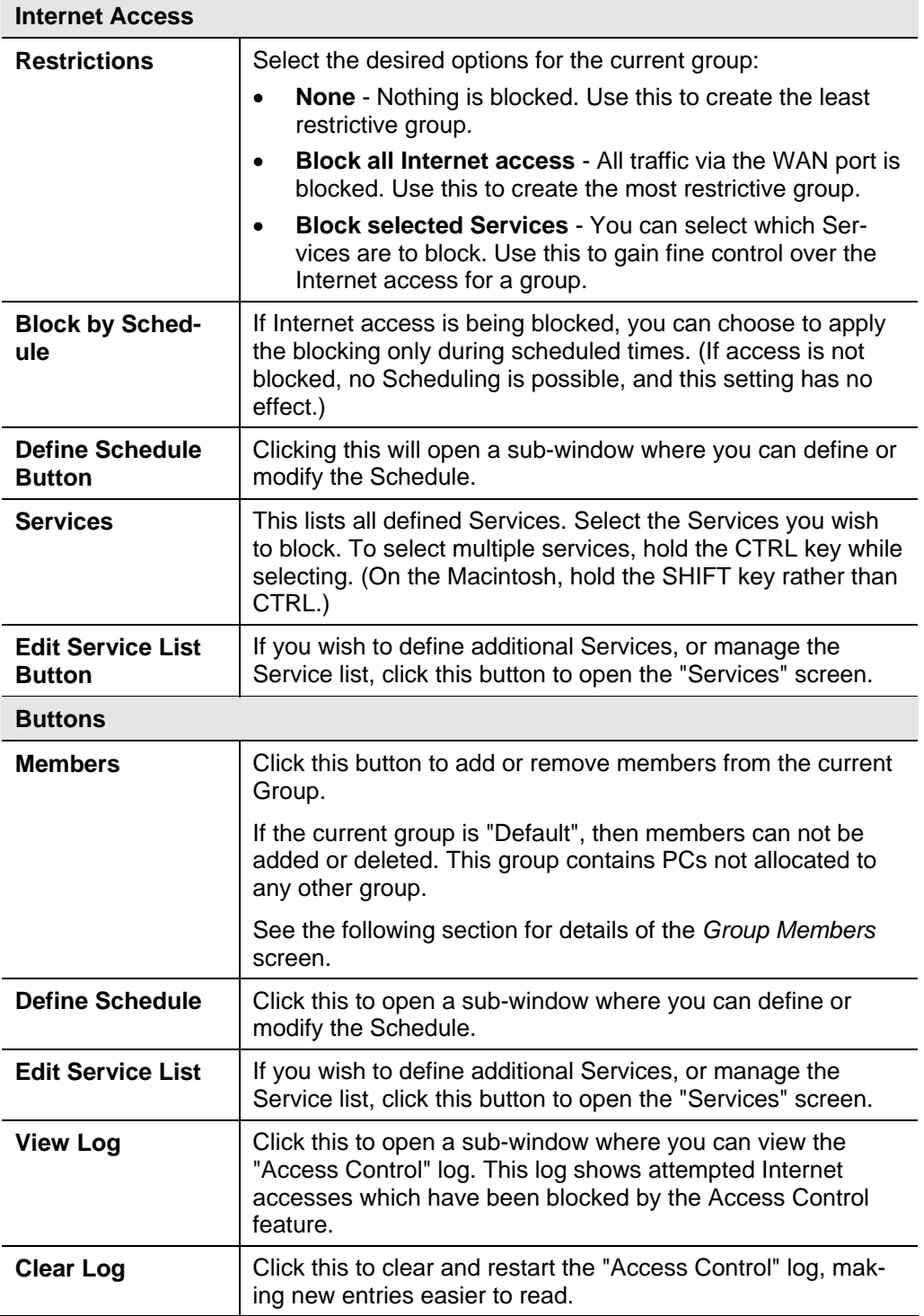

# **Group Members Screen**

This screen is displayed when the *Members* button on the *Access Control* screen is clicked.

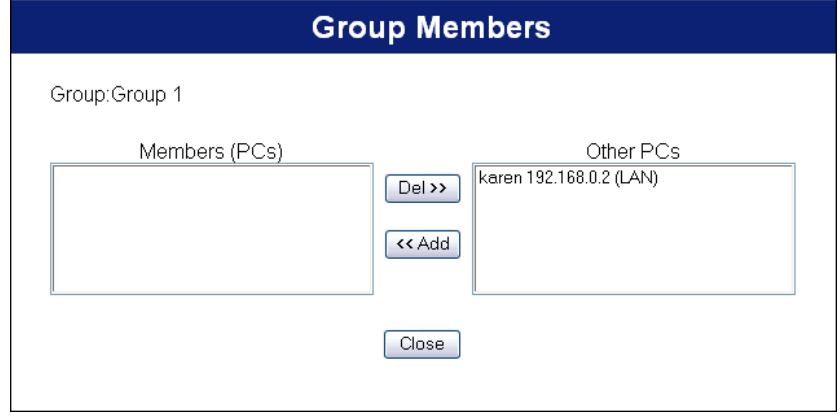

**Figure 28: Group Members** 

Use this screen to add or remove members (PCs) from the current group.

- The "Del >>" button will remove the selected PC (in the *Members* list) from the current group.
- The "<< Add" button will add the selected PC (in the *Other PCs* list) to the current group.

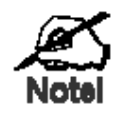

**PCs not assigned to any group will be in the "Default" group. PCs deleted from any other Group will be added to the "Default" group.** 

# **Default Schedule Screen**

This screen is displayed when the *Define Schedule* button on the *Access Control* screen is clicked.

- This schedule can be (optionally) applied to any Access Control Group.
- Blocking will be performed during the scheduled time (between the "Start" and "Finish" times.)
- Two (2) separate sessions or periods can be defined.
- Times must be entered using a 24 hr clock.
- If the time for a particular day is blank, no action will be performed.

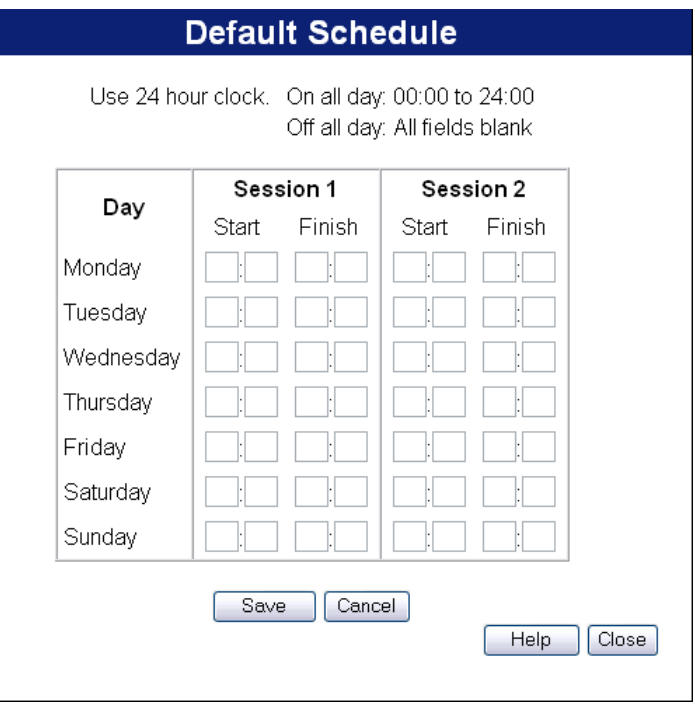

**Figure 29: Default Schedule Screen** 

## **Data - Default Schedule Screen**

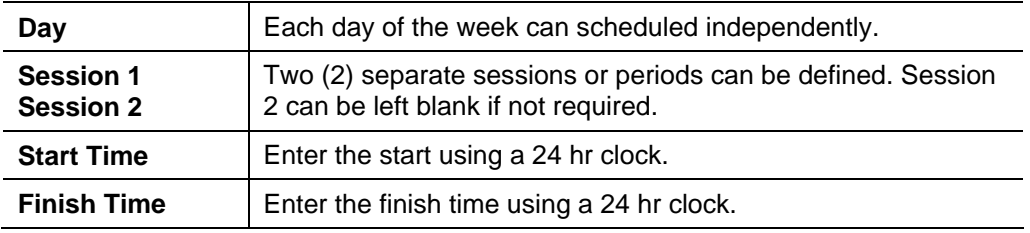

# **Services Screen**

This screen is displayed when the *Edit Service List* button on the *Access Control* screen is clicked.

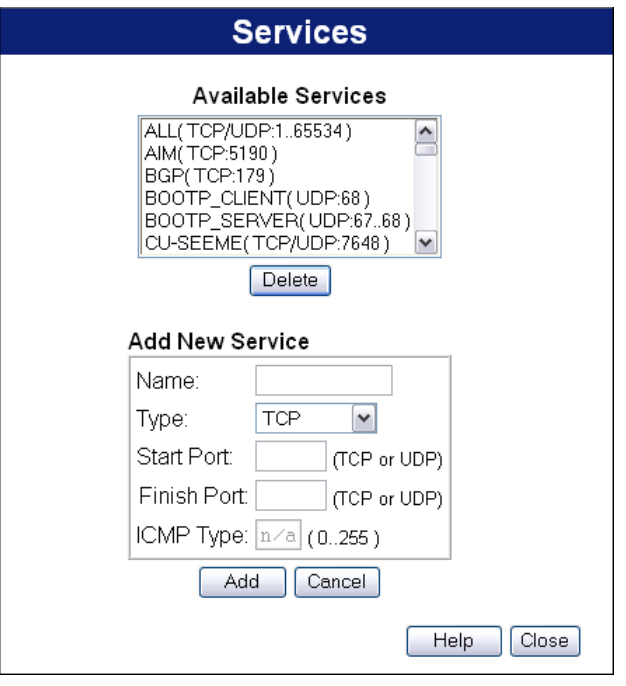

**Figure 30: Access Control - Services** 

|  | Data - Services Screen |  |
|--|------------------------|--|
|--|------------------------|--|

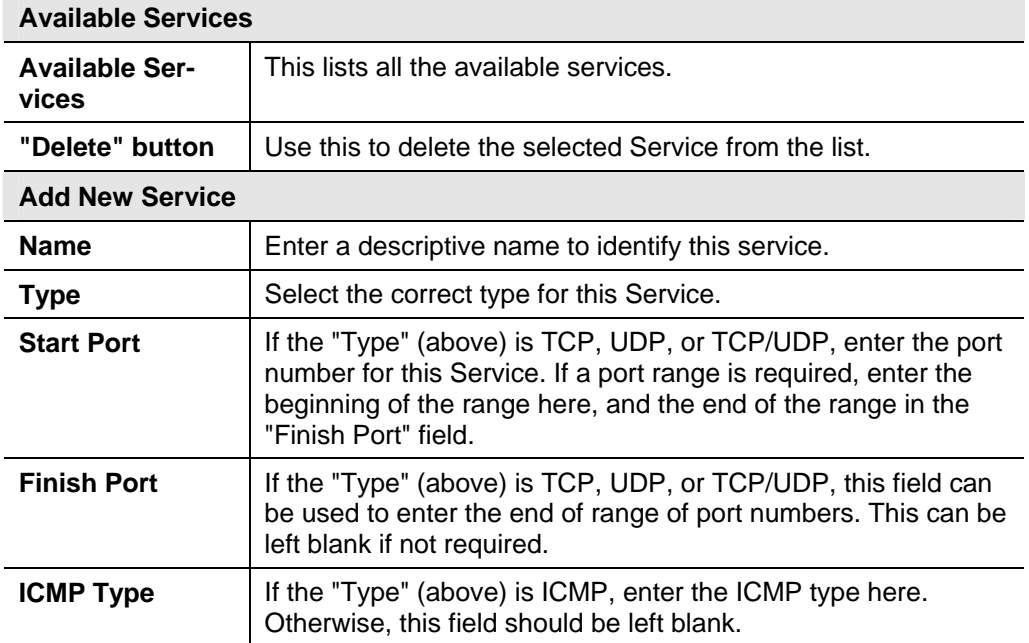

# **Access Control Log**

To check the operation of the Access Control feature, an *Access Control Log* is provided. Click the *View Log* button on the *Access Control* screen to view this log.

This log shows attempted Internet accesses which have been **blocked** by the *Access Control* function.

Data shown in this log is as follows:

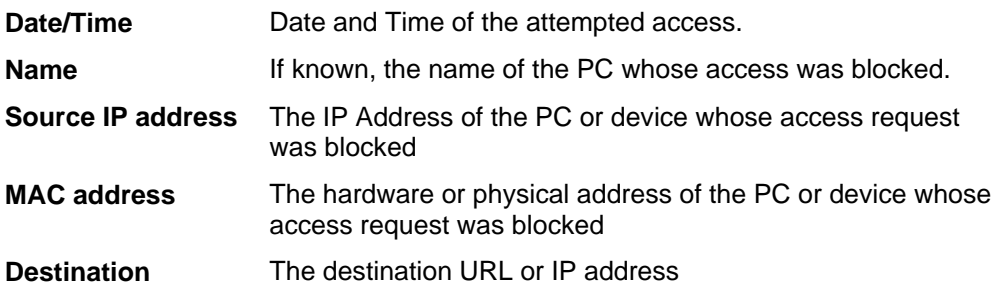

# **Dynamic DNS (Domain Name Server)**

This free service is very useful when combined with the *Virtual Server* feature. It allows Internet users to connect to your Virtual Servers using a URL, rather than an IP Address.

This also solves the problem of having a dynamic IP address. With a dynamic IP address, your IP address may change whenever you connect, which makes it difficult to connect to you.

#### **The Service works as follows:**

- 1. You must register for the service at one of the listed DDNS Service Providers.
- 2. After registration, follow the service provider's procedure to request a Domain Name and have it allocated to you.
- 3. Enter your DDNS data on the Wireless Broadband router's DDNS screen.
- 4. The Wireless Broadband router will then automatically ensure that your current IP Address is recorded at the DDNS server. If the DDNS Service provides software to perform this "IP address update"; you should disable the "Update" function, or not use the software at all.
- 5. From the Internet, users will be able to connect to your Virtual Servers (or DMZ PC) using your Domain Name.

# **Dynamic DNS Screen**

Select *Advanced* on the main menu, then *Dynamic DNS*, to see a screen like the following:

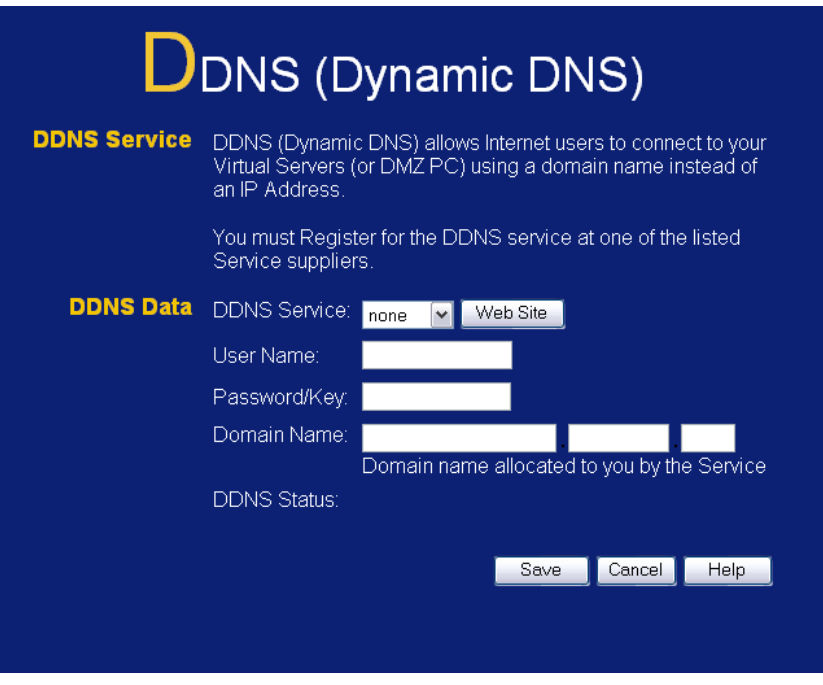

**Figure 31: DDNS Screen** 

# **Data - Dynamic DNS Screen**

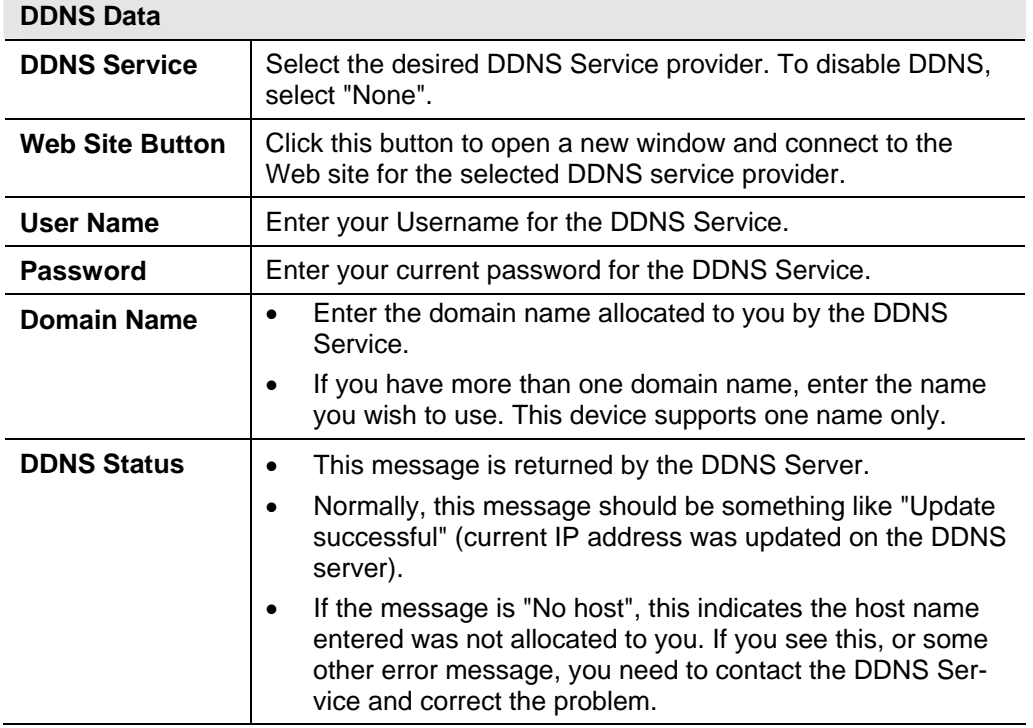

# **Advanced Internet Screen**

This screen allows configuration of all advanced features relating to Internet access.

- Communication Applications
- **Special Applications**
- Multi-DMZ
- **URL Filter**

An example screen is shown below.

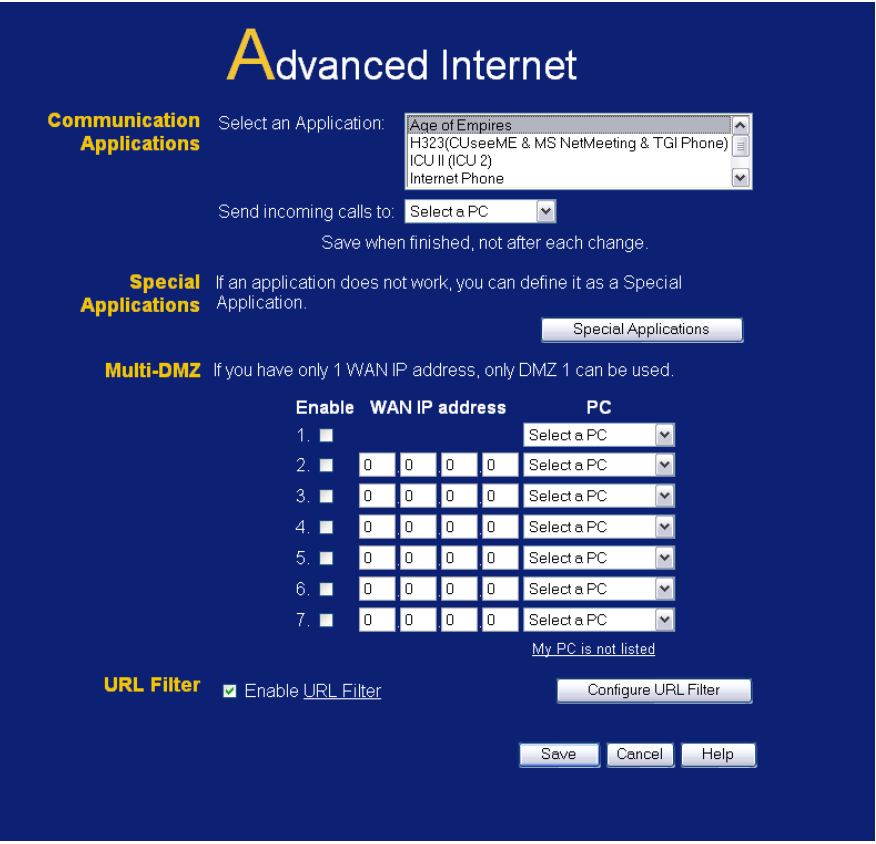

**Figure 32: Internet Screen** 

## **Communication Applications**

Most applications are supported transparently by the Wireless Broadband router. But sometimes it is not clear which PC should receive an incoming connection. This problem could arise with the *Communication Applications* listed on this screen.

If this problem arises, you can use this screen to set which PC should receive an incoming connection, as described below.

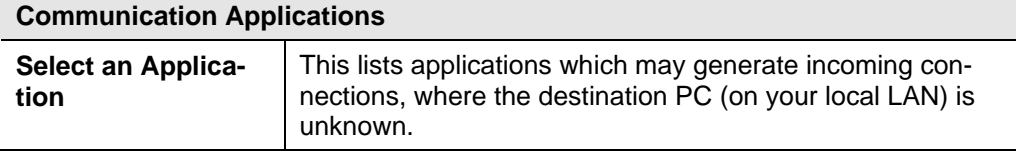

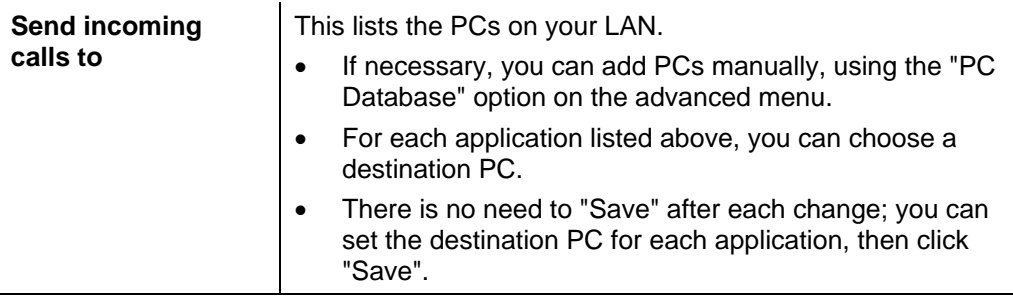

## **Special Applications**

If you use Internet applications which use non-standard connections or port numbers, you may find that they do not function correctly because they are blocked by the Wireless Broadband router's firewall. In this case, you can define the application as a "Special Application".

## **Special Applications Screen**

This screen can be reached by clicking the *Special Applications* button on the *Internet* screen.

You can then define your Special Applications. You will need detailed information about the application; this is normally available from the supplier of the application.

Also, note that the terms "Incoming" and "Outgoing" on this screen refer to traffic from the client (PC) viewpoint

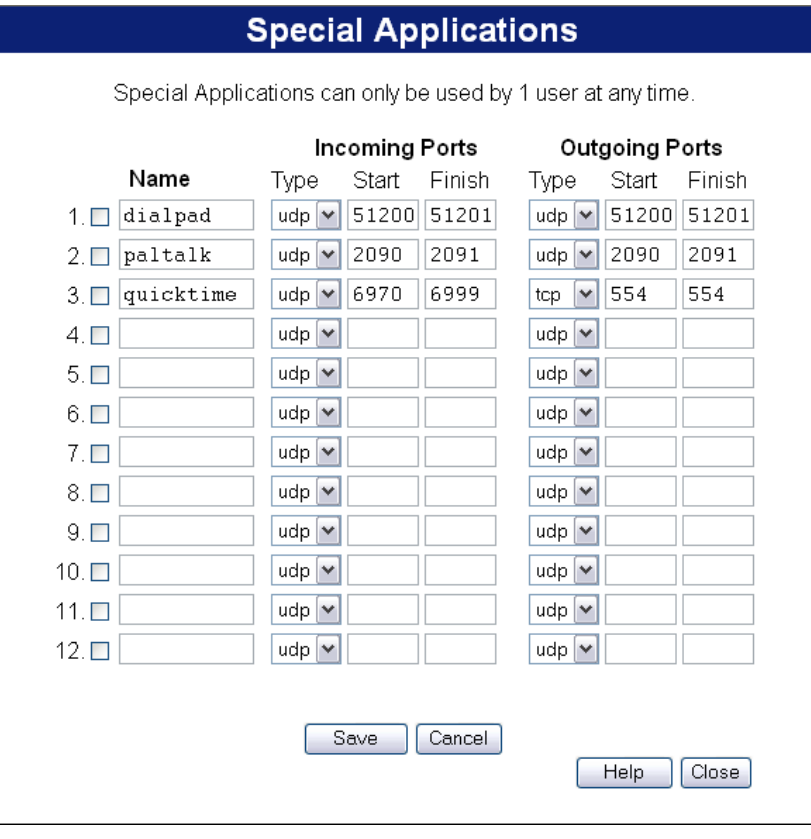

**Figure 33: Special Applications Screen** 

| <b>Name</b>              | Enter a descriptive name to identify this Special Application.                                                                                                    |
|--------------------------|----------------------------------------------------------------------------------------------------|
| Incoming<br><b>Ports</b> | Type - Select the protocol (TCP or UDP) used when you receive<br>data from the special application or service. (Note: Some applica-<br>tions use different protocols for outgoing and incoming data).                             |
|                          | <b>Start</b> - Enter the beginning of the range of port numbers used by<br>the application server, for data you receive. If the application<br>uses a single port number, enter it in both the "Start" and "Finish"<br>fields.    |
|                          | <b>Finish</b> - Enter the end of the range of port numbers used by the<br>application server, for data you receive.                                                                                                    |
| Outgoing<br><b>Ports</b> | Type - Select the protocol (TCP or UDP) used when you send<br>data to the remote system or service.                                                                                                    |
|                          | <b>Start</b> - Enter the beginning of the range of port numbers used by<br>the application server, for data you send to it. If the application<br>uses a single port number, enter it in both the "Start" and "Finish"<br>fields. |
|                          | <b>Finish</b> - Enter the end of the range of port numbers used by the<br>application server, for data you send to it. If the application uses<br>a single port number, enter it in both the "Start" and "Finish"<br>fields.      |

**Data - Special Applications Screen** 

# **Using a Special Application**

- Configure the *Special Applications* screen as required.
- On your PC, use the application normally. Remember that only one (1) PC can use each Special application at any time. Also, when 1 PC is finished using a particular Special Application, there may need to be a "Time-out" before another PC can use the same Special Application. The "Time-out" period may be up to 3 minutes.

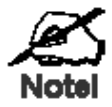

**If an application still cannot function correctly, try using the "DMZ" feature.** 

## **Multi-DMZ**

This feature, if enabled, allows the DMZ computer or computers on your LAN to be exposed to all users on the Internet.

- This allows almost any application to be used on the "DMZ PC".
- The "DMZ PC" will receive all "Unknown" connections and data.
- If the DMZ feature is enabled, you must select the PC to be used as the "DMZ PC".

## **To use this feature:**

- Enter an IP address allocated to you by your ISP into the **WAN IP address** field.
- Select the **PC** to be the DMZ PC for traffic sent to this IP address.

#### • **Enable** this DMZ.

If you have multiple Internet IP addresses, you can assign one DMZ PC for each Internet IP address.

If you only have 1 WAN IP address, only "DMZ 1" can be used, and only one (1) PC can be the DMZ PC. The current WAN IP address is displayed. If this address is assigned upon connection, and no connection currently exists, then this address will be blank or 0.0.0.0.

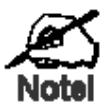

**The "DMZ PC" is effectively outside the Firewall, making it more vulnerable to attacks. For this reason, you should only enable the DMZ feature when required.** 

## **URL Filter**

The URL Filter allows you to block access to undesirable Web site

- To use this feature, you must define "filter strings". If the "filter string" appears in a requested URL, the request is blocked.
- Enabling the *URL Filter* also affects the Internet *Access Log*. If Enabled, the "Destination" field in the log will display the URL. Otherwise, it will display the IP Address.
- The *URL Filter* can be Enabled or Disabled on the *Advanced Internet* screen.

#### **URL Filter Screen**

Click the "Configure URL Filter" button on the *Internet* screen to access the *URL Filter* screen. An example screen is shown below.

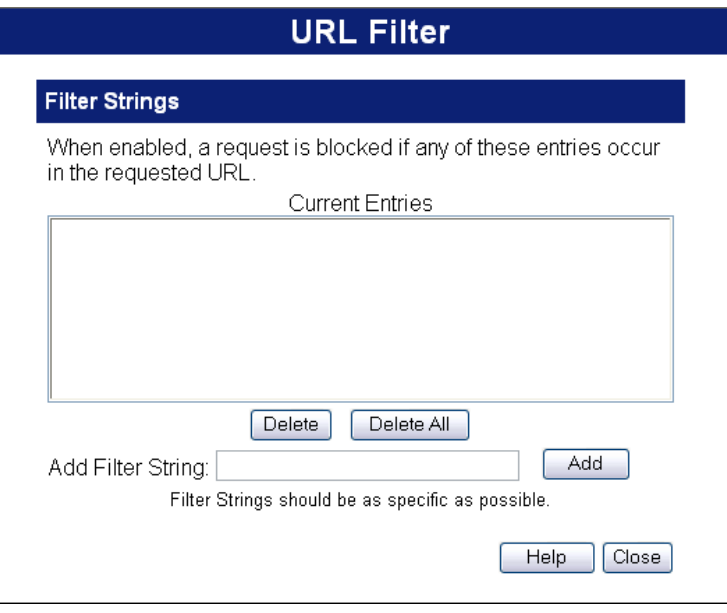

**Figure 34: URL Filter Screen** 

# **Data - URL Filter Screen**

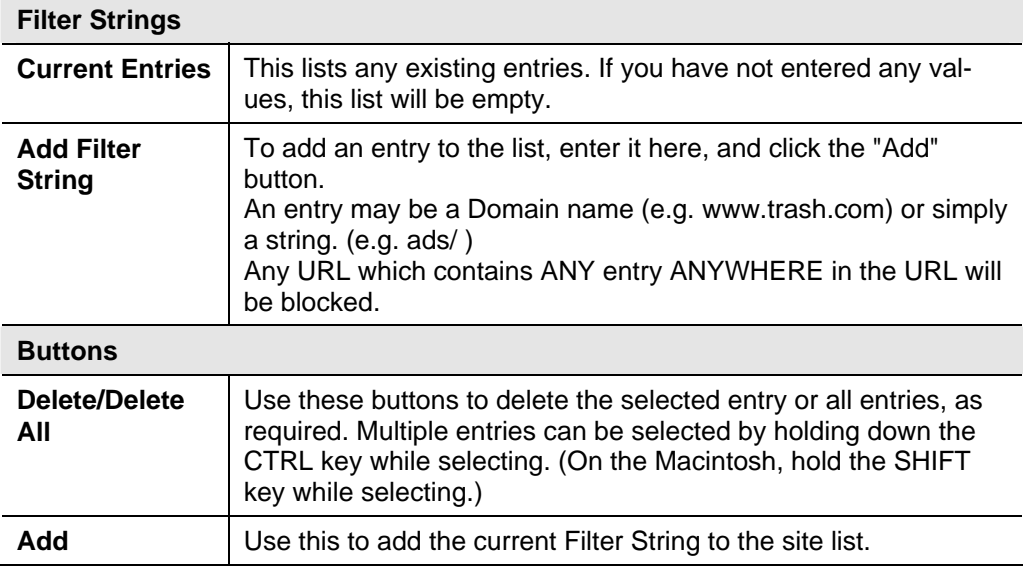

# **Virtual Servers**

This feature, sometimes called *Port Forwarding*, allows you to make Servers on your LAN accessible to Internet users. Normally, Internet users would not be able to access a server on your LAN because:

- Your Server does not have a valid external IP Address.
- Attempts to connect to devices on your LAN are blocked by the firewall in this device.

The "Virtual Server" feature solves these problems and allows Internet users to connect to your servers, as illustrated below.

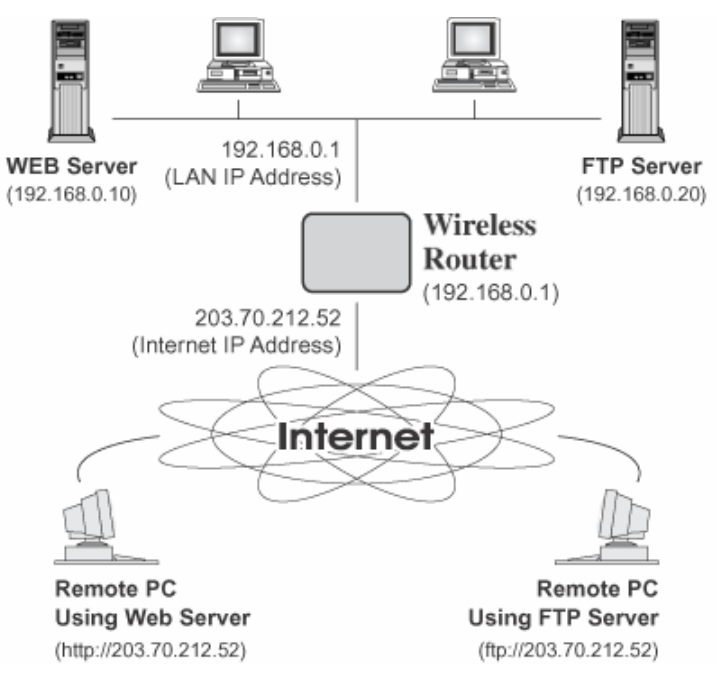

#### **Figure 35: Virtual Servers**

## **IP Address seen by Internet Users**

Note that, in this illustration, both Internet users are connecting to the same IP Address, but using different protocols.

#### **To Internet users, all virtual Servers on your LAN have the same IP Address. This IP Address is allocated by your ISP.**

This address should be static, rather than dynamic, to make it easier for Internet users to connect to your Servers.

However, you can use the *DDNS (Dynamic DNS)* feature to allow users to connect to your Virtual Servers using a URL, instead of an IP Address.

## **Virtual Servers Screen**

The *Virtual Servers* screen is reached by the *Virtual Servers* link on the *Advanced* screen. An example screen is shown below.

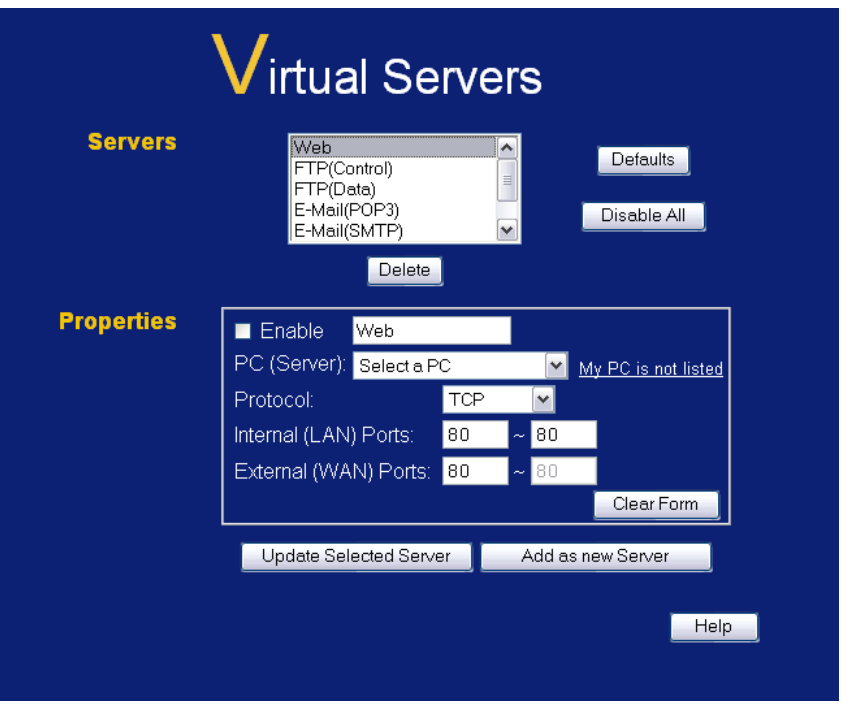

**Figure 36: Virtual Servers Screen** 

This screen lists a number of pre-defined Servers, and allows you to define your own Servers. Details of the selected Server are shown in the "Properties" area.

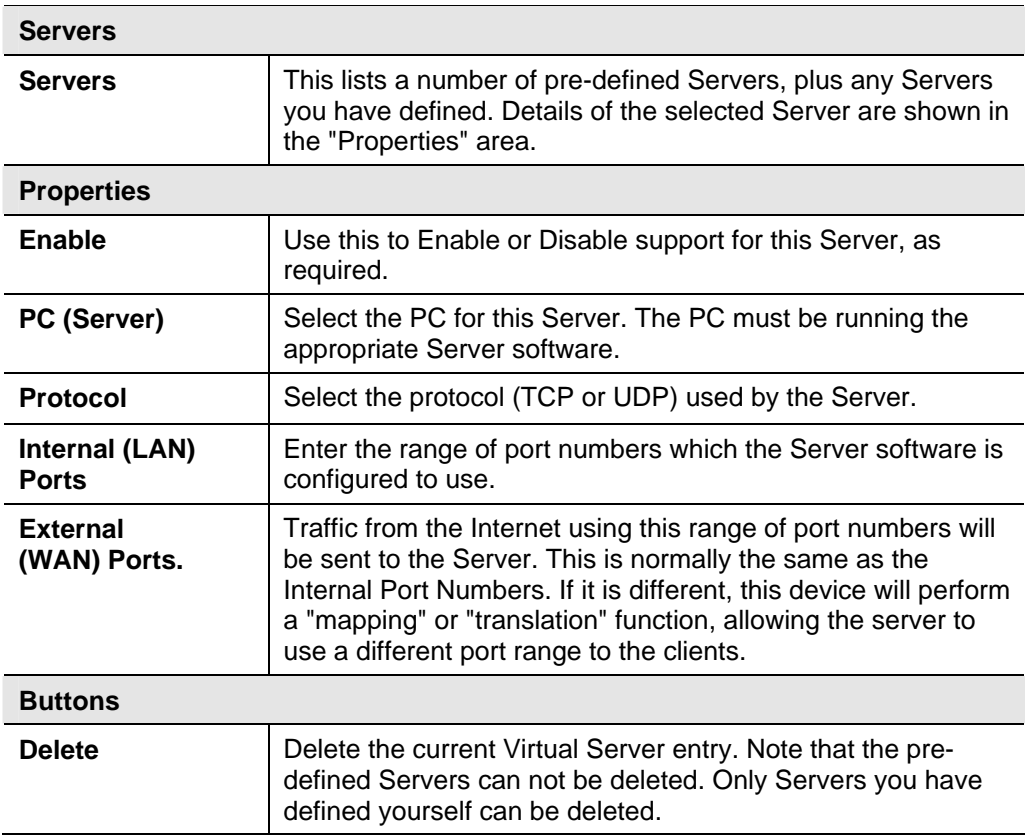

## **Data - Virtual Servers Screen**

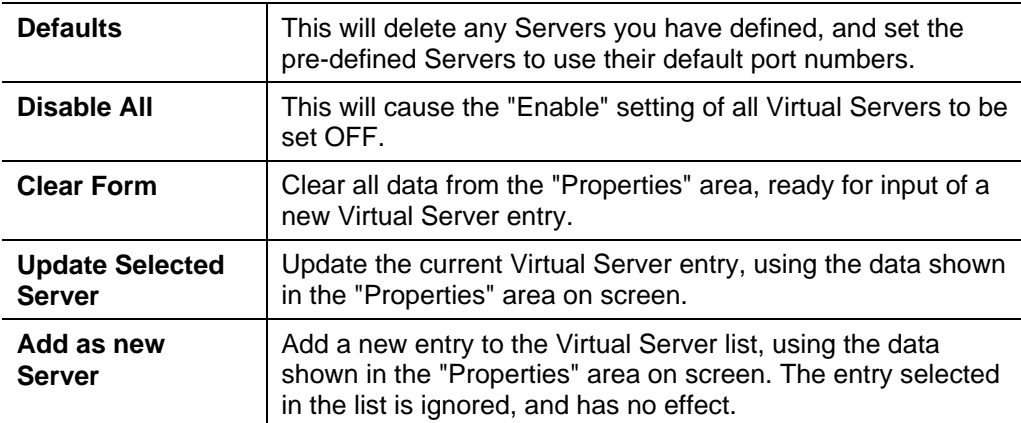

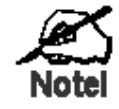

**For each entry, the PC must be running the appropriate Server software.** 

#### **Defining your own Virtual Servers**

If the type of Server you wish to use is not listed on the *Virtual Servers* screen, you can define and manage your own Servers:

**Create a new Server:** 1. Click "Clear Form" 2. Enter the required data, as described above. 3. Click "Add". 4. The new Server will now appear in the list. **Modify (Edit) a Server:** 1. Select the desired Server from the list 2. Make any desired changes (for example, change the Enable/Disable setting). 3. Click "Update" to save changes to the selected Server. **Delete a Server:** 1. Select the entry from the list. 2. Click "Delete". **Note:** You can only delete Servers you have defined. Pre-defined Server cannot be deleted.

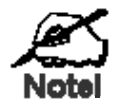

**From the Internet, ALL Virtual Servers have the IP Address allocated by your ISP.** 

## **Connecting to the Virtual Servers**

Once configured, anyone on the Internet can connect to your Virtual Servers. They must use the Internet IP Address (the IP Address allocated to you by your ISP). e.g.

http://203.70.212.52

ftp://203.70.212.52

It is more convenient if you are using a Fixed IP Address from your ISP, rather than Dynamic. However, you can use the *Dynamic DNS* feature, described in the following section, to allow users to connect to your Virtual Servers using a URL, rather than an IP Address.

# **WAN Port Configuration**

The *WAN Port* option is on the *Advanced* menu.

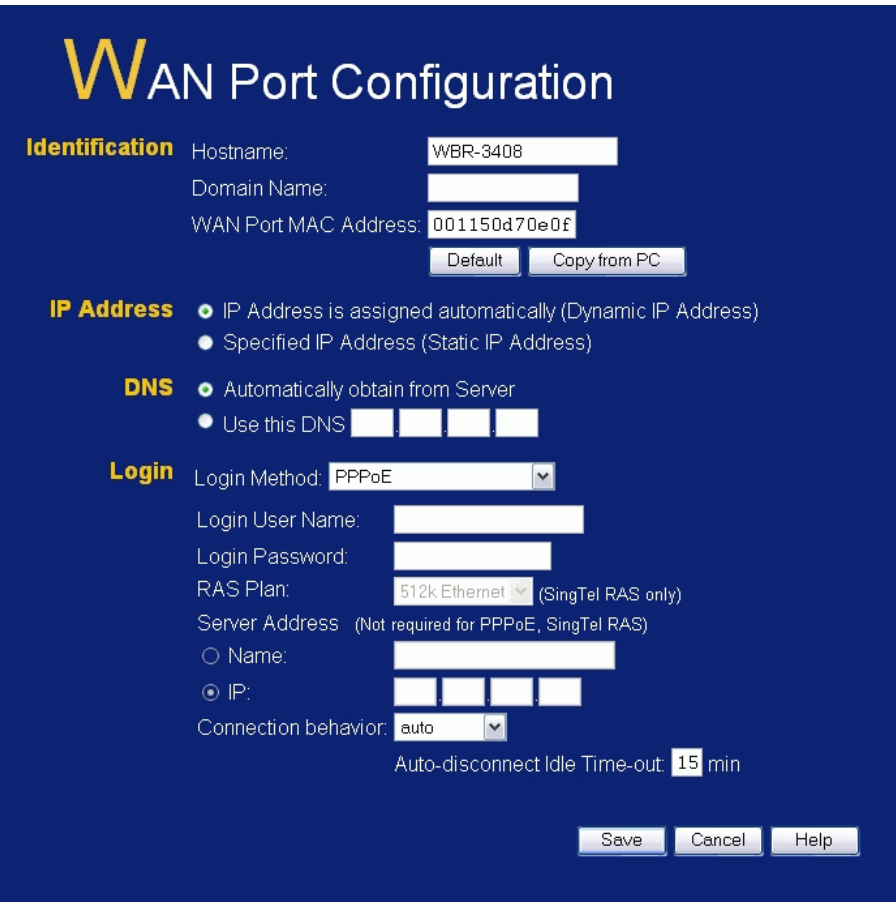

**Figure 37: WAN Port Screen** 

## **Data - WAN Port Screen**

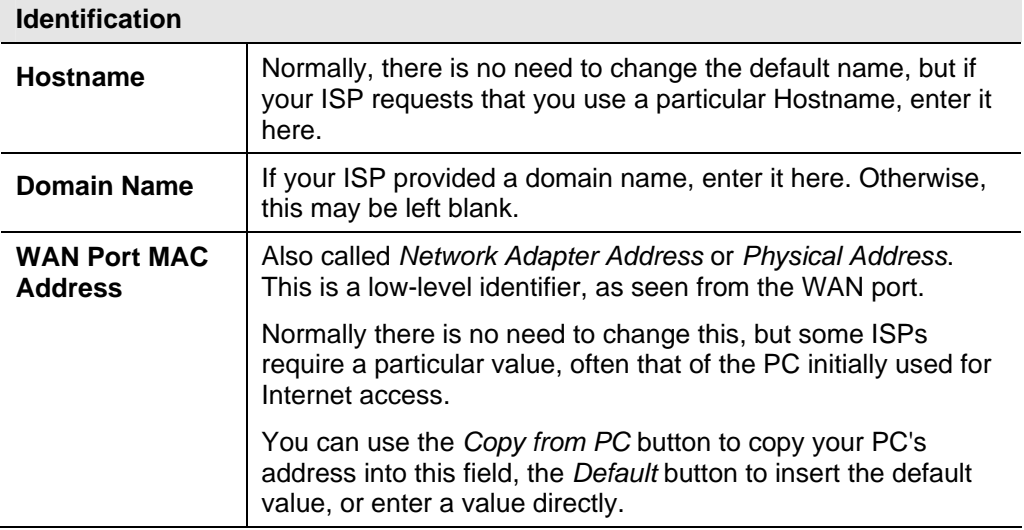

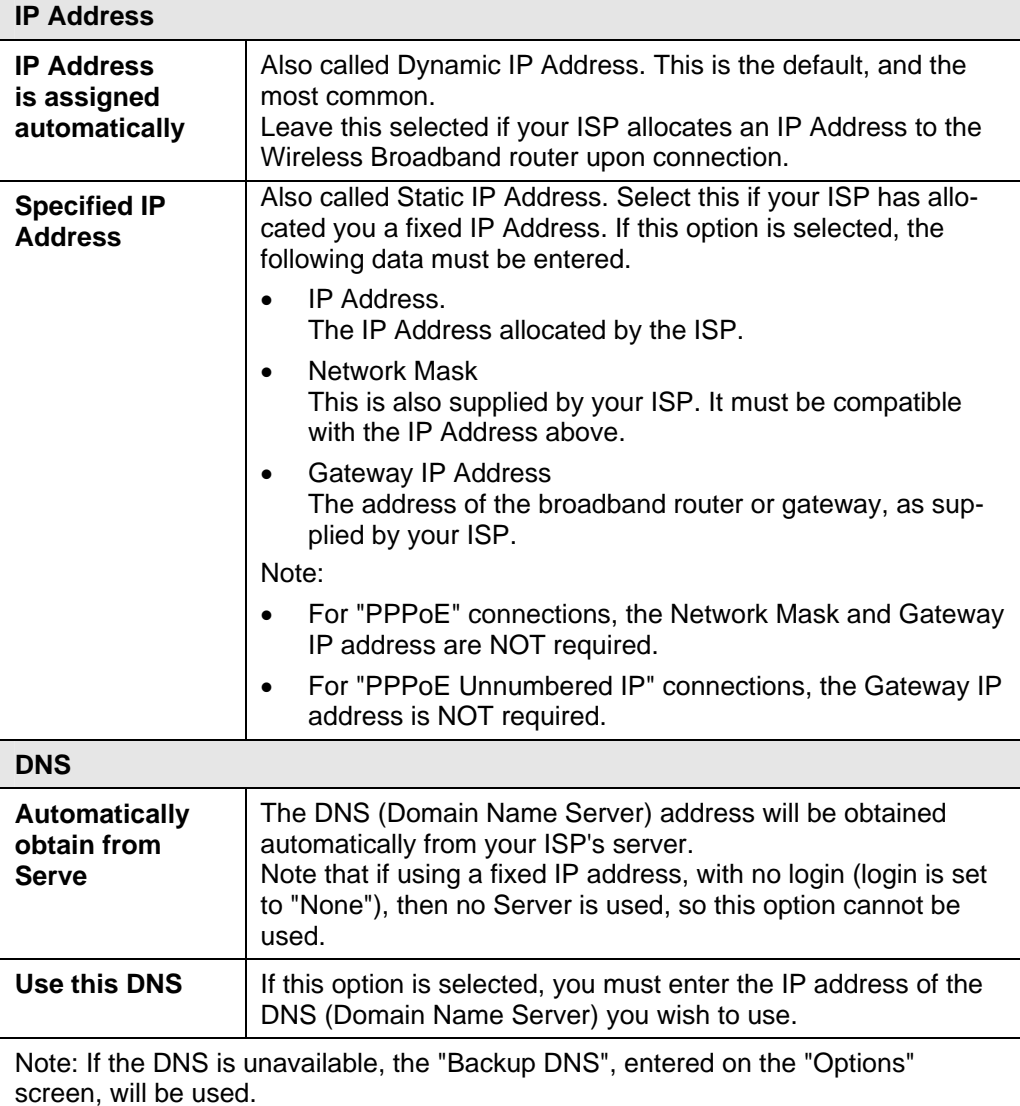

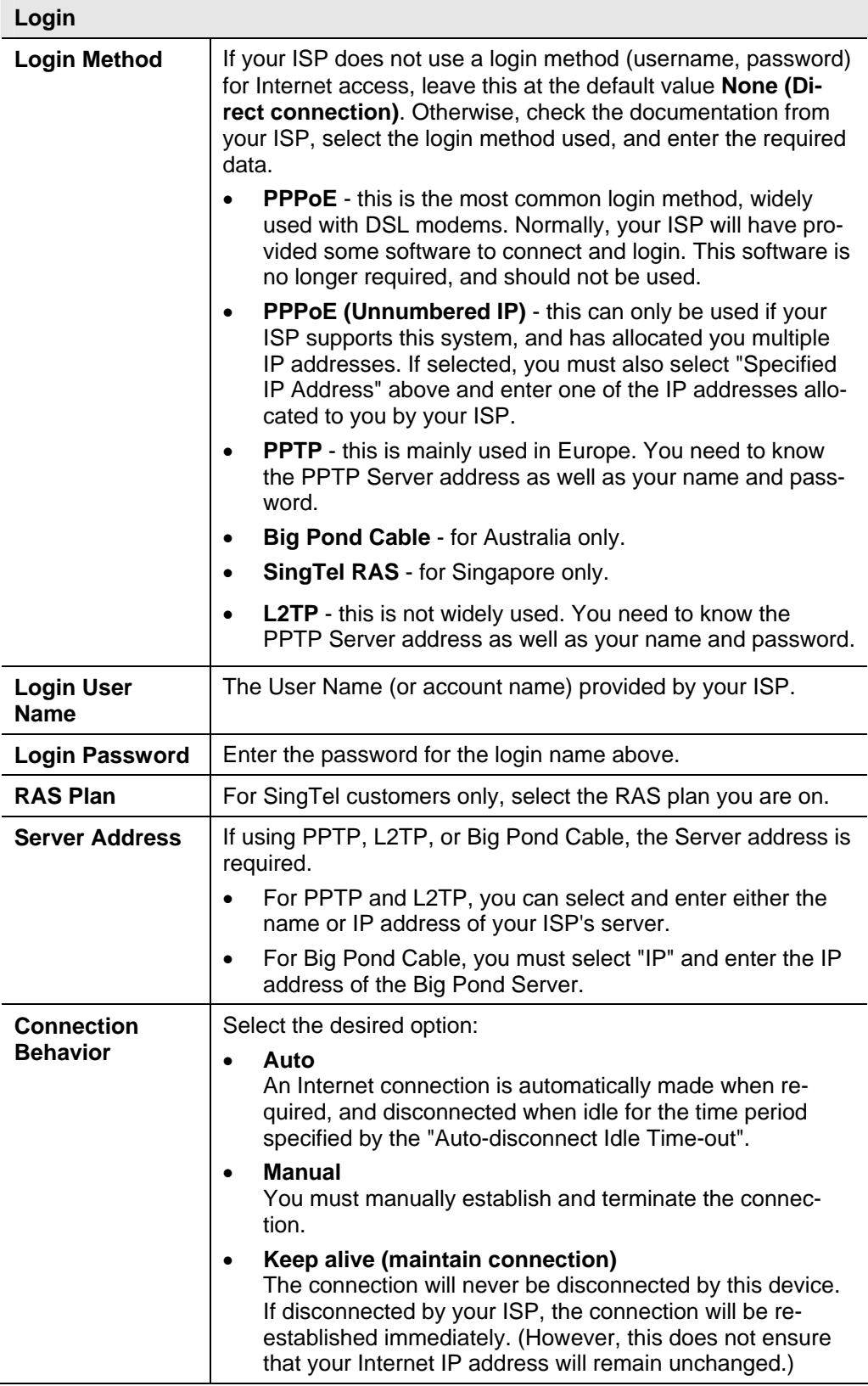

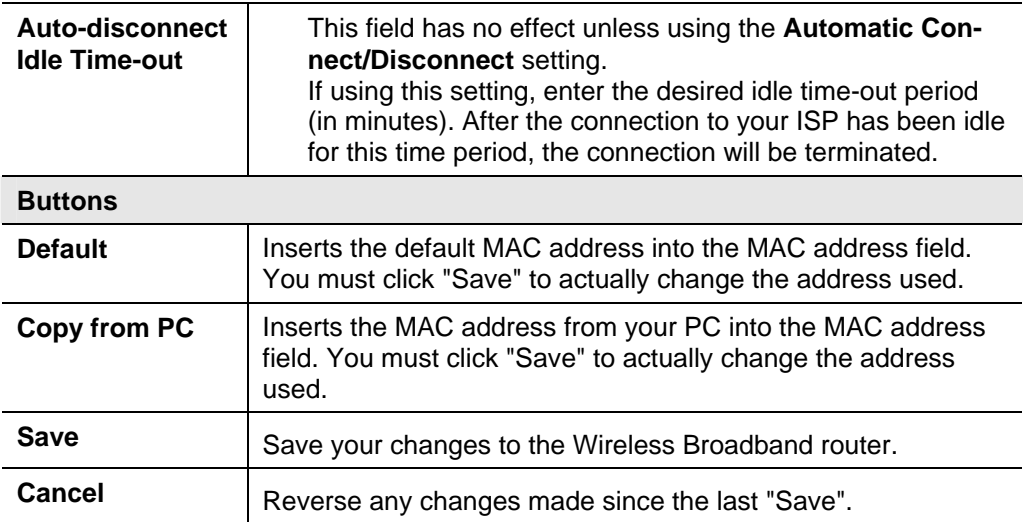
# **Example 7** Chapter 7<br>**Advanced Administration Advanced Administration**

*This Chapter explains the settings available via the "Administration" section of the menu.* 

## **Overview**

Normally, it is not necessary to use these screens, or change any settings. These screens and settings are provided to deal with non-standard situations, or to provide additional options for advanced users.

The available settings and features are:

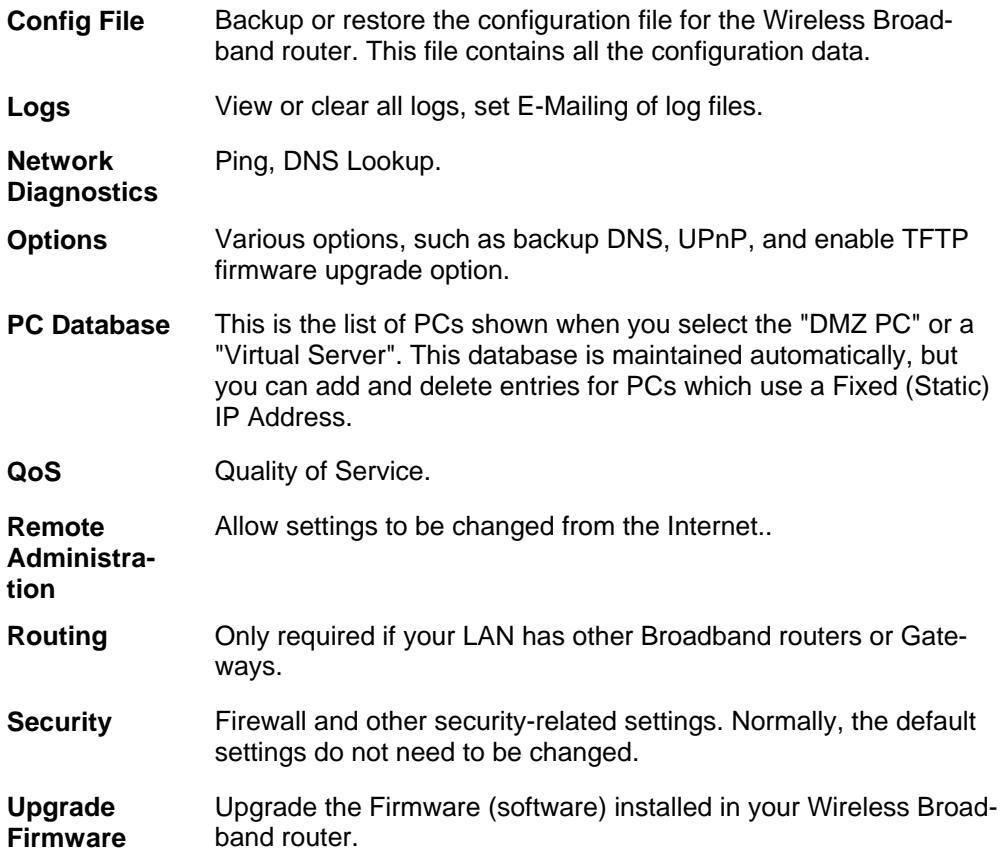

## **Config File**

This feature allows you to download the current settings from the Wireless Broadband router, and save them to a file on your PC.

You can restore a previously-downloaded configuration file to the Wireless Broadband router, by uploading it to the Wireless Broadband router.

This screen also allows you to set the Wireless Broadband router back to its factory default configuration. Any existing settings will be deleted.

An example *Config File* screen is shown below.

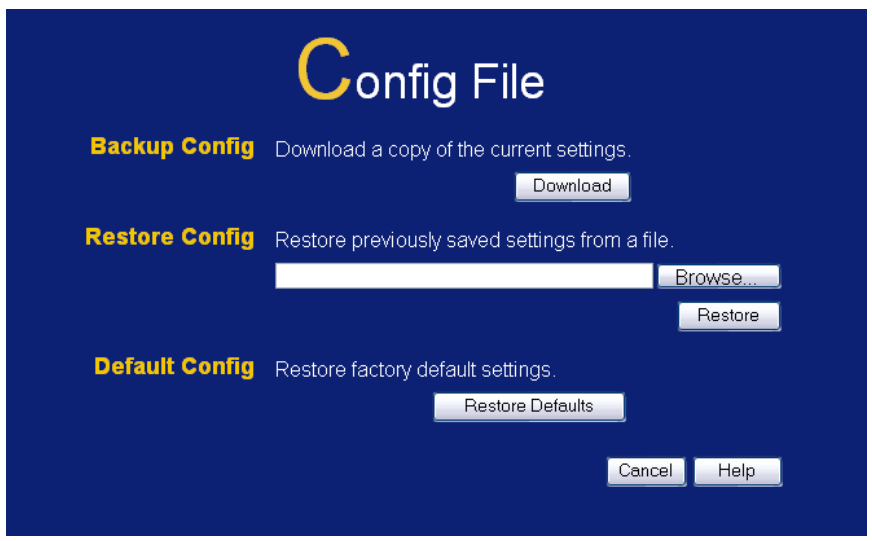

**Figure 38: Config Screen** 

| <b>Backup Config</b>  | Use this to download a copy of the current configuration, and<br>store the file on your PC. Click Download to start the download. |  |  |  |
|-----------------------|----------------------------------------------------------------------------------------------------|--|--|--|
| <b>Restore Config</b> | This allows you to restore a previously-saved configuration file<br>back to the Wireless Broadband router.                        |  |  |  |
|                       | Click Browse to select the configuration file, then click Restore to<br>upload the configuration file.                            |  |  |  |
|                       | <b>WARNING!</b>                                                                                                    |  |  |  |
|                       | Uploading a configuration file will destroy (overwrite) ALL of the<br>existing settings.                                          |  |  |  |
| <b>Default Config</b> | Clicking the Restore Defaults button will reset the Wireless<br>Broadband router to its factory default settings.                 |  |  |  |
|                       | <b>WARNING!</b>                                                                                                    |  |  |  |
|                       | This will delete ALL of the existing settings.                                                                                    |  |  |  |

#### **Data - Config File Screen**

## **Logs**

The Logs record various types of activity on the Wireless Broadband router. This data is useful for troubleshooting, but enabling all logs will generate a large amount of data and adversely affect performance.

Since only a limited amount of log data can be stored in the Wireless Broadband router, log data can also be E-mailed to your PC.

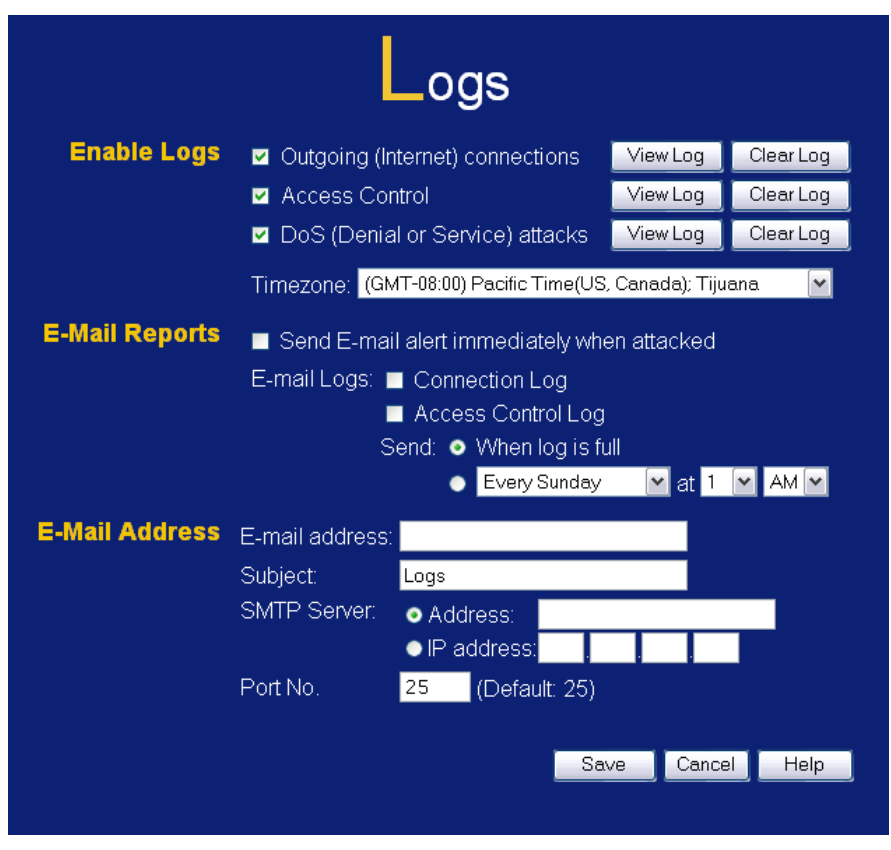

**Figure 39: Logs Screen** 

#### **Data - Logs Screen**

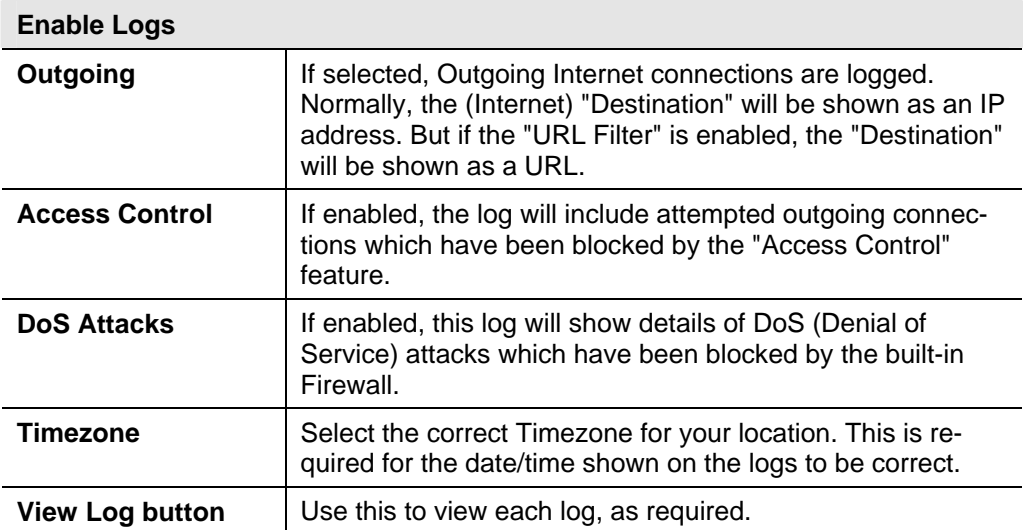

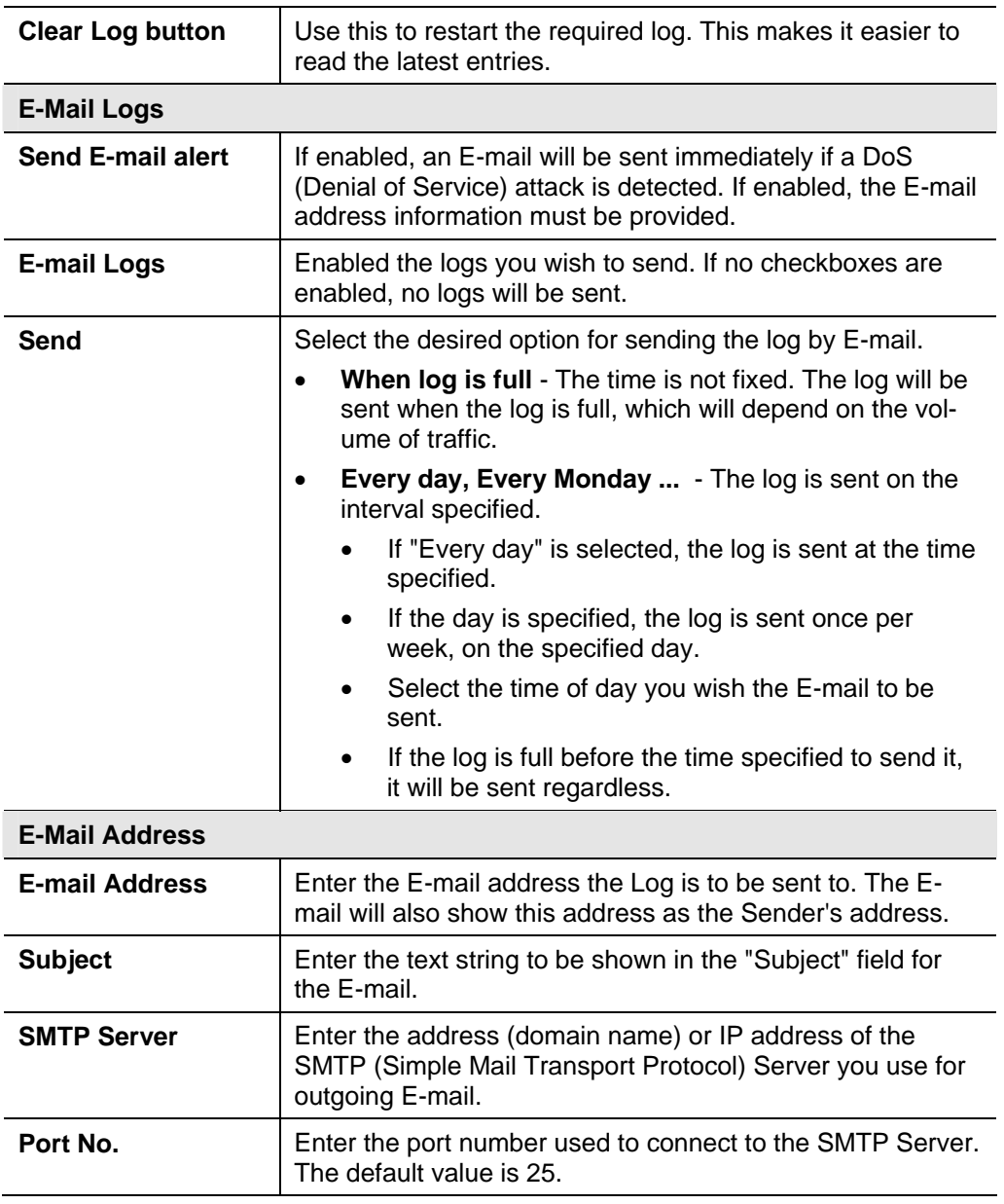

## **Network Diagnostics**

This screen allows you to perform a "Ping" or a "DNS lookup". These activities can be useful in solving network problems.

An example *Network Diagnostics* screen is shown below.

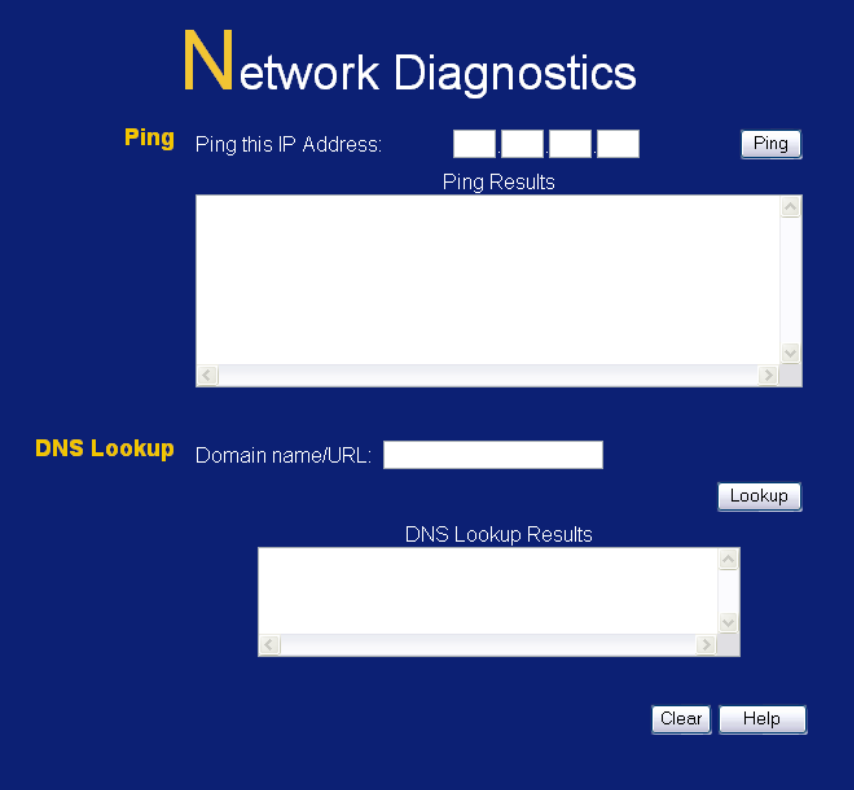

**Figure 40: Network Diagnostics Screen** 

#### **Data - Network Diagnostics Screen**

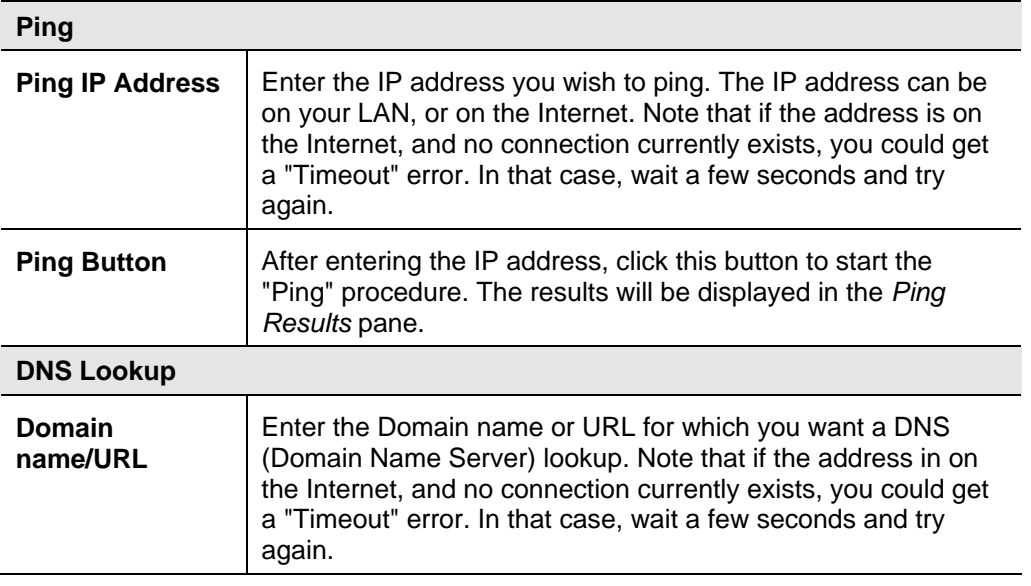

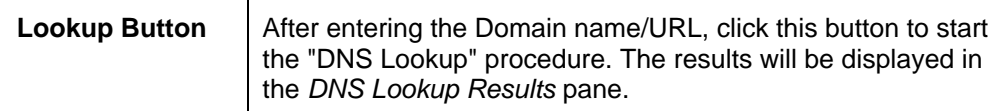

## **Options**

This screen allows advanced users to enter or change a number of settings. For normal operation, there is no need to use this screen or change any settings.

An example *Options* screen is shown below.

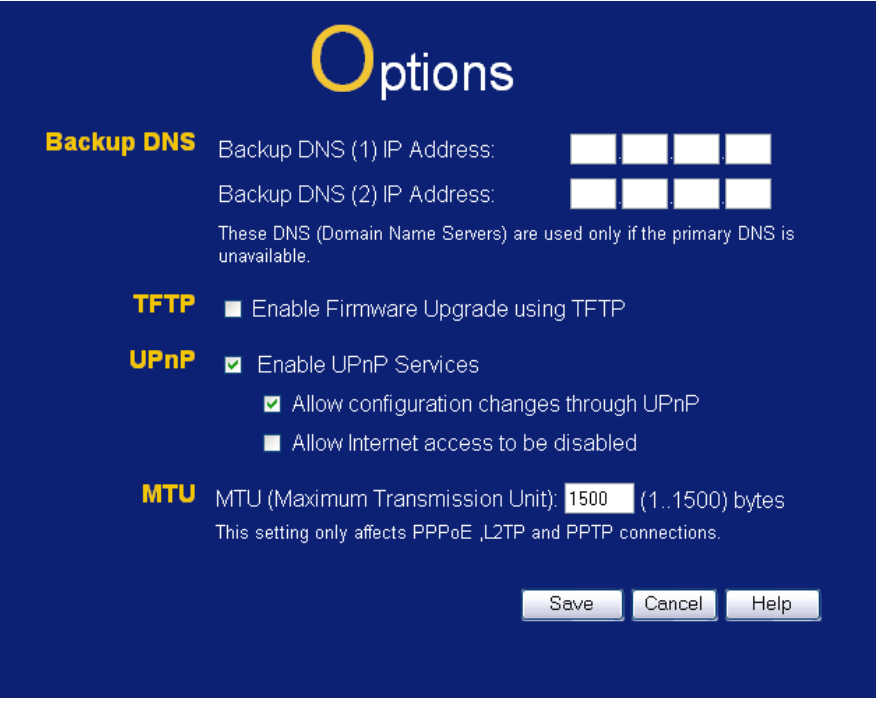

**Figure 41: Options Screen** 

| <b>Backup DNS</b>                     |                                                                                                    |  |  |
|---------------------------------------|----------------------------------------------------------------------------------------------------|--|--|
| <b>DNS IP Ad-</b><br>dress            | Enter the IP Address of the DNS (Domain Name Servers) here.<br>These DNS will be used only if the primary DNS is unavailable.                                                   |  |  |
| <b>TFTP</b>                           |                                                                                                    |  |  |
| <b>Enable Firm-</b><br>ware           | If enabled, TFTP (Trivial FTP) can be used to upgrade the<br>٠<br>firmware in this device. This is normally not required; a Win-<br>dows utility is available for this purpose. |  |  |
|                                       | You must obtain the firmware upgrade file first; instructions<br>for using TFTP will be available with the upgrade.                                                             |  |  |
| <b>UPnP</b>                           |                                                                                                    |  |  |
| <b>Enable UPnP</b><br><b>Services</b> | UPnP (Universal Plug and Play) allows automatic discovery<br>and configuration of equipment attached to your LAN. UPnP<br>is by supported by Windows ME, XP, or later.          |  |  |
|                                       | If Enabled, this device will be visible via UPnP.                                                                                                    |  |  |
|                                       | If Disabled, this device will not be visible via UPnP.                                                                                                    |  |  |

## **Data - Options Screen**

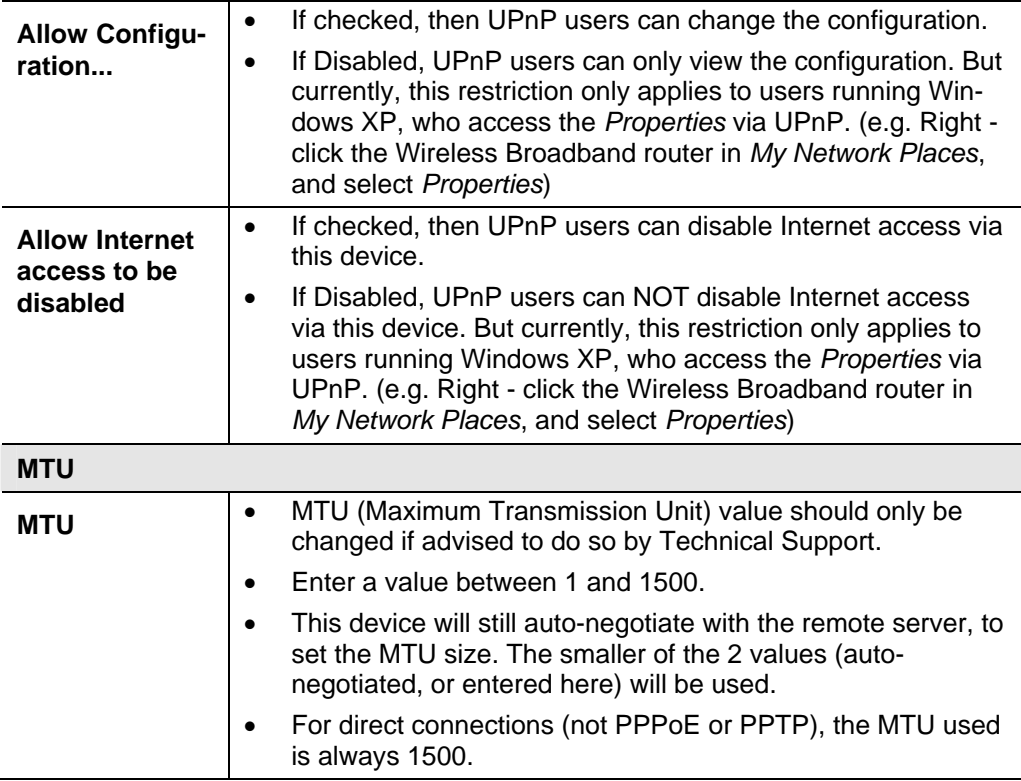

## **PC Database**

The PC Database is used whenever you need to select a PC (e.g. for the "DMZ" PC). It eliminates the need to enter IP addresses. Also, you do not need to use fixed IP addresses on your LAN.

## **PC Database Screen**

An example *PC Database* screen is shown below.

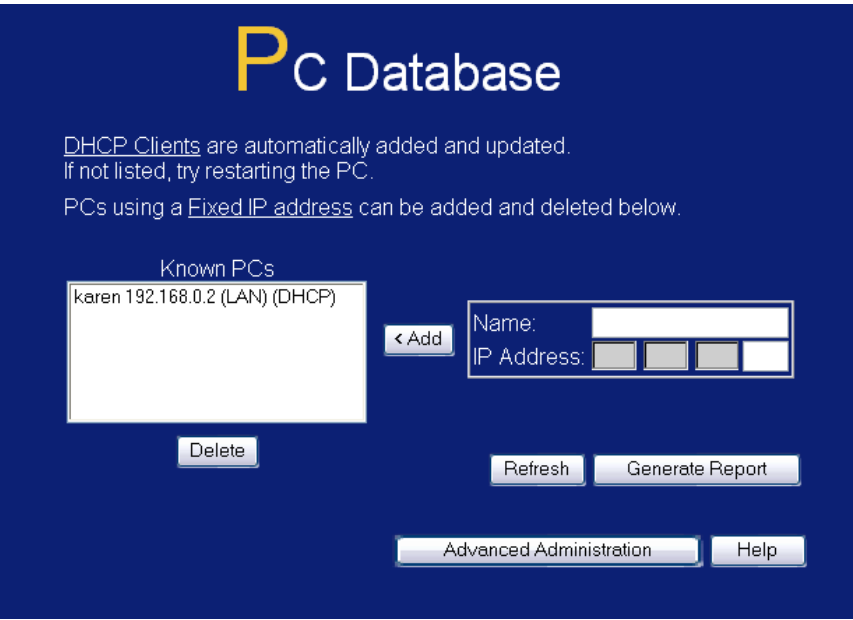

**Figure 42: PC Database** 

- PCs which are "DHCP Clients" are automatically added to the database, and updated as required.
- By default, non-Server versions of Windows act as "DHCP Clients"; this setting is called "Obtain an IP Address automatically".
- The Wireless Broadband router uses the "Hardware Address" to identify each PC, not the name or IP address. The "Hardware Address" can only change if you change the PC's network card or adapter.
- This system means you do NOT need to use Fixed (static) IP addresses on your LAN. However, you can add PCs using Fixed (static) IP Addresses to the PC database if required.

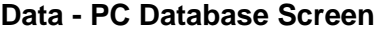

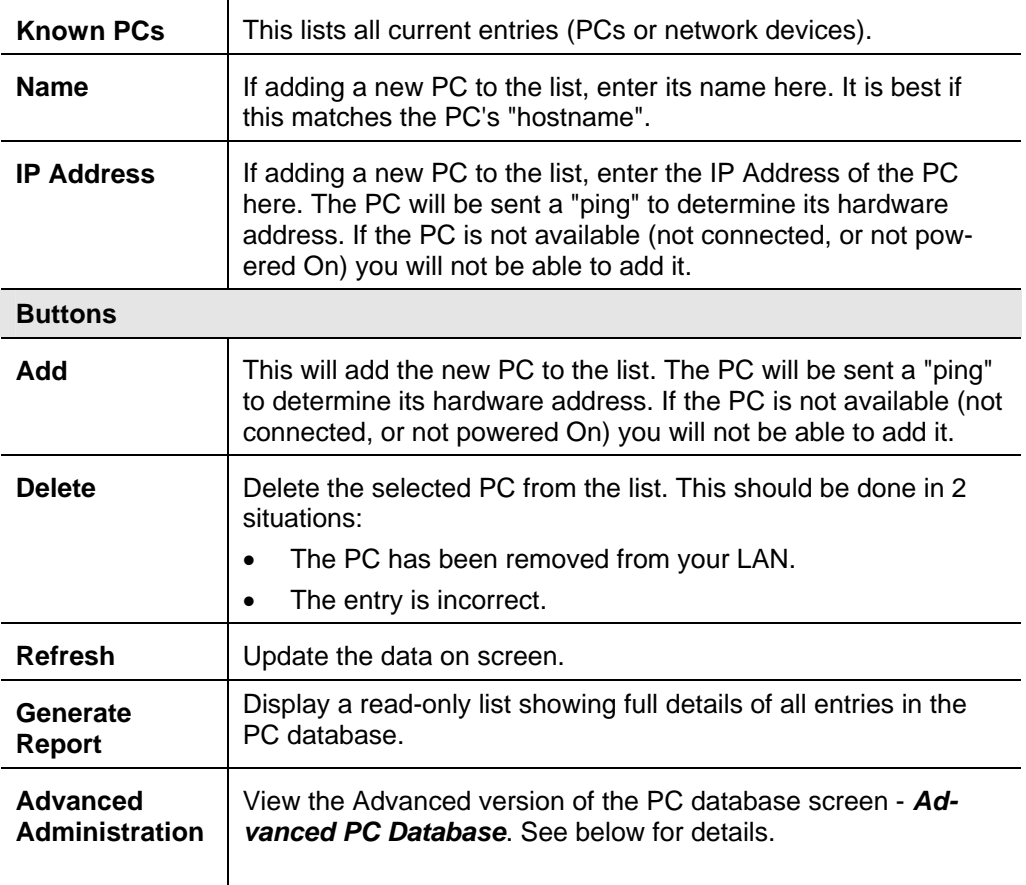

## **Advanced PC Database**

This screen is displayed if the "Advanced" button on the *PC Database* is clicked. It provides more control than the standard *PC Database* screen.

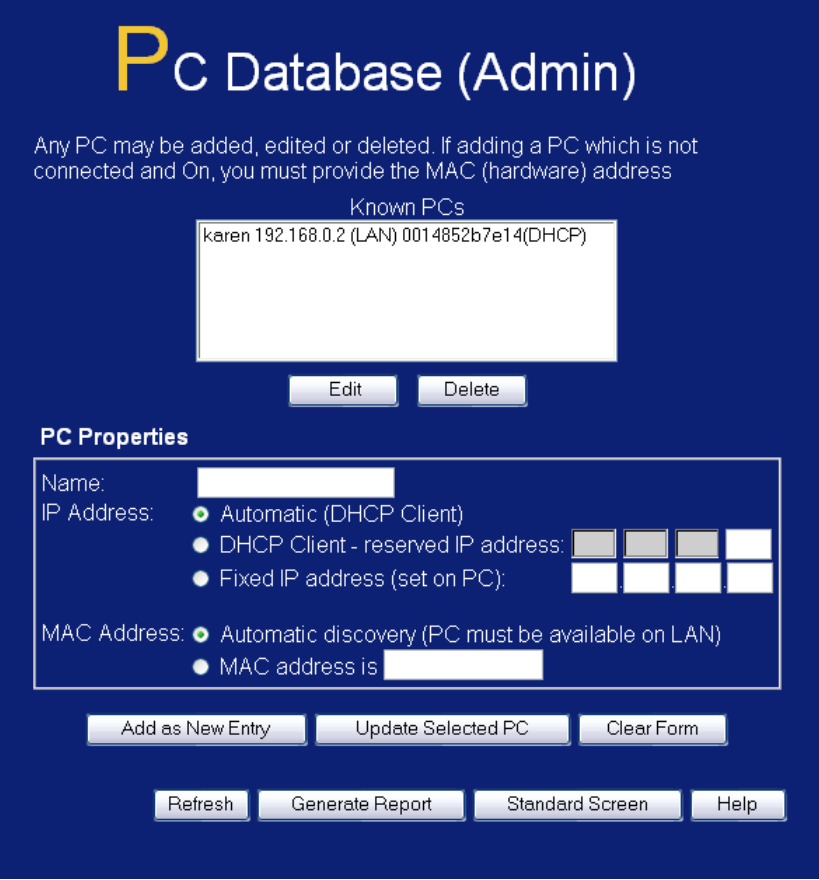

**Figure 43: Advanced PC Database** 

## **Data - Advanced PC Database Screen**

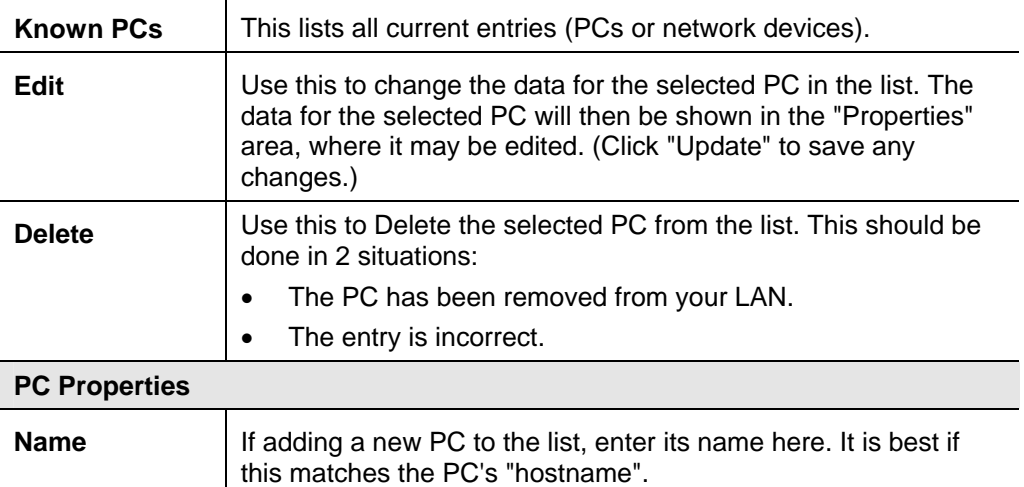

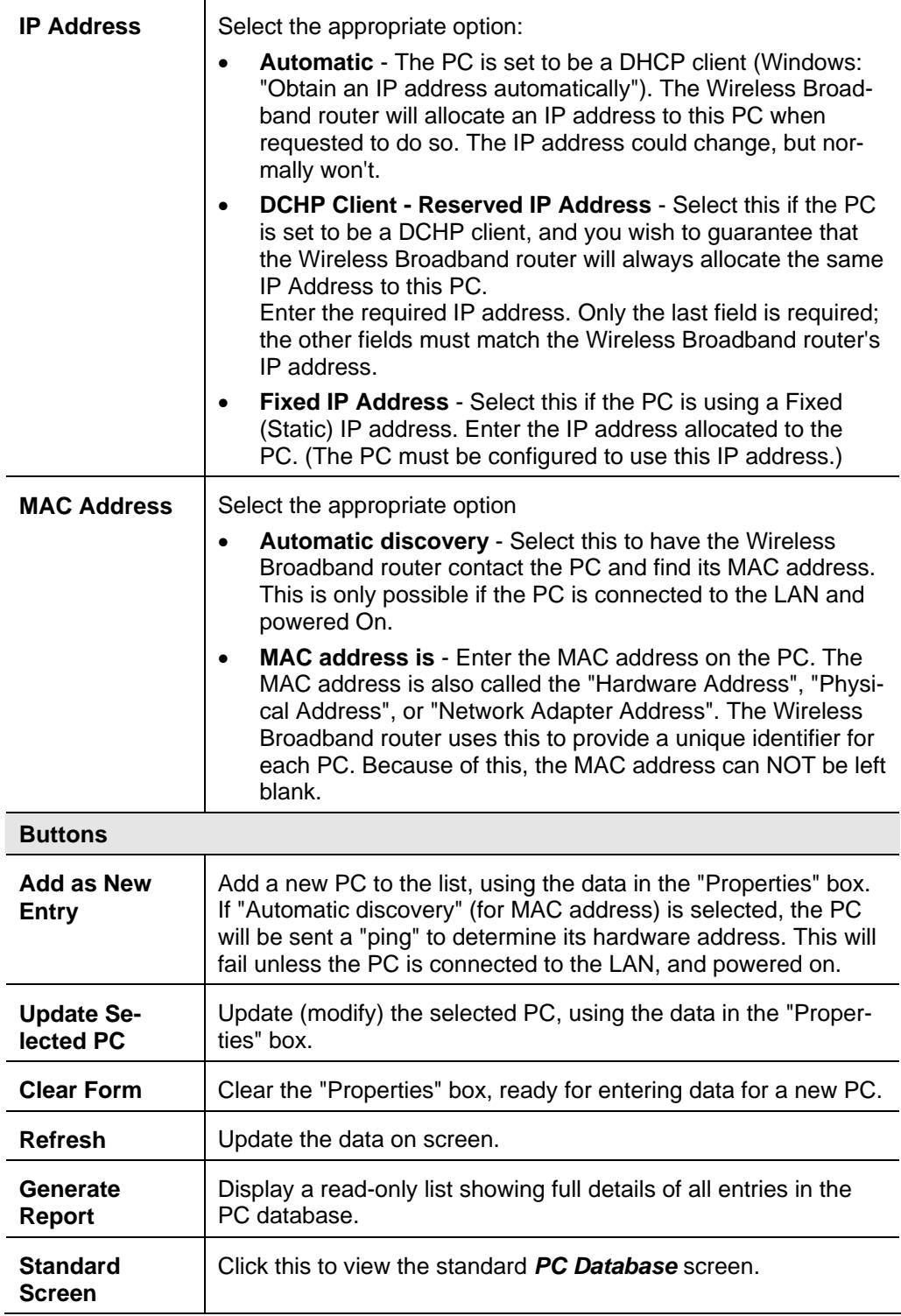

## **QoS**

Quality of Service (QoS) ensures better service to high-priority service.

|                      | <b>QoS (Quality of Service)</b> |                       |                     |                                  |                |                      |                         |                          |
|----------------------|---------------------------------|-----------------------|---------------------|----------------------------------|----------------|----------------------|-------------------------|--------------------------|
| <b>Queue Setting</b> | <b>QoS Queue</b>                |                       |                     | <b>Traffic Type In The Queue</b> |                |                      |                         |                          |
|                      | Priority Queue                  | $H$ HTTP              | $\blacksquare$ FTP  | $\blacksquare$ SMTP              |                | $\blacksquare$ POP3  |                         | $\blacksquare$ VOIP H323 |
|                      |                                 | <b>IPSec</b><br>▬     | $\blacksquare$ RTSP | $\blacksquare$ SKYPE             |                | <b>NSN</b>           | $\blacksquare$ VOIP SIP |                          |
|                      | Quick 4 Queue                   | <b>HTTP</b>           | F F P               | $\blacksquare$ SMTP              |                | $\blacksquare$ POP3  |                         | $\blacksquare$ VOIP H323 |
|                      |                                 | <b>IPSec</b><br>▬     | $\blacksquare$ RTSP | $\blacksquare$ SKYPE             |                | <b>NSN</b>           | VOIP SIP                |                          |
|                      | Quick 3 Queue                   | <b>HTTP</b><br>ш      | $\blacksquare$ FTP  | $\blacksquare$ SMTP              |                | $\blacksquare$ POP3  |                         | $\blacksquare$ VOIP H323 |
|                      |                                 | $\blacksquare$ IPSec. | $\blacksquare$ RTSP | $\blacksquare$ SKYPE             |                | <b>MSN</b>           | $\blacksquare$ VOIP SIP |                          |
|                      | Quick 2 Queue                   | $H$ HTTP              | $\blacksquare$ FTP  | $\blacksquare$ SMTP              |                | $\blacksquare$ POP3  |                         | $\blacksquare$ VOIP H323 |
|                      |                                 | <b>IPSec</b><br>▬     | $\blacksquare$ RTSP | $\blacksquare$ SKYPE             |                | <b>MSN</b>           | $\blacksquare$ VOIP SIP |                          |
|                      | Quick 1 Queue                   | $H$ HTTP              | $F$ FTP             | $\blacksquare$ SMTP              |                | $\blacksquare$ POP3  |                         | $\blacksquare$ VOIP H323 |
|                      |                                 | <b>E</b> IPSec        | $\blacksquare$ RTSP | $\blacksquare$ SKYPE             |                | <b>NSN</b>           | VOIP SIP                |                          |
| <b>Queue Setting</b> | <b>QoS Queue</b>                |                       | <b>Priority</b>     |                                  |                | <b>Traffic Limit</b> |                         |                          |
|                      |                                 |                       |                     |                                  | <b>Inbound</b> |                      | Outbound                |                          |
|                      | Priority Class(For VolP/Video)  |                       | Fastest             |                                  | 10             | <b>Kbps</b>          | I٥                      | Kbps                     |
|                      | Quick 4 Class                   |                       |                     |                                  | 0              | Kbps:                | I٥.                     | Kbps                     |
|                      | Quick 3 Class                   |                       |                     |                                  | 0              | <b>Kbps</b>          | lo.                     | Kbps                     |
|                      | Quick 2 Class                   |                       |                     |                                  | 0              | <b>Kbps</b>          | lo.                     | Kbps                     |
|                      | Quick 1 Class                   |                       |                     |                                  | 0              | Kbps                 | I٥                      | Kbps                     |
|                      | Default Class (Default Traffic) |                       |                     |                                  | I٥             | Kbps                 | I٥                      | Kbps                     |
|                      |                                 | Advance Settings      |                     | Save Settings                    |                |                      | Cancel Changes          |                          |

**Figure 44: QoS Screen** 

## **Data - QoS Screen**

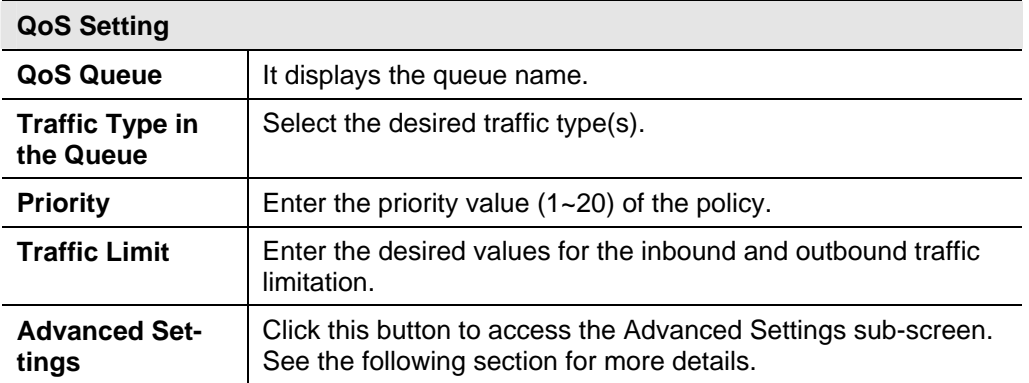

## **Advanced Settings Screen**

This screen is displayed if the "Advanced Settings" button on the *QoS* is clicked.

| <b>Qos Setting</b> | QoS Method: Use QoS Policies below |                                          | v                        |                |
|--------------------|------------------------------------|------------------------------------------|--------------------------|----------------|
|                    | QoS Queue                          | <b>Priority Reliability</b>              | Traffic Limit<br>Inbound | Outbound       |
|                    | Priority Class                     | 0<br><b>High</b>                         | 10<br>Kbps               | Kbps           |
|                    | Quick 4 Class                      | I٥<br>٧I<br>High                         | 0<br>Kbps                | Kbps           |
|                    | Quick 3 Class                      | 10<br>High<br>٧                          | $\vert$ 0<br>Kbps        | Kbps           |
|                    | Quick 2 Class                      | 0<br>$\checkmark$<br>High                | 10<br><b>Kbps</b>        | Kbps           |
|                    | Quick 1 Class                      | I٥<br>High<br>v                          | $\vert$ 0<br>Kbps        | Kbps           |
|                    | Default Class                      | 0<br>Low                                 | $\vert$ 0<br>Kbps        | Kbps           |
|                    |                                    |                                          |                          |                |
|                    | QoS Policy Name<br>policy1         | <b>Traffic Definition</b><br>definition1 | Queue<br>Priority Class  | Enable<br>п    |
|                    | policy2                            | definition2                              | Priority Class<br>٧      | П              |
|                    | policy3                            | definition3                              | Priority Class           | П              |
|                    | policy4                            | definition4                              | Priority Class<br>٧      | П              |
|                    | policy5                            | definition5                              | Priority Class<br>٧      | П              |
|                    | policy6                            | definition6                              | Priority Class<br>٧      | П              |
|                    | policy7                            | definition7                              | Priority Class<br>٧      | П              |
|                    | policy8                            | definition8                              | Priority Class<br>٧      | П              |
|                    | policy9                            | definition9                              | Priority Class<br>v      | П              |
|                    | policy10                           | definition10                             | Priority Class<br>٧      | П              |
|                    | policy11                           | definition11                             | Priority Class           | П              |
|                    | policy12                           | definition12                             | Priority Class<br>٧      | П              |
|                    | policy13                           | definition13                             | Priority Class<br>٧      | П              |
|                    | policy14                           | definition14                             | Priority Class<br>٧      | П              |
|                    | policy15                           | definition15                             | Priority Class<br>٧      | П              |
|                    | policy16                           | definition16                             | Priority Class<br>٧      | П              |
|                    | policy17                           | definition17                             | Priority Class<br>٧      | П              |
|                    | policy18                           | definition18                             | Priority Class<br>٧      | П              |
|                    | policy19                           | definition19                             | Priority Class           | П              |
|                    | policy20                           | definition20                             | Priority Class<br>٧      |                |
|                    | Default                            | Any/All                                  | Default Class            | $\vee$         |
|                    |                                    |                                          |                          | Define Traffic |

**Figure 45: Advanced QoS Screen** 

## **Data - Advanced QoS Screen**

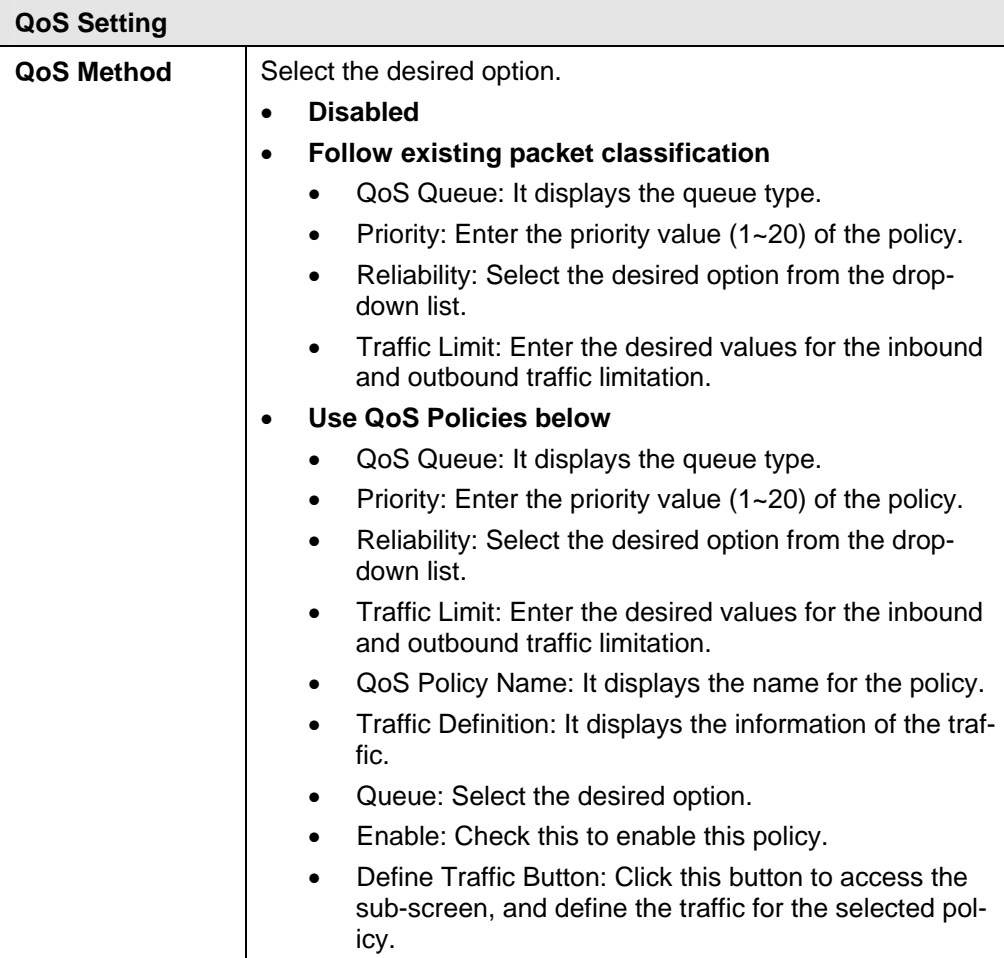

## **Remote Admin**

If enabled, this feature allows you to manage the Wireless Broadband router via the Internet.

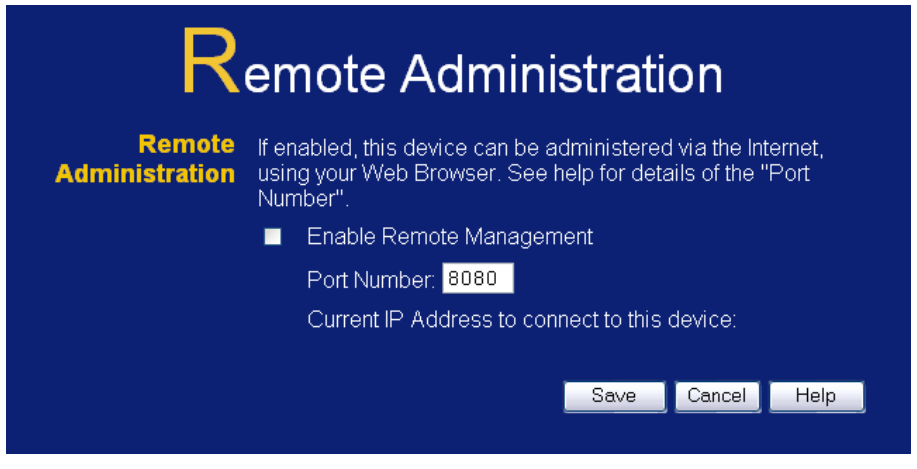

**Figure 46: Remote Administration Screen** 

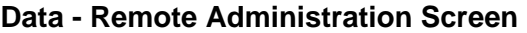

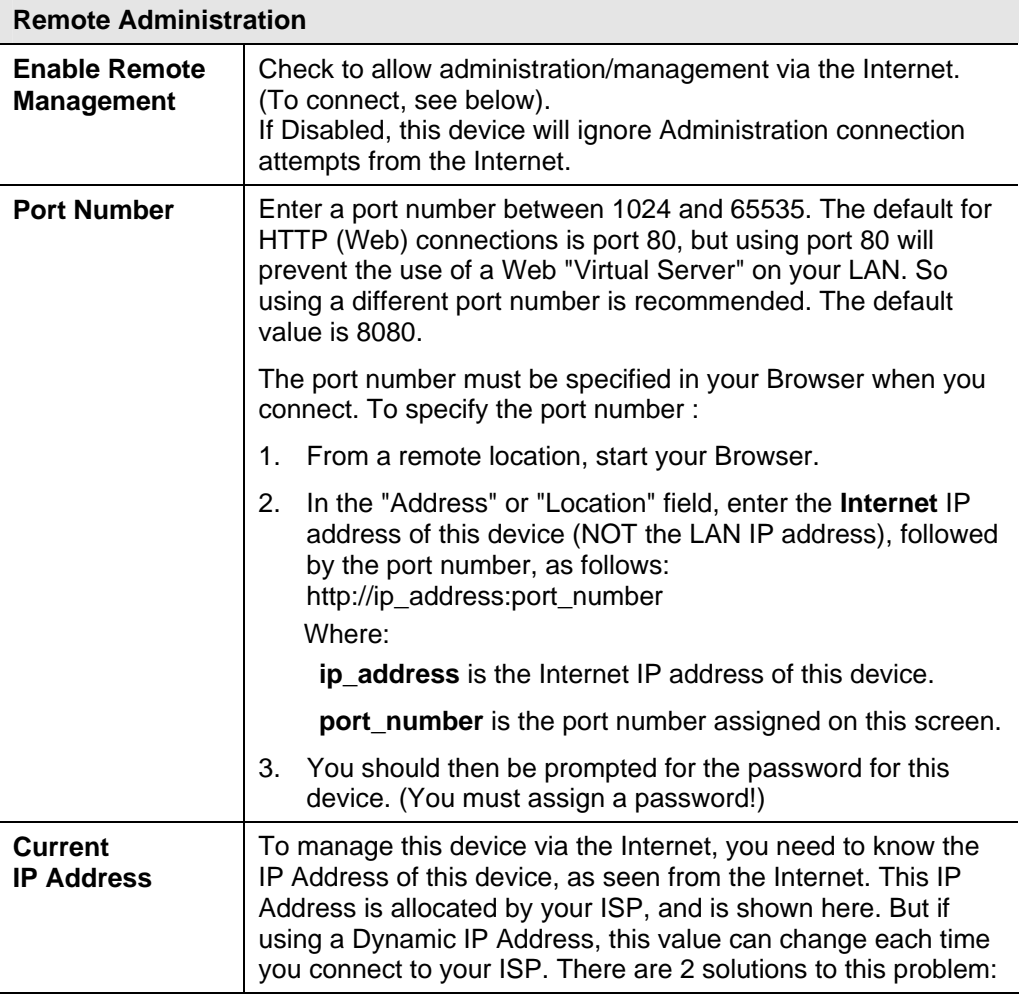

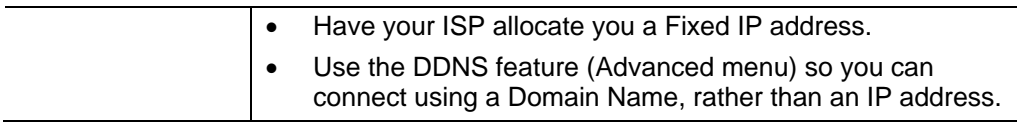

### **To connect from a remote PC via the Internet**

- 1. Ensure your Internet connection is established, and start your Web Browser.
- 2. In the "Address" bar, enter "HTTP://" followed by the Internet IP Address of the Wireless Broadband router. If the port number is not 80, the port number is also required. (After the IP Address, enter ":" followed by the port number.) e.g.

#### HTTP://123.123.123.123:8080

This example assumes the WAN IP Address is 123.123.123.123, and the port number is 8080.

## **Routing**

#### **Overview**

- If you don't have other Broadband routers or Gateways on your LAN, you can ignore the "Routing" page completely.
- If the Wireless Broadband router is only acting as a Gateway for the local LAN segment, ignore the "Routing" page even if your LAN has other Broadband routers.
- If your LAN has a standard Broadband router (e.g. Cisco) on your LAN, and the Wireless Broadband router is to act as a Gateway for all LAN segments, enable RIP (Routing Information Protocol) and ignore the Static Routing table.
- If your LAN has other Gateways and Broadband routers, and you wish to control which LAN segments use each Gateway, do NOT enable RIP (Routing Information Protocol). Configure the Static Routing table instead. (You also need to configure the other Broadband routers.)
- If using Windows 2000 Data center Server as a software Broadband router, enable RIP on the Wireless Broadband router, and ensure the following Windows 2000 settings are correct:
	- Open *Routing and Remote Access*
	- In the console tree, select *Routing and Remote Access , [server name], IP Routing, RIP*
	- In the "Details" pane, right-click the interface you want to configure for RIP version 2, and then click "Properties".
	- On the "General" tab, set *Outgoing packet protocol* to "RIP version 2 broadcast", and *Incoming packet protocol* to "RIP version 1 and 2".

## **Routing Screen**

The routing table is accessed by the *Routing* link on the *Administration* menu.

#### **Using this Screen**

Generally, you will use either RIP (Routing Information Protocol) OR the Static Routing Table, as explained above, although is it possible to use both methods simultaneously.

## **Static Routing Table**

- If RIP is not used, an entry in the routing table is required for each LAN segment on your Network, other than the segment to which this device is attached.
- The other Broadband routers must also be configured. See *[Configuring Other](#page-91-0)  [Broadband routers on your LAN](#page-91-0)* later in this chapter for further details and an example.

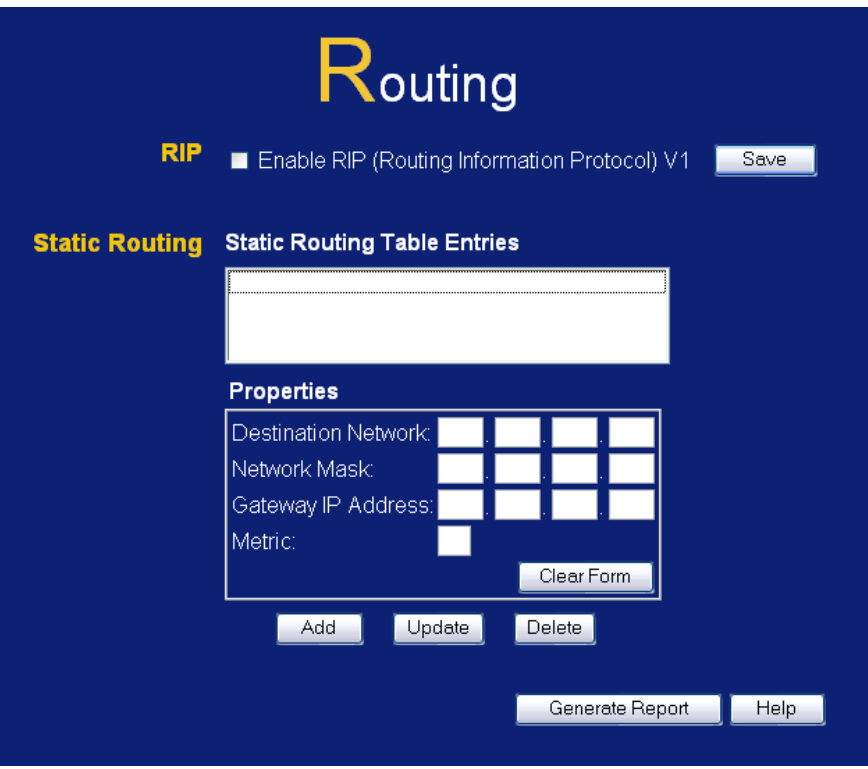

**Figure 47: Routing Screen** 

## **Data - Routing Screen**

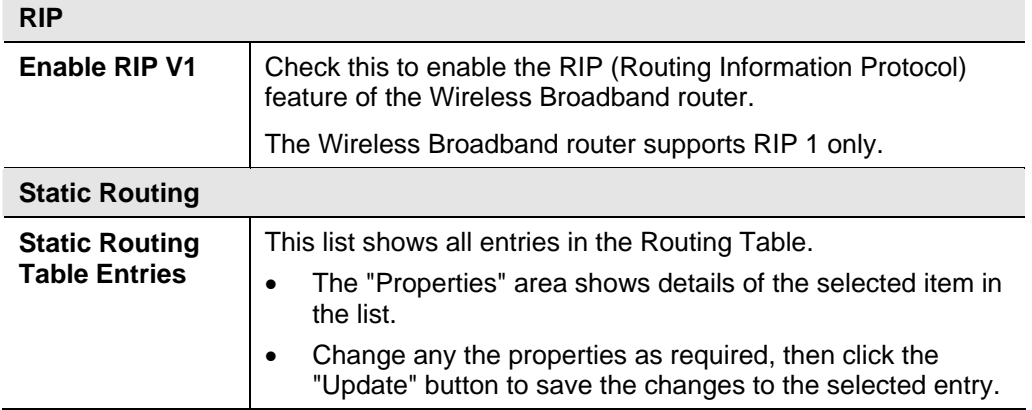

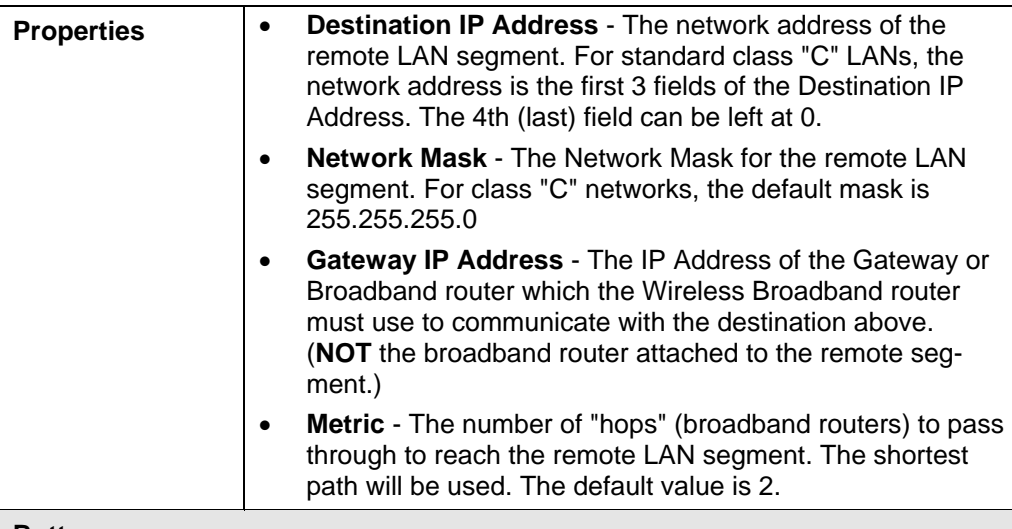

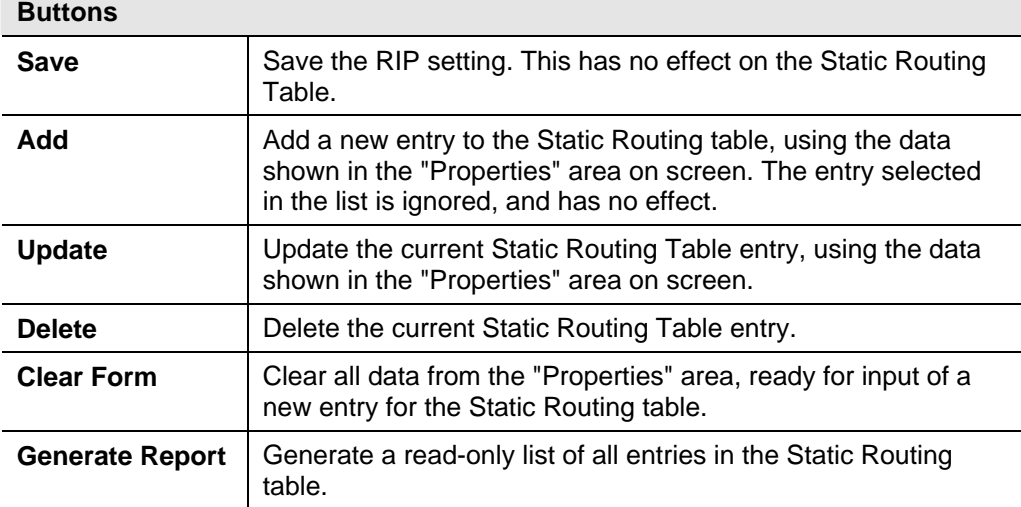

## <span id="page-91-0"></span>**Configuring Other Broadband routers on your LAN**

It is essential that all IP packets for devices not on the local LAN be passed to the Wireless Broadband router, so that they can be forwarded to the external LAN, WAN, or Internet. To achieve this, the local LAN must be configured to use the Wireless Broadband router as the *Default Route* or *Default Gateway*.

#### **Local Broadband router**

The local broadband router is the Broadband router installed on the same LAN segment as the Wireless Broadband router. This broadband router requires that the *Default Route* is the Wireless Broadband router itself. Typically, broadband routers have a special entry for the *Default Route*. It should be configured as follows.

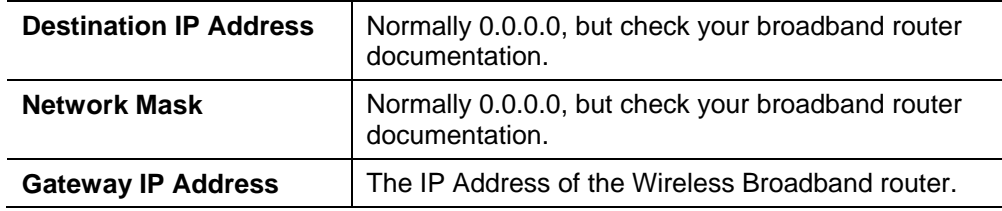

**Static Routing - Example** 

#### **Metric** 1

#### **Other Broadband routers on the Local LAN**

Other broadband routers on the local LAN must use the Wireless Broadband router's *Local Broadband router* as the *Default Route*. The entries will be the same as the Wireless Broadband router's local broadband router, with the exception of the *Gateway IP Address*.

- For a broadband router with a direct connection to the Wireless Broadband router's local Broadband router, the *Gateway IP Address* is the address of the Wireless Broadband router's local broadband router.
- For broadband routers which must forward packets to another broadband router before reaching the Wireless Broadband router's local broadband router, the *Gateway IP Address* is the address of the intermediate broadband router.

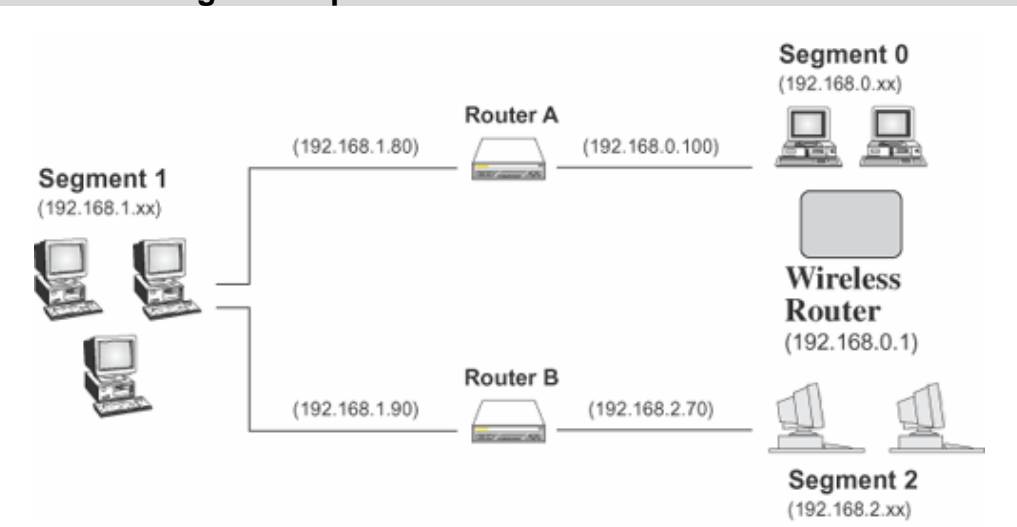

#### **Figure 48: Routing Example**

#### **For the Wireless Broadband router's Routing Table**

For the LAN shown above, with 2 broadband routers and 3 LAN segments, the Wireless Broadband router requires 2 entries as follows.

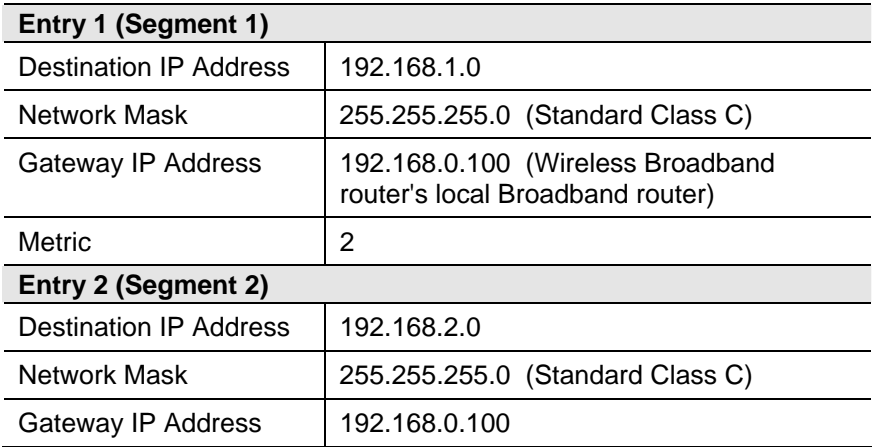

Download from Www.Somanuals.com. All Manuals Search And Download.

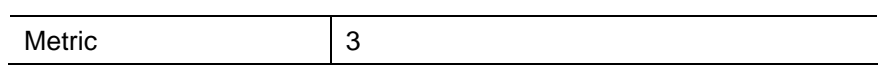

## **For Broadband router A's Default Route**

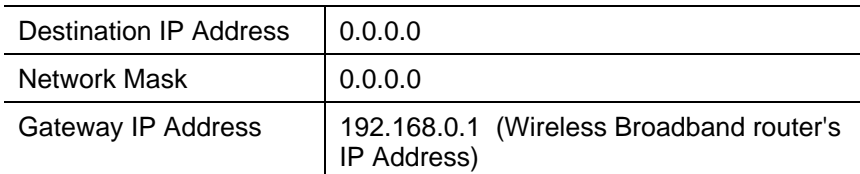

## **For Broadband router B's Default Route**

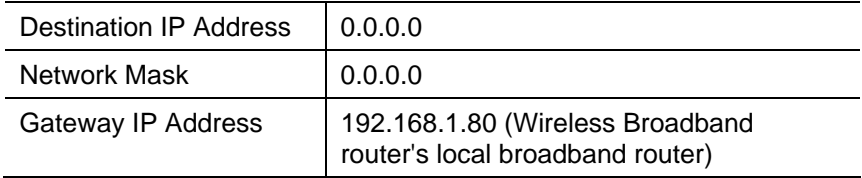

## **Security**

This screen allows you to set Firewall and other security-related options.

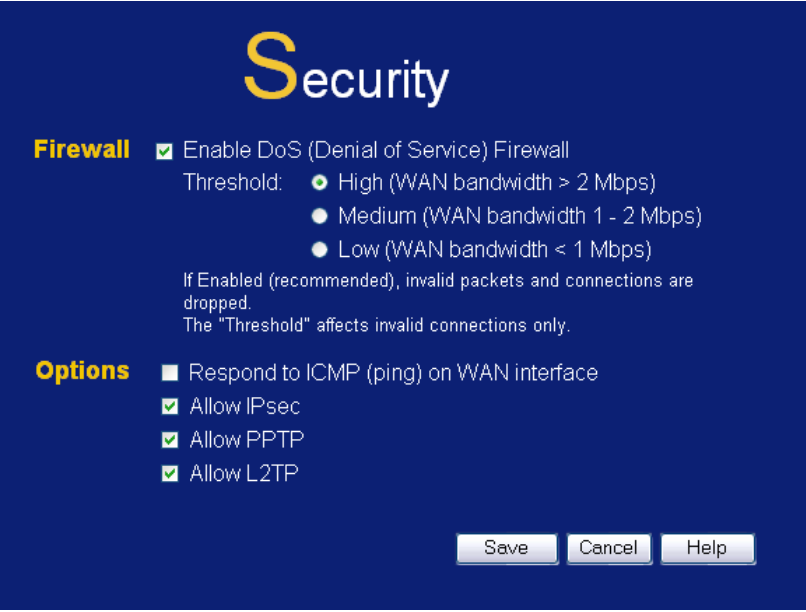

**Figure 49: Security Screen** 

| <b>DoS Firewall</b>                  |                                                                                                    |  |  |
|--------------------------------------|----------------------------------------------------------------------------------------------------|--|--|
| <b>Enable DoS</b><br><b>Firewall</b> | If enabled, DoS (Denial of Service) attacks will be detected and<br>blocked. The default is enabled. It is strongly recommended that<br>this setting be left enabled.                             |  |  |
|                                      | Note:                                                                                                    |  |  |
|                                      | A DoS attack does not attempt to steal data or damage your<br>PCs, but overloads your Internet connection so you can not<br>use it - the service is unavailable.                                  |  |  |
|                                      | This device uses "Stateful Inspection" technology. This<br>system can detect situations where individual TCP/IP pack-<br>ets are valid, but collectively they become a DoS attack.                |  |  |
| <b>Threshold</b>                     | This setting affects the number of "half-open" connections<br>allowed.                                                                                                    |  |  |
|                                      | A "half-open" connection arises when a remote client con-<br>tacts the Server with a connection request, but then does<br>not reply to the Server's response.                                     |  |  |
|                                      | While the optimum number of "half-open" connections<br>allowed (the "Threshold") depends on many factors, the<br>most important factor is the available bandwidth of your<br>Internet connection. |  |  |
|                                      | Select the setting to match the bandwidth of your Internet<br>connection.                                                                                                    |  |  |

### **Data - Security Screen**

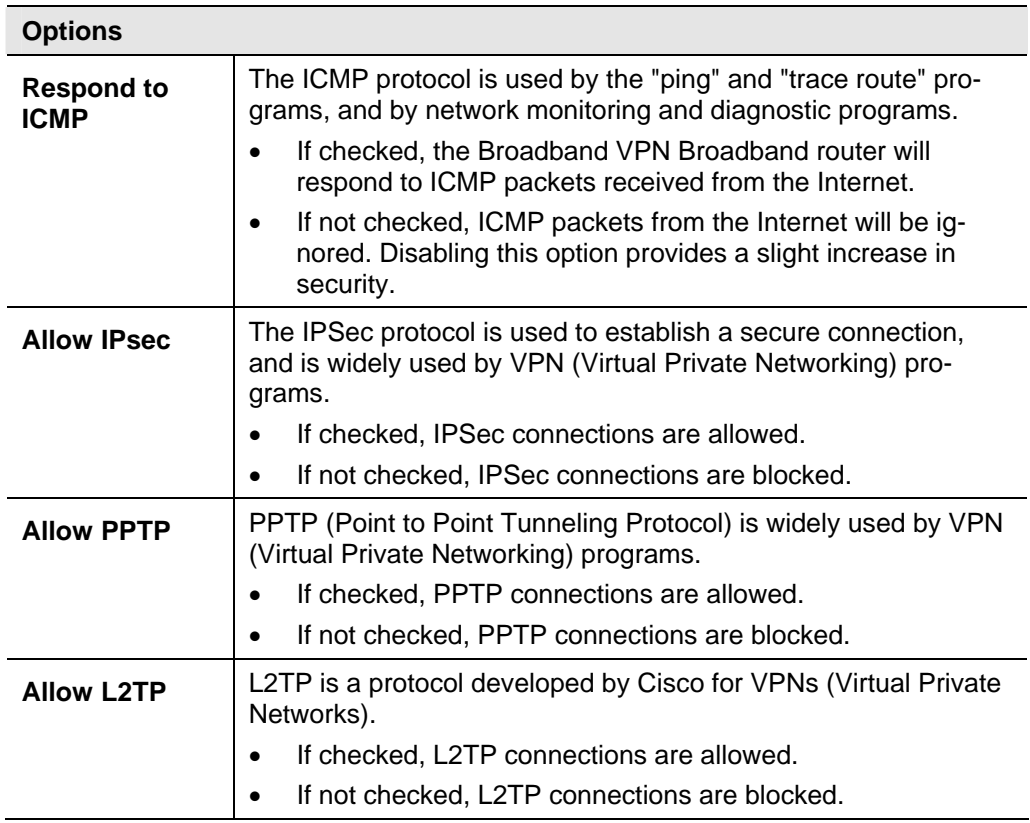

## **Upgrade Firmware**

The firmware (software) in the Wireless Broadband router can be upgraded using your Web Browser.

You must first download the upgrade file, then select *Upgrade* on the *Administration* menu. You will see a screen like the following.

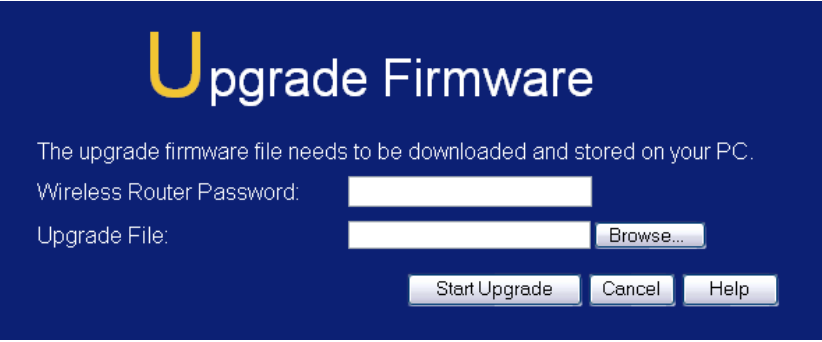

**Figure 50: Upgrade Firmware Screen** 

## **To perform the Firmware Upgrade:**

- 1. Click the "Browse" button and navigate to the location of the upgrade file.
- 2. Select the upgrade file. Its name will appear in the *Upgrade File* field.
- 3. Click the "Start Upgrade" button to commence the firmware upgrade.

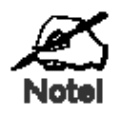

**The Wireless Broadband router is unavailable during the upgrade process, and must restart when the upgrade is completed. Any connections to or through the Wireless Broadband router will be lost.** 

# **Appendix A Troubleshooting**

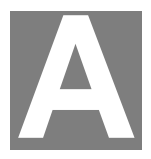

*This Appendix covers the most likely problems and their solutions.* 

## **Overview**

This chapter covers some common problems that may be encountered while using the Wireless Broadband router and some possible solutions to them. If you follow the suggested steps and the Wireless Broadband router still does not function properly, contact your dealer for further advice.

## **General Problems**

#### *Problem 1:* **Can't connect to the Wireless Broadband router to configure it.**

- **Solution 1:** Check the following:
	- The Wireless Broadband router is properly installed, LAN connections are OK, and it is powered ON.
	- Ensure that your PC and the Wireless Broadband router are on the same network segment. (If you don't have a broadband router, this must be the case.)
	- If your PC is set to "Obtain an IP Address automatically" (DHCP client), restart it.
	- If your PC uses a Fixed (Static) IP address, ensure that it is using an IP Address within the range 192.168.0.2 to 192.168.0.254 and thus compatible with the Wireless Broadband router's default IP Address of 192.168.0.1.

Also, the Network Mask should be set to 255.255.255.0 to match the Wireless Broadband router.

In Windows, you can check these settings by using *Control Panel-Network* to check the *Properties* for the TCP/IP protocol.

## **Internet Access**

#### *Problem 1:* **When I enter a URL or IP address I get a time out error.**

- **Solution 1:** A number of things could be causing this. Try the following troubleshooting steps.
	- Check if other PCs work. If they do, ensure that your PCs IP settings are correct. If using a Fixed (Static) IP Address, check the Network Mask, Default gateway and DNS as well as the IP Address.
	- If the PCs are configured correctly, but still not working, check the Wireless Broadband router. Ensure that it is connected and ON. Connect to it and check its settings. (If you can't connect to it, check the LAN and power connections.)
	- If the Wireless Broadband router is configured correctly, check

your Internet connection (DSL/Cable modem etc) to see that it is working correctly.

#### *Problem 2:* **Some applications do not run properly when using the Wireless Broadband router.**

**Solution 2:** The Wireless Broadband router processes the data passing through it, so it is not transparent.

> Use the *Special Applications* feature to allow the use of Internet applications which do not function correctly.

If this does solve the problem you can use the *DMZ* function. This should work with almost every application, but:

- It is a security risk, since the firewall is disabled.
- Only one (1) PC can use this feature.

## **Wireless Access**

#### *Problem 1:* **My PC can't locate the Wireless Access Point.**

- **Solution 1:** Check the following.
	- Your PC is set to *Infrastructure Mode*. (Access Points are always in *Infrastructure Mode*)
	- The SSID on your PC and the Wireless Access Point are the same. Remember that the SSID is case-sensitive. So, for example

"Workgroup" does NOT match "workgroup".

- Both your PC and the Wireless Broadband router must have the same setting for WEP. The default setting for the Wireless Broadband router is disabled, so your wireless station should also have WEP disabled.
- If WEP is enabled on the Wireless Broadband router, your PC must have WEP enabled, and the key must match.
- If the Wireless Broadband router's *Wireless* screen is set to *Allow LAN access to selected Wireless Stations only*, then each of your Wireless stations must have been selected, or access will be blocked.
- To see if radio interference is causing a problem, see if connection is possible when close to the Wireless Broadband router. Remember that the connection range can be as little as 100 feet in poor environments.

#### *Problem 2:* **Wireless connection speed is very slow.**

- **Solution 2:** The wireless system will connect at the highest possible speed, depending on the distance and the environment. To obtain the highest possible connection speed, you can experiment with the following:
	- Wireless Broadband router location. Try adjusting the location and orientation of the Wireless Broadband router.
	- Wireless Channel If interference is the problem, changing to another channel may

show a marked improvement.

• Radio Interference

Other devices may be causing interference. You can experiment by switching other devices Off, and see if this helps. Any "noisy" devices should be shielded or relocated.

• RF Shielding

Your environment may tend to block transmission between the wireless stations. This will mean high access speed is only possible when close to the Wireless Broadband router.

## **Appendix B About Wireless LANs**

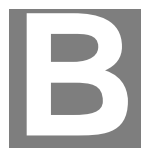

*This Appendix provides some background information about using Wireless LANs (WLANs).* 

## **Modes**

Wireless LANs can work in either of two (2) modes:

- Ad-hoc
- **Infrastructure**

#### **Ad-hoc Mode**

Ad-hoc mode does not require an Access Point or a wired (Ethernet) LAN. Wireless Stations (e.g. notebook PCs with wireless cards) communicate directly with each other.

#### **Infrastructure Mode**

In Infrastructure Mode, one or more Access Points are used to connect Wireless Stations (e.g. Notebook PCs with wireless cards) to a wired (Ethernet) LAN. The Wireless Stations can then access all LAN resources.

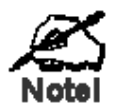

**Access Points can only function in "Infrastructure" mode, and can communicate only with Wireless Stations which are set to "Infrastructure" mode.** 

## **BSS/ESS**

#### **BSS**

A group of Wireless Stations and a single Access Point, all using the same ID (SSID), form a Basic Service Set (BSS).

**Using the same SSID is essential**. Devices with different SSIDs are unable to communicate with each other.

#### **ESS**

A group of Wireless Stations, and multiple Access Points, all using the same ID (ESSID), form an Extended Service Set (ESS).

Different Access Points within an ESS can use different Channels. In fact, to reduce interference, it is recommended that adjacent Access Points SHOULD use different channels.

As Wireless Stations are physically moved through the area covered by an ESS, they will automatically change to the Access Point which has the least interference or best

performance. This capability is called **Roaming**. (Access Points do not have or require Roaming capabilities.)

## **Channels**

The Wireless Channel sets the radio frequency used for communication.

- Access Points use a fixed Channel. You can select the Channel used. This allows you to choose a Channel which provides the least interference and best performance. In the USA and Canada, 11 channel are available. If using multiple Access Points, it is better if adjacent Access Points use different Channels to reduce interference.
- In "Infrastructure" mode, Wireless Stations normally scan all Channels, looking for an Access Point. If more than one Access Point can be used, the one with the strongest signal is used. (This can only happen within an ESS.)
- If using "Ad-hoc" mode (no Access Point), all Wireless stations should be set to use the same Channel. However, most Wireless stations will still scan all Channels to see if there is an existing "Ad-hoc" group they can join.

## **WEP**

WEP (Wired Equivalent Privacy) is a standard for encrypting data before it is transmitted.

This is desirable because it is impossible to prevent snoopers from receiving any data which is transmitted by your Wireless Stations. But if the data is encrypted, then it is meaningless unless the receiver can decrypt it.

#### **If WEP is used, the Wireless Stations and the Access Point must have the same settings for each of the following:**

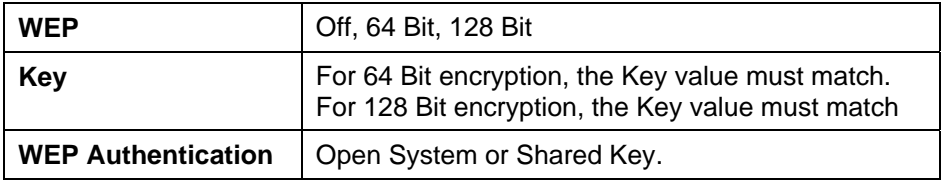

## **WPA-PSK**

WPA-PSK is another standard for encrypting data before it is transmitted. This is a later standard than WEP (Wired Equivalent Privacy), and provides greater security for your data. Data is encrypted using a 256Bit key which is automatically generated and changed often.

If all your Wireless stations support WPA-PSK, you should use this instead of WEP.

**If WPA-PSK is used, the Wireless Stations and the Access Point must have the same settings for each of the following:** 

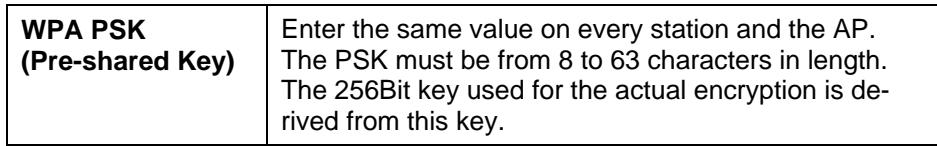

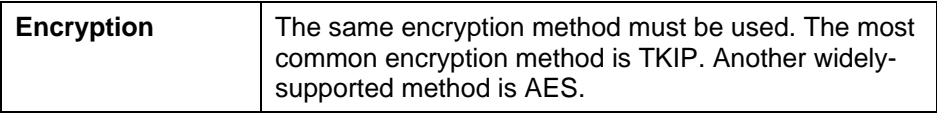

## **WPA2-PSK**

This is a later version of WPA (WPA-PSK). The major change is the use of AES (Advanced Encryption System) for protecting data. AES is very secure, considered to be unbreakable. The PSK (Pre-shared Key) must be entered on each Wireless station.

#### **If WPA2-PSK is used, the Wireless Stations and the Access Point must have the same settings for each of the following:**

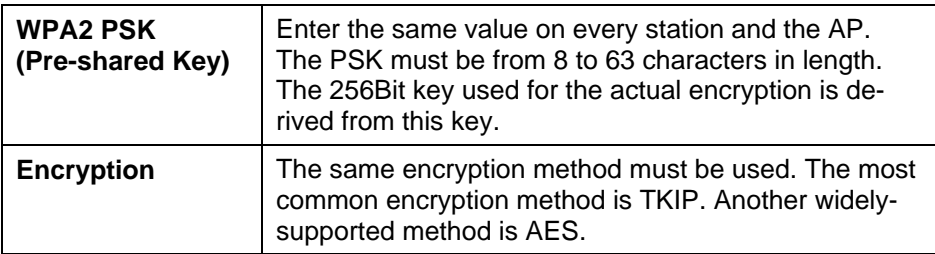

## **Wireless LAN Configuration**

To allow Wireless Stations to use the Access Point, the Wireless Stations and the Access Point must use the same settings, as follows:

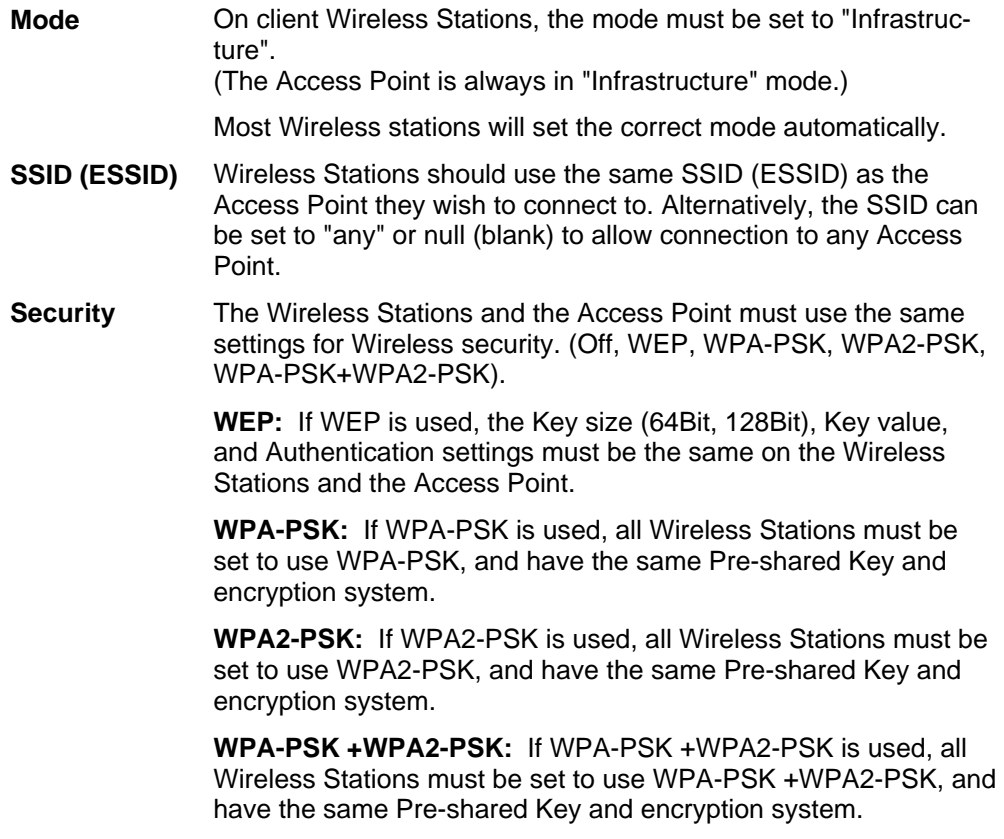

For **Ad-hoc networks** (no Access Point), all Wireless stations must use the same security settings.

# **C Appendix C Specifications**

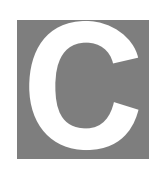

## **Multi-Function Wireless Broadband router**

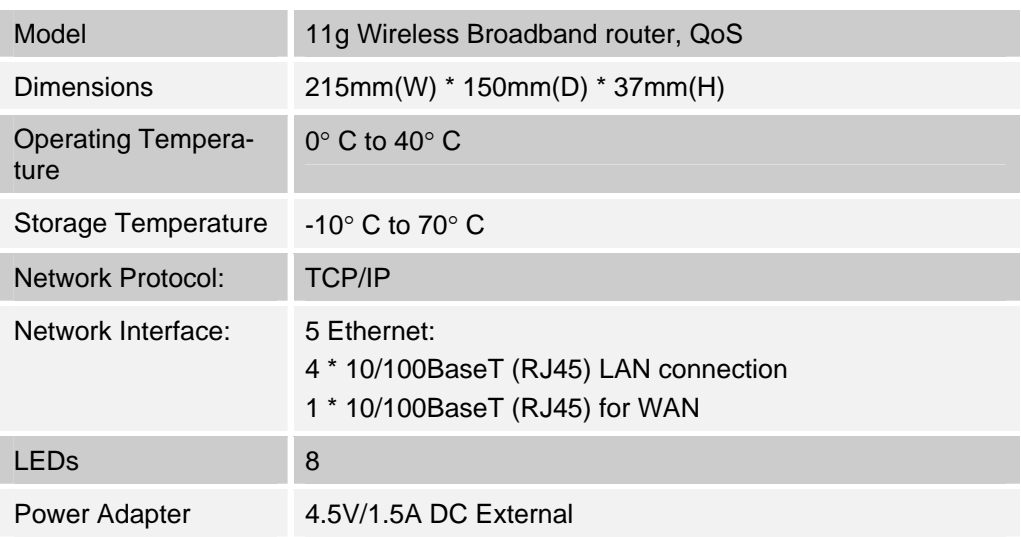

## **Wireless Interface**

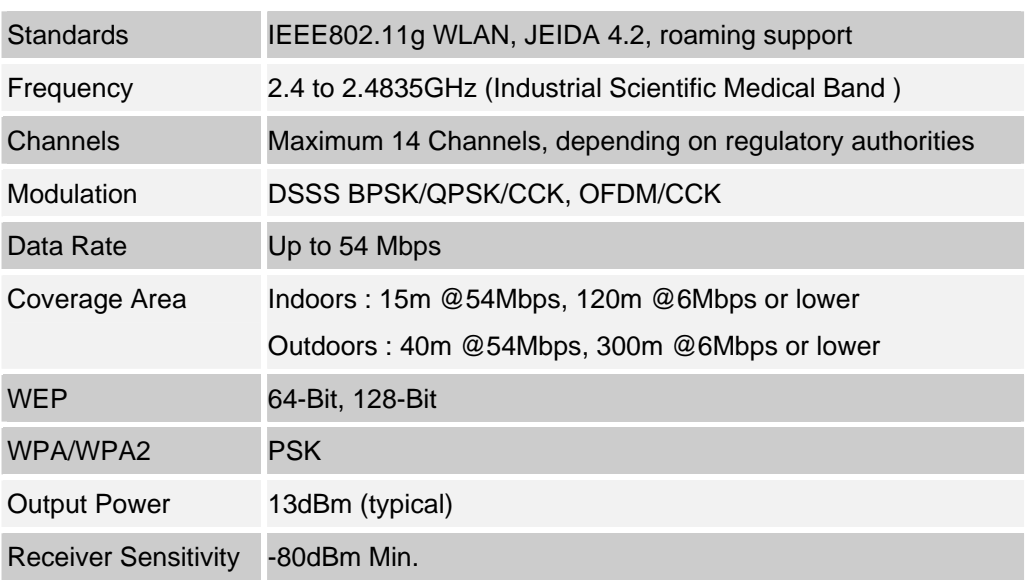

## **Regulatory Approvals**

## **CE Standards**

This product complies with the 99/5/EEC directives, including the following safety and EMC standards:

- EN300328-2
- EN301489-1/-17
- EN60950

## **CE Marking Warning**

Hereby, Digital Data Communications, declares that this (Model-no. WBR-3408) is in compliance with the essential requirements and other relevant provisions of Directive 1999/5/EC.

The CE-Declaration of Conformity can be downloaded at:

http://www.levelone.eu/support.php

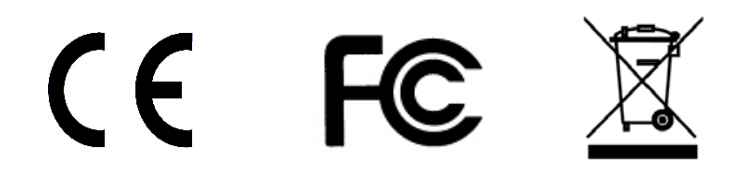

Free Manuals Download Website [http://myh66.com](http://myh66.com/) [http://usermanuals.us](http://usermanuals.us/) [http://www.somanuals.com](http://www.somanuals.com/) [http://www.4manuals.cc](http://www.4manuals.cc/) [http://www.manual-lib.com](http://www.manual-lib.com/) [http://www.404manual.com](http://www.404manual.com/) [http://www.luxmanual.com](http://www.luxmanual.com/) [http://aubethermostatmanual.com](http://aubethermostatmanual.com/) Golf course search by state [http://golfingnear.com](http://www.golfingnear.com/)

Email search by domain

[http://emailbydomain.com](http://emailbydomain.com/) Auto manuals search

[http://auto.somanuals.com](http://auto.somanuals.com/) TV manuals search

[http://tv.somanuals.com](http://tv.somanuals.com/)